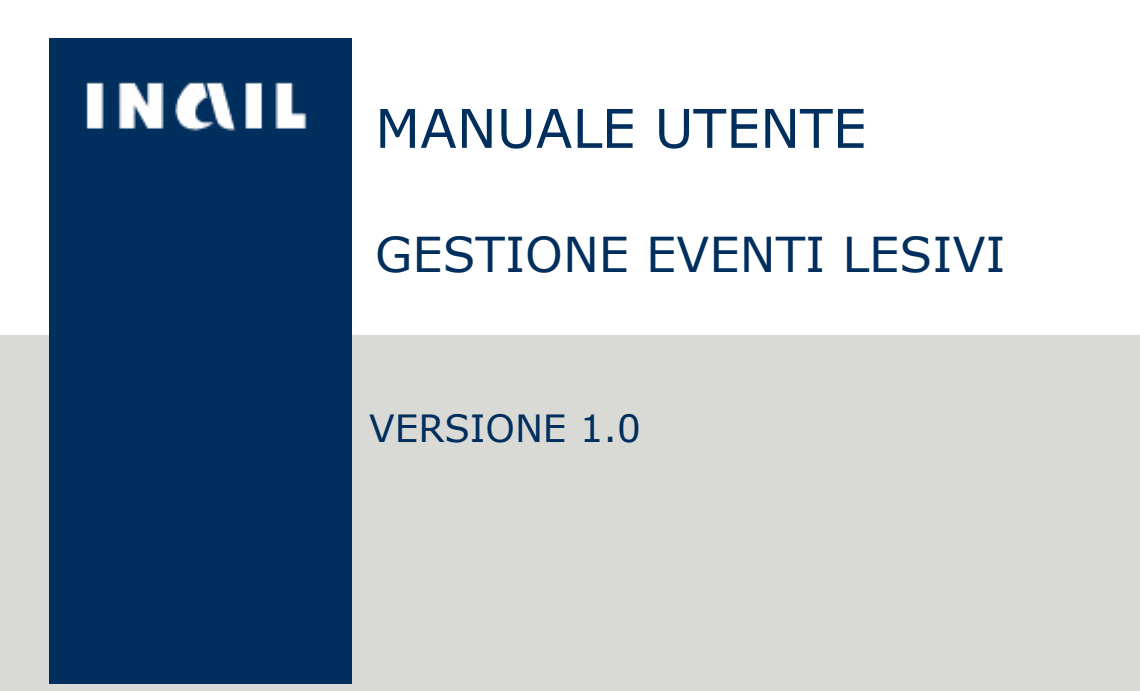

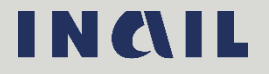

# Indice del documento

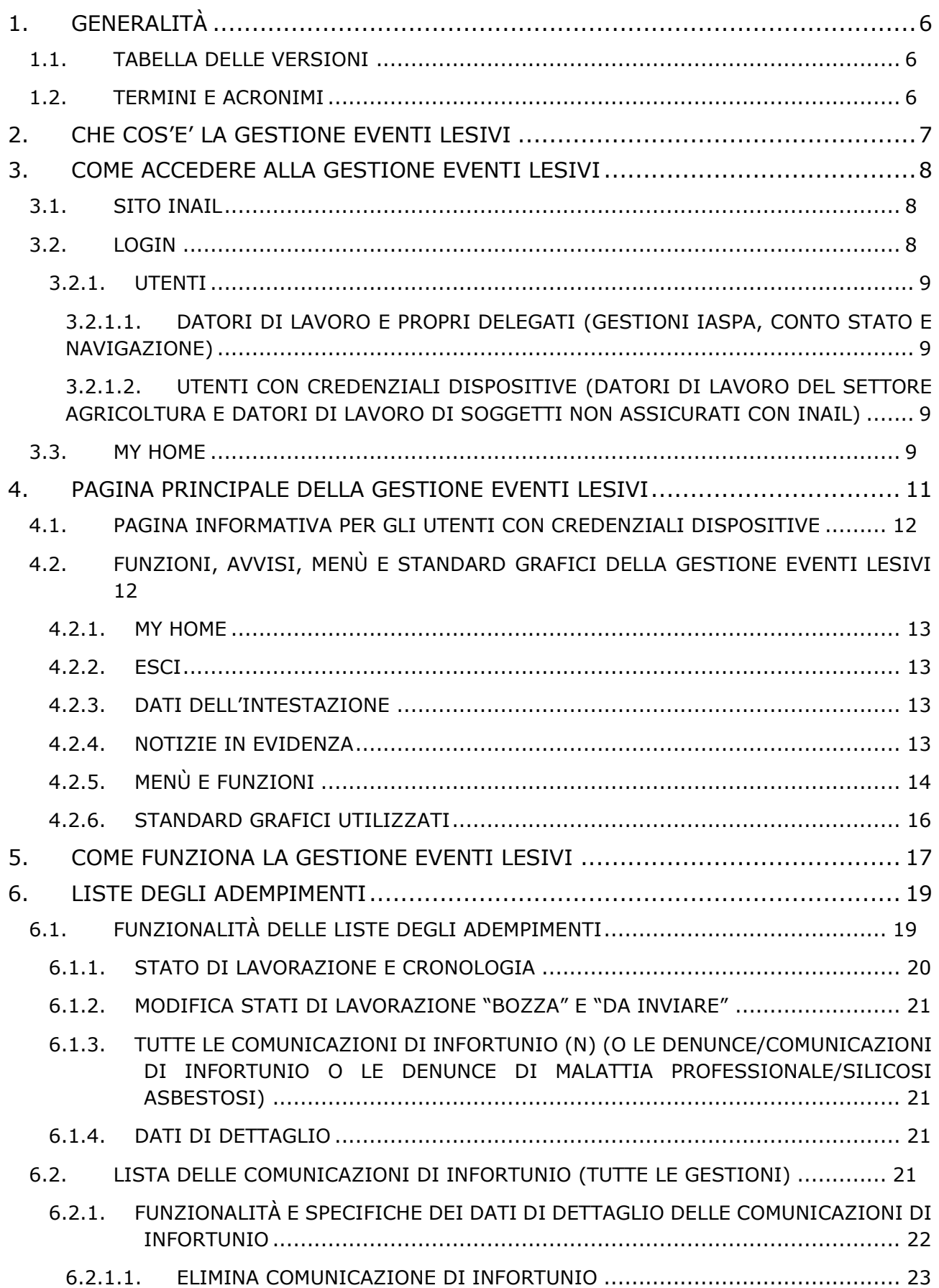

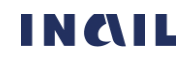

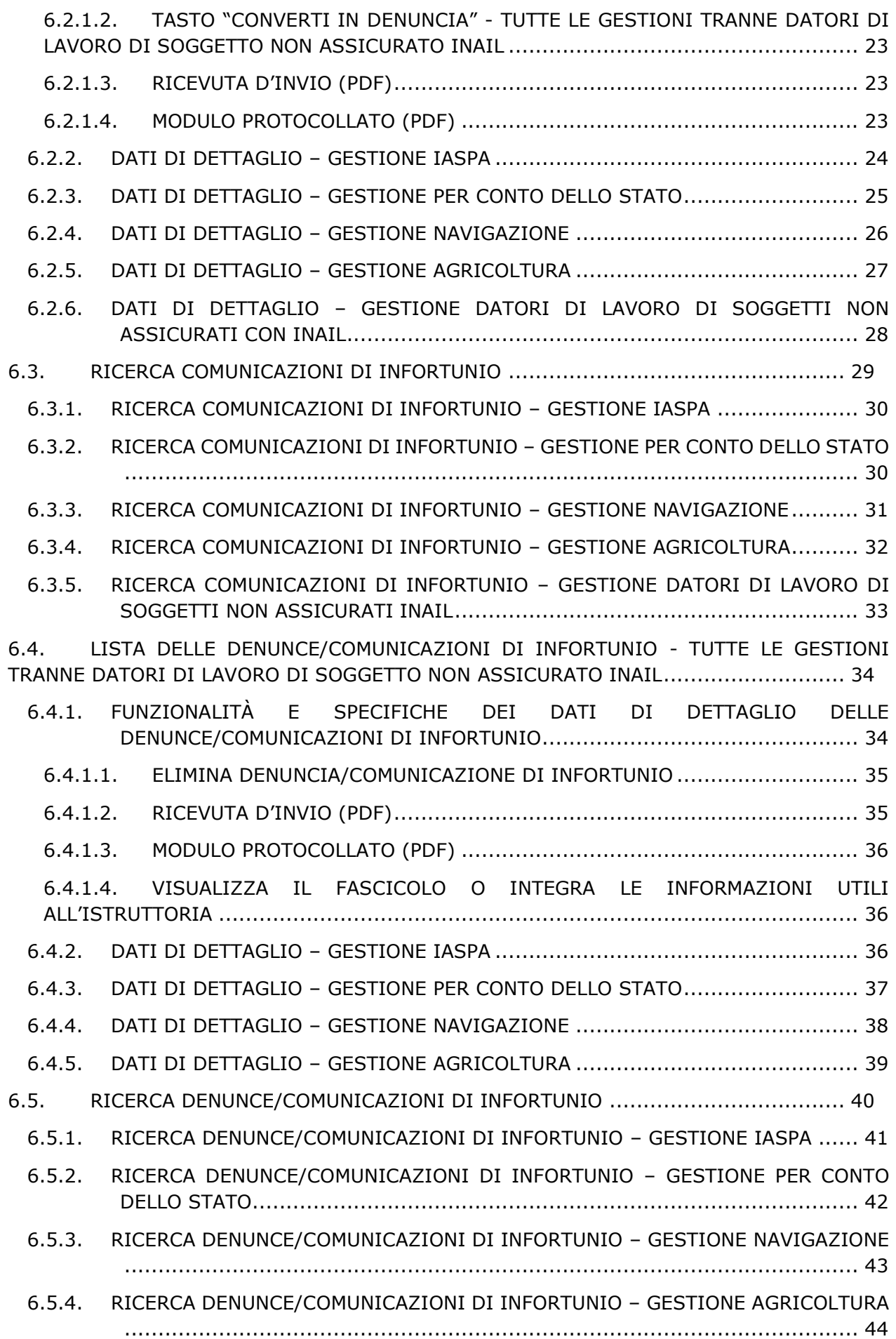

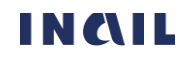

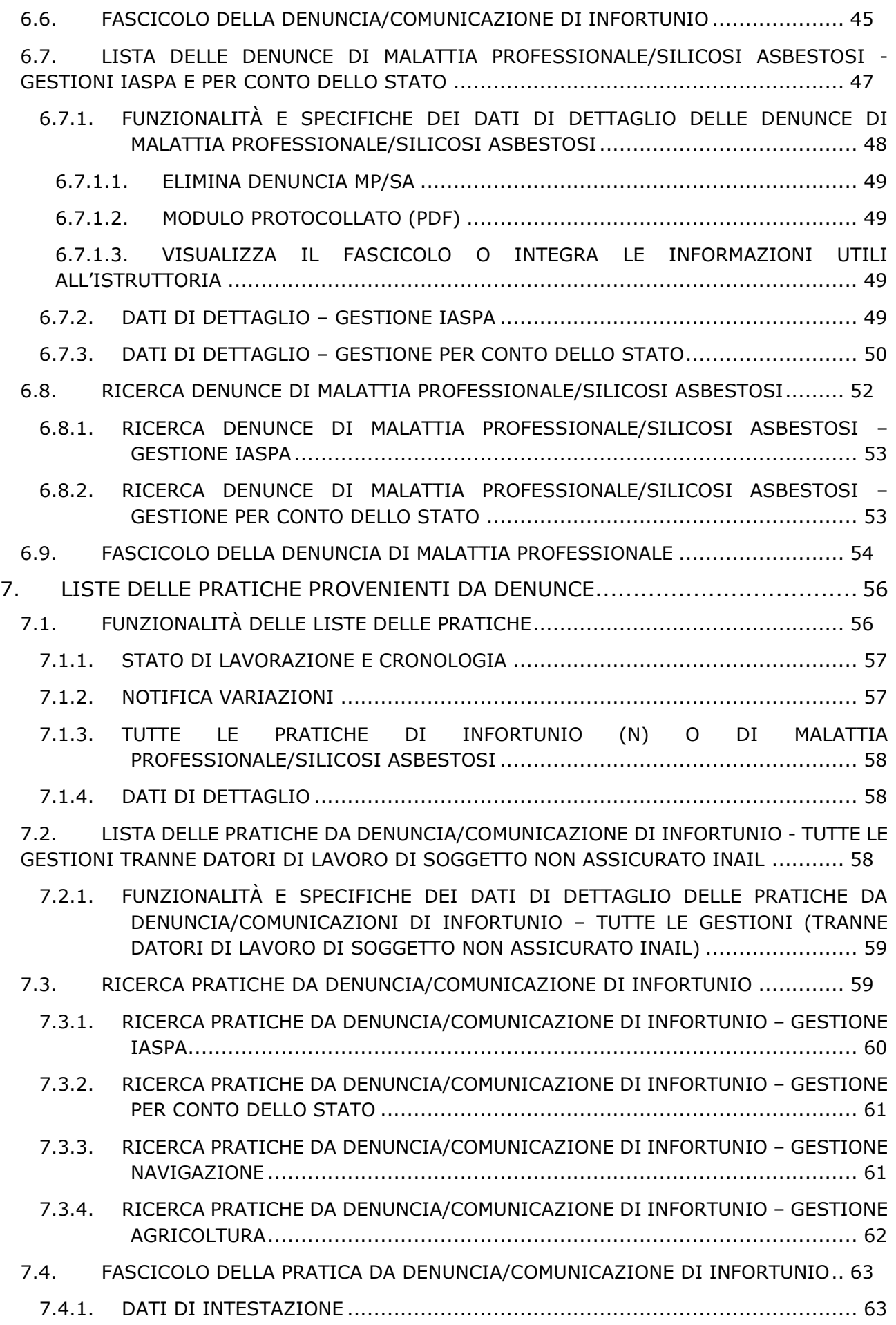

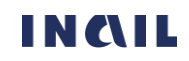

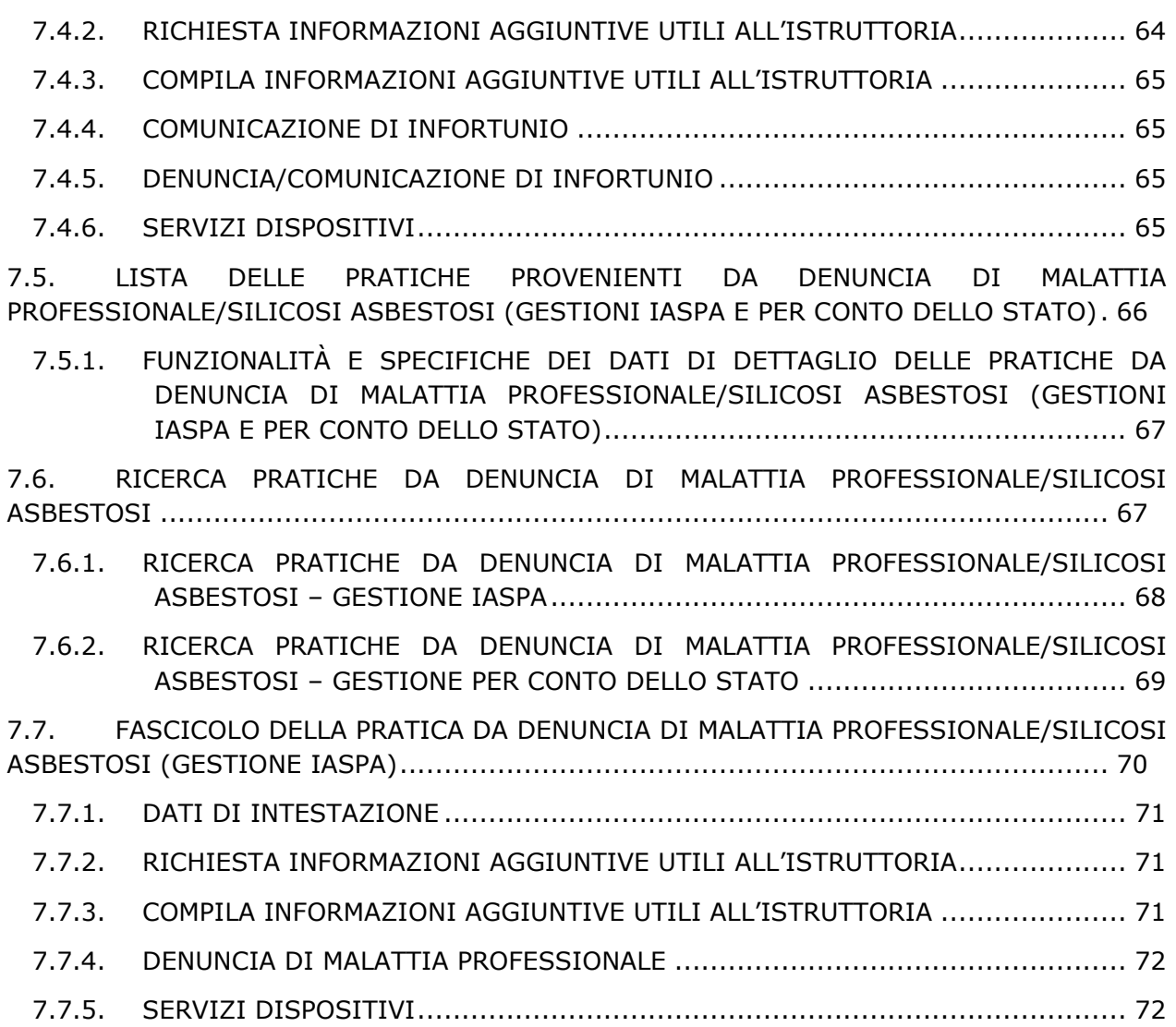

# <span id="page-5-0"></span>1. GENERALITÀ

# <span id="page-5-1"></span>1.1. Tabella delle versioni

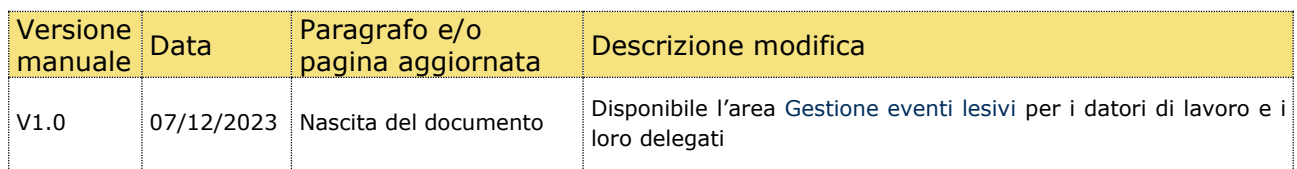

# <span id="page-5-2"></span>1.2. Termini e acronimi

Di seguito vengono riportati gli acronimi utilizzati nel presente documento.

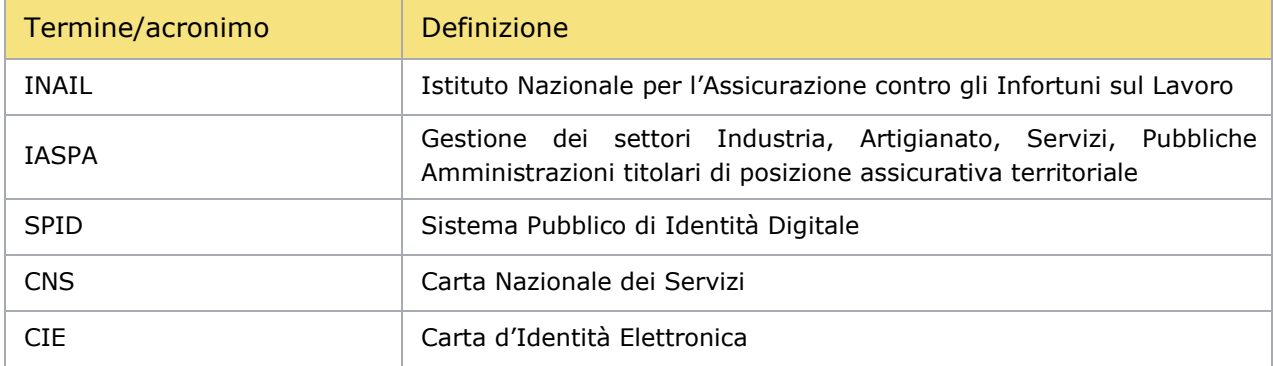

# <span id="page-6-0"></span>2. CHE COS'E' LA GESTIONE EVENTI LESIVI

La Gestione eventi lesivi dedicata al datore di lavoro è una nuova e apposita area online che viene resa disponibile affinché l'utente possa avere tutte le informazioni, gli aggiornamenti e le funzionalità di interesse in relazione all'area Prestazioni e Prevenzione in modo da verificare in maniera complessiva:

- gli adempimenti normativi a suo carico col relativo stato di lavorazione, ovvero le Comunicazioni di infortunio, le Denunce di infortunio, di malattia professionale e di silicosi/asbestosi in stato di bozza, da inviare, inviate, protocollate;
- il loro successivo cambio di stato in "Pratica" quando la sede INAIL competente le prende in carico aprendo l'istruttoria e lavorandole fino alla chiusura del caso;
- le notifiche di atti istruttori, inoltrate dalla sede Inail competente, che l'utente può compilare e inviare online (finora inviati per posta ordinaria) ad integrazione della denuncia, di infortunio o di malattia professionale, precedentemente trasmessa.

Inoltre, dal menu principale di Gestione eventi lesivi è possibile accedere ai servizi online dell'area Prestazioni:

- Denuncia/Comunicazione di infortunio
- Denuncia di malattia professionale
- Denuncia di silicosi/asbestosi
- Comunicazione di infortunio
- Cruscotto infortuni
- Ricerca certificati medici

# <span id="page-7-0"></span>3. COME ACCEDERE ALLA GESTIONE EVENTI LESIVI

### <span id="page-7-1"></span>3.1. Sito Inail

Il primo passo da compiere è la connessione al sito ufficiale dell'INAIL [WWW](http://www.inail.it/).INAIL.IT. Da qui, per accedere ai servizi dell'Istituto erogati tramite Internet, è necessario selezionare ACCEDI AI SERVIZI ONLINE.

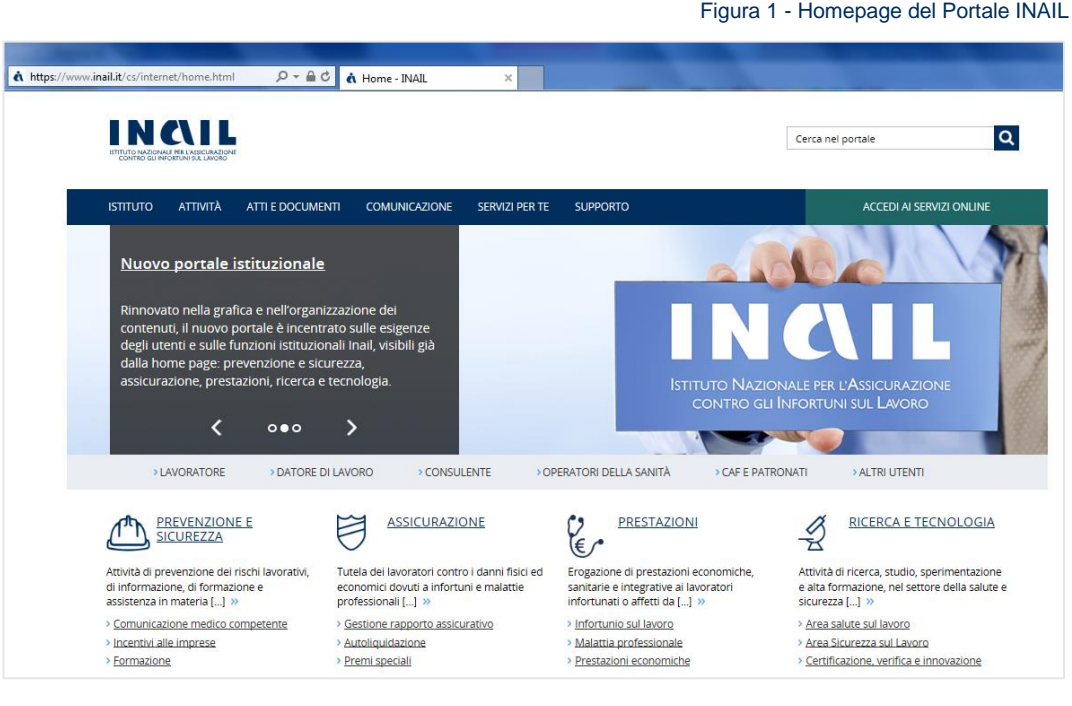

### <span id="page-7-2"></span>3.2. Login

Si passa quindi alla pagina del login per l'accesso ai servizi online tramite SPID (Sistema Pubblico di Identità Digitale) o CNS (Carta Nazionale dei Servizi) o CIE (Carta d'Identità Elettronica).

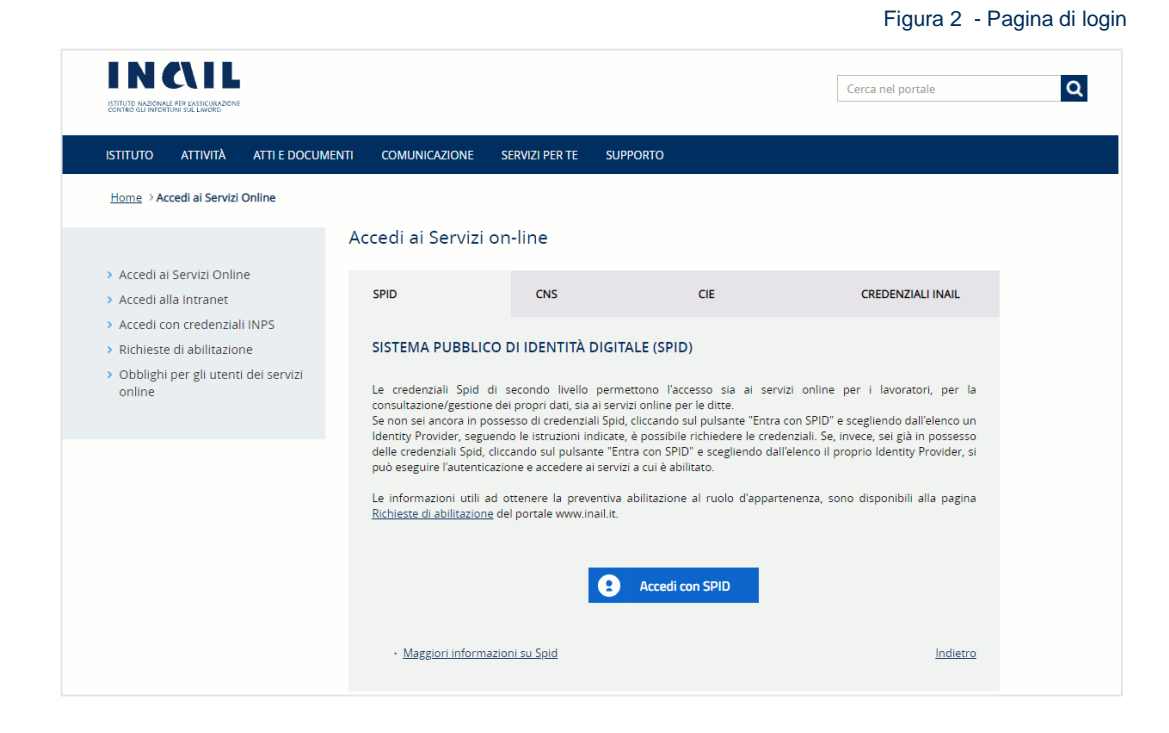

# <span id="page-8-0"></span>3.2.1. Utenti

La Gestione eventi lesivi del datore di lavoro è accessibile da:

- Datori di lavoro e propri delegati;
- <span id="page-8-1"></span>- Utenti con credenziali dispositive (limitatamente ai datori di lavoro del settore agricoltura e ai datori di lavoro di soggetti non assicurati con INAIL).

#### 3.2.1.1. Datori di lavoro e propri delegati (gestioni IASPA, Conto Stato e Navigazione)

Sono abilitati ad accedere alla Gestione eventi lesivi:

- Datori di lavoro di aziende, e loro delegati, per gli infortuni occorsi ai lavoratori dei settori Industria, Artigianato, Servizi e Pubbliche Amministrazioni titolari di specifico rapporto assicurativo con l'Istituto (gestione IASPA);
- Datori di lavoro responsabili di struttura di Pubblica Amministrazione e loro delegati, per gli eventi lesivi riguardanti il personale soggetto alla speciale forma della gestione per conto dello Stato. Per "struttura" s'intende l'ufficio, avente autonomia gestionale ed individuato dall'Amministrazione tenendo conto dell'ubicazione e dell'ambito funzionale dello stesso, nel quale viene svolta l'attività.
- <span id="page-8-2"></span>Datori di lavoro marittimo e Comandanti del settore navigazione

# 3.2.1.2. Utenti con credenziali dispositive (Datori di lavoro del settore Agricoltura e datori di lavoro di soggetti non assicurati con INAIL)

In caso di Utenti con credenziali dispositive, il servizio della Gestione eventi lesivi del datore di lavoro è riservato esclusivamente ai Datori di lavoro del settore Agricoltura e ai Datori di lavoro di soggetti non assicurati con INAIL, come specificato nell'apposita informativa presente nella pagina di accoglienza della Gestione eventi lesivi.

Per poter accedere alla Gestione eventi lesivi i datori di lavoro citati devono necessariamente essere in possesso delle credenziali dispositive che si ottengono automaticamente effettuando l'accesso ai servizi online INAIL tramite SPID (Sistema Pubblico di Identità Digitale), CNS (Carta Nazionale dei Servizi) e CIE (Carta d'Identità Elettronica).

### <span id="page-8-3"></span>3.3. My Home

Effettuato l'accesso ai servizi online, appare la My Home, homepage con l'elenco dei servizi online dell'Istituto ai quali l'utente è abilitato ad accedere, suddivisi per argomento. Da qui si può selezionare la voce Gestione eventi lesivi.

#### Figura 3 **–** My Home

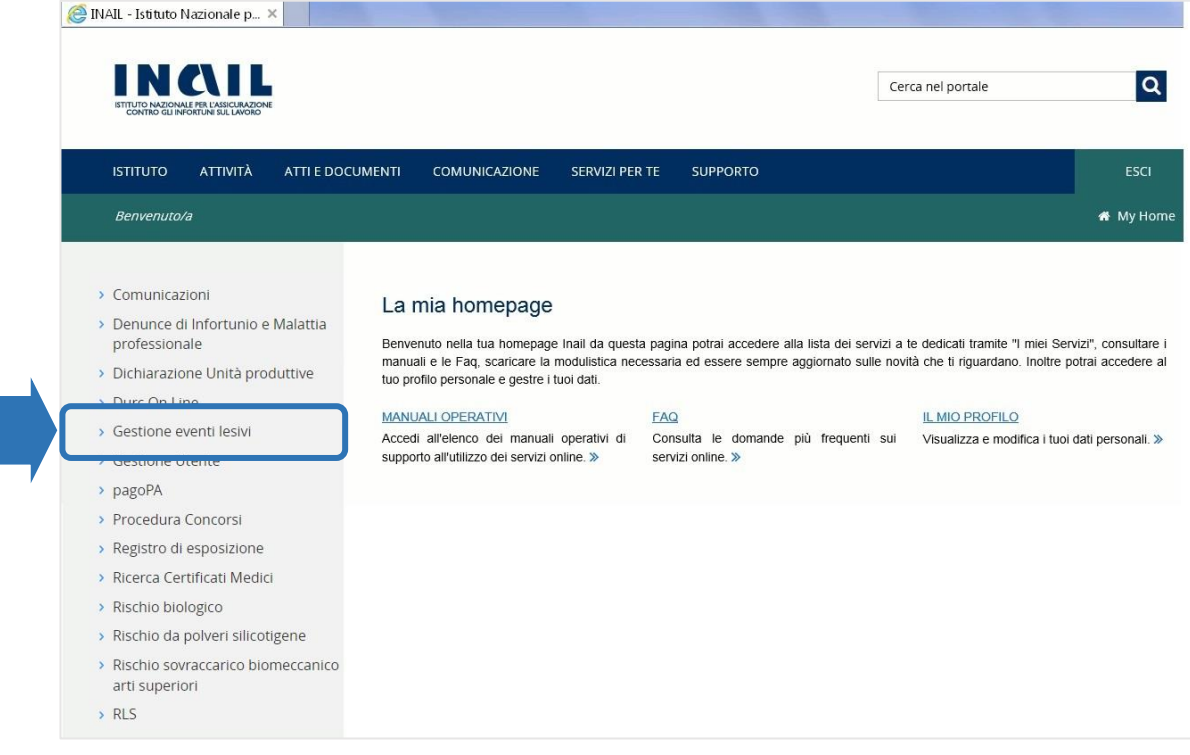

# <span id="page-10-0"></span>4. PAGINA PRINCIPALE DELLA GESTIONE EVENTI LESIVI

Effettuata la selezione della Gestione eventi lesivi tra i servizi del portale, si accede alla pagina principale nella quale sono presenti le funzioni cui l'utente può accedere, alcune delle quali variano a seconda della gestione, e le informazioni direttamente disponibili.

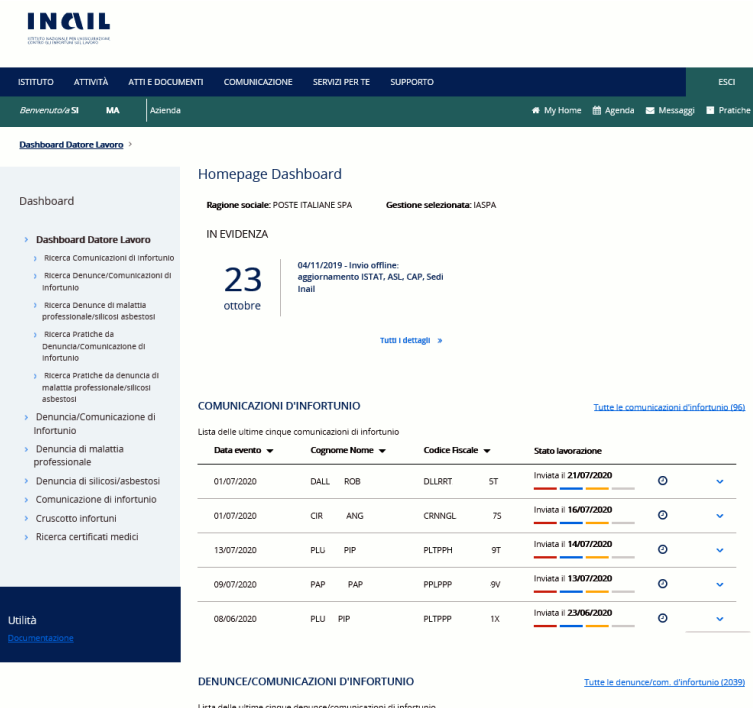

Cognome Nome  $\blacktriangledown$ 

DAL ROB

PIO VAL

DENUNCE MALATTIE PROFESSIONALI/SILICOSI ASBESTOSI

licta delle ultime cinque depunce di malattia professionale/cilicosi achestosi

Cognome Nome v

CAV MAR

 $\begin{tabular}{ll} \multicolumn{2}{c}{\textbf{CAV}} & \multicolumn{2}{c}{\textbf{MAR}}\\ \multicolumn{2}{c}{\textbf{CAV}} & \multicolumn{2}{c}{\textbf{MAR}}\\ \end{tabular}$ 

CAV. MAR

Codice Fiscale  $\blacktriangledown$ CAN DAR CNNDRA 1T Protocollata 128/07/2020 ①

DLLRRT 5T

PMBVNT 1L

Codice Fiscale v

CVLMRA

CVLMRA 9F

CVLMRA 9F

 $\overline{9}$ F

Bozza il 21/07/2020

Bozza il 27/07/2020

Bozza il 03/07/2020

Stato lavorazione Bozza il 27/07/2020

Inviata il 27/07/2020

Bozza il 13/07/2020

Bozza il 08/07/2020

Protocollata il 27/07/2020

Bozza il 20/07/2020

Data evento  $\blacktriangledown$ 

01/07/2020

01/05/2020

Data segnal.  $\blacktriangledown$ 

27/04/2020

27/05/2020

 $\langle$ 

01/05/2020

Figura 4 – Pagina principale della Gestione eventi lesivi

#### PRATICHE DA DENUNCIA/COMUNICAZIONE DI INFORTUNIO

#### Tutte le pratiche di infortunio (20)

 $\overline{\mathcal{L}}$  $\sim$ 

 $\lambda$  $\sim$ 

 $\sim$ 

 $\mathscr{L}$ 

 $\mathcal{L}$ 

 $\mathcal{L}$ 

 $\downarrow$ 

 $\ddot{\phantom{0}}$ 

 $\sim$ 

Tutte le denunce MP/SA (31)

 $\circ$ 

 $\ddot{\phantom{1}}$  $\mathcal{L}$ 

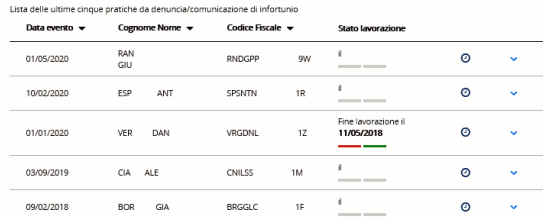

#### PRATICHE DA DENUNCIA DI MALATTIA PROFESSIONALE/SILICOSI ASBESTOSI

Lista delle ultime cinque pratiche da denuncia di malattia professionale/silicosi asbestosi

iche da denuncia di malattia professionale/silicosi asbest $\begin{tabular}{l} \textbf{Cognome None} \end{tabular} \begin{tabular}{ll} \textbf{W} & \textbf{Fogione None} \end{tabular}$ Data segnal.  $\blacktriangledown$ Stato lavorazione

# **INCLU**

# <span id="page-11-0"></span>4.1. Pagina informativa per gli Utenti con credenziali dispositive

Per questi utenti viene mostrata preliminarmente l'apposita informativa relativa all'utilizzo del servizio riservato esclusivamente ai Datori di lavoro del settore Agricoltura e ai Datori di lavoro di soggetti non assicurati con INAIL e per la quale è richiesta la conferma di presa visione prima di procedere.

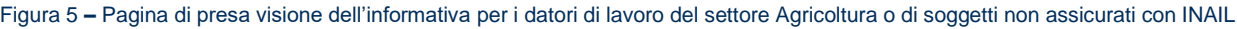

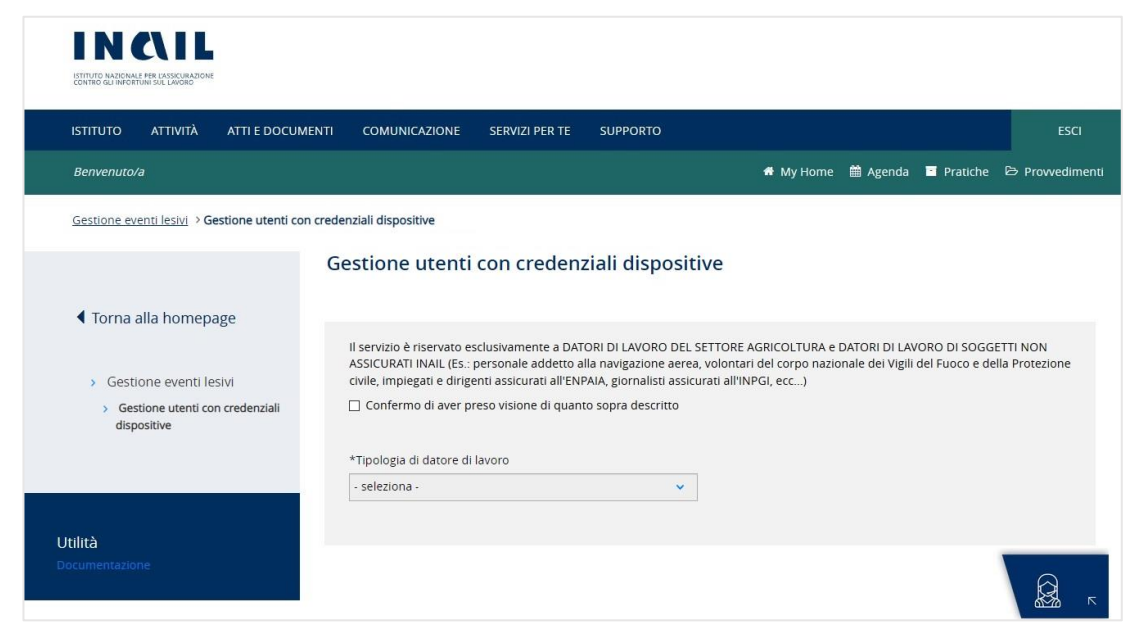

Confermata la presa visione, viene richiesto di specificare la Tipologia di datore di lavoro con la quale si intende accedere alle funzionalità della Gestione eventi lesivi, ovvero come Datori di lavoro del settore agricoltura oppure Datori di lavoro di soggetti non assicurati INAIL.

Figura 6 – Selezione della tipologia di datori di lavoro del settore Agricoltura o di soggetti non assicurati con INAIL

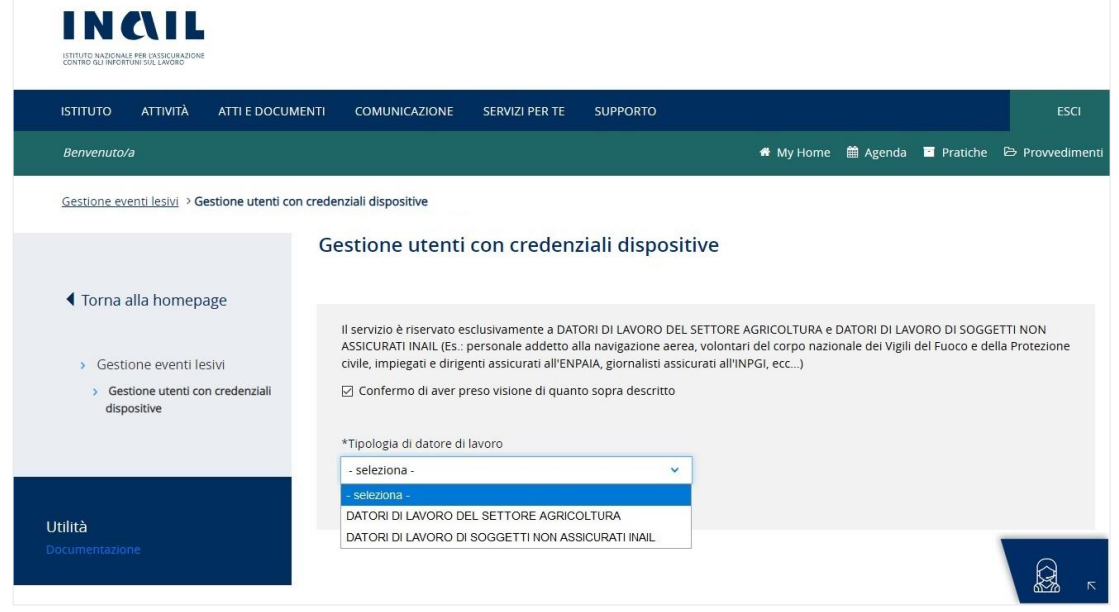

### <span id="page-11-1"></span>4.2. Funzioni, avvisi, menù e standard grafici della Gestione eventi lesivi

Nei successivi paragrafi vengono elencate e descritte tutte le funzionalità presenti nella pagina principale della Gestione eventi lesivi.

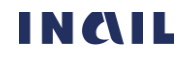

## <span id="page-12-0"></span>4.2.1. My Home

La funzione My Home, presente nella barra verde orizzontale della pagina principale della Gestione eventi lesivi e per tutta la navigazione dell'applicativo, consente di chiudere la sessione di lavoro nella Gestione eventi lesivi e di tornare quindi alla Homepage INAIL senza annullare le credenziali utilizzate per l'accesso al portale.

### <span id="page-12-1"></span>4.2.2. Esci

La funzione ESCI, presente nella barra verde della pagina principale della Gestione eventi lesivi e per tutta la navigazione dell'applicativo, consente di effettuare il logout, ovvero l'uscita dal portale INAIL annullando le credenziali utilizzate per l'accesso.

# <span id="page-12-2"></span>4.2.3. Dati dell'intestazione

Sotto al titolo della pagina Homepage Gestione eventi lesivi vengono mostrati i dati relativi al datore di lavoro (la ragione sociale per le gestioni IASPA e Navigazione, l'Amministrazione statale e la Struttura per la gestione per conto dello Stato, il codice fiscale per le gestioni agricoltura e i datori di lavoro di soggetto non assicurato con INAIL) e la tipologia di gestione per la quale si stanno visualizzando le informazioni.

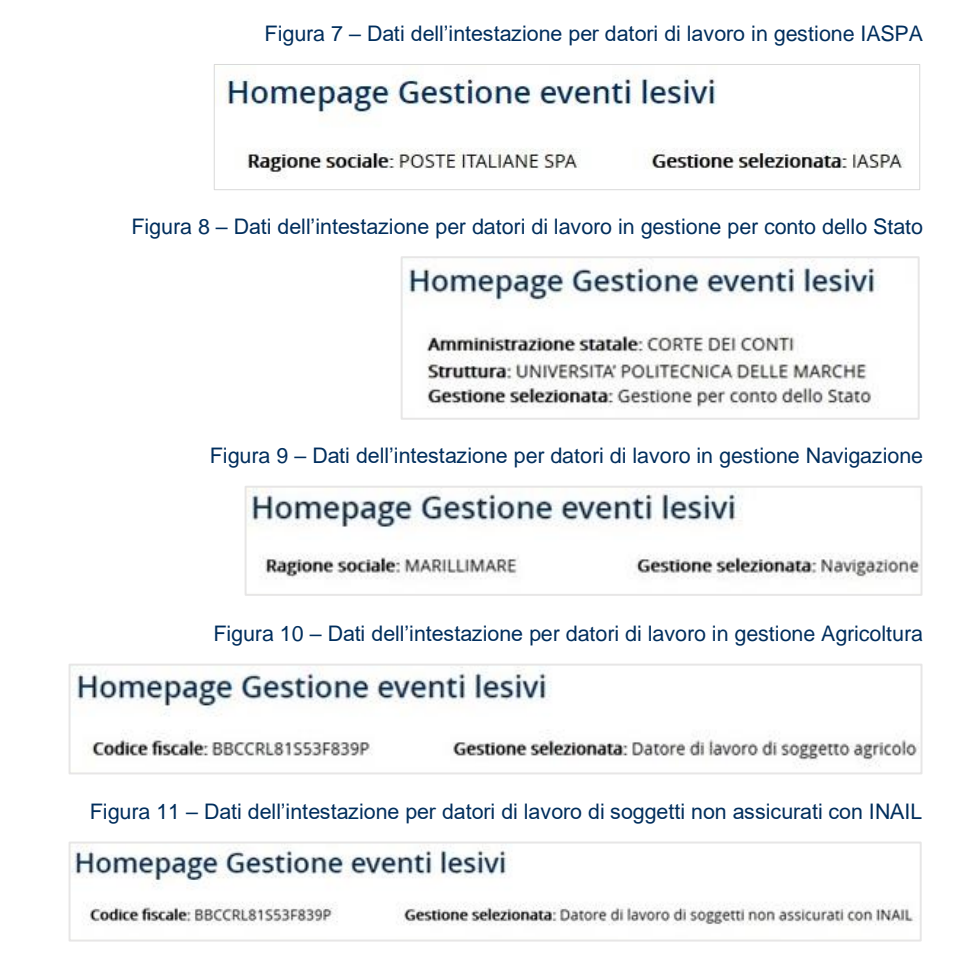

### <span id="page-12-3"></span>4.2.4. Notizie in evidenza

Insieme a menù e funzioni cui l'utente può accedere, è visualizzabile l'ultimo avviso pubblicato relativo ad aggiornamenti apportati ai servizi dell'area Prestazioni elencati nel menù principale o ad altre notizie di interesse inerenti alla gestione cui appartiene il datore di lavoro.

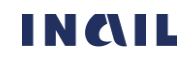

#### MANUALE UTENTE GESTIONE EVENTI LESIVI PER I DATORI DI LAVORO

Figura 12 – Esempio di notizia in evidenza per datori di lavoro in gestione IASPA

IN EVIDENZA 10/10/2019 - Polizza Volontari: Q estensione ai soggetti impegnati in attività gratuite di pubblica utilità in applicazione di provvedimenti ottobre giudiziari Tutti i dettagli »

# <span id="page-13-1"></span><span id="page-13-0"></span>4.2.5. Menù e funzioni

Di seguito menù e funzionalità presenti nella pagina principale della Gestione eventi lesivi suddivise per tipologia di gestione relativa al datore di lavoro.

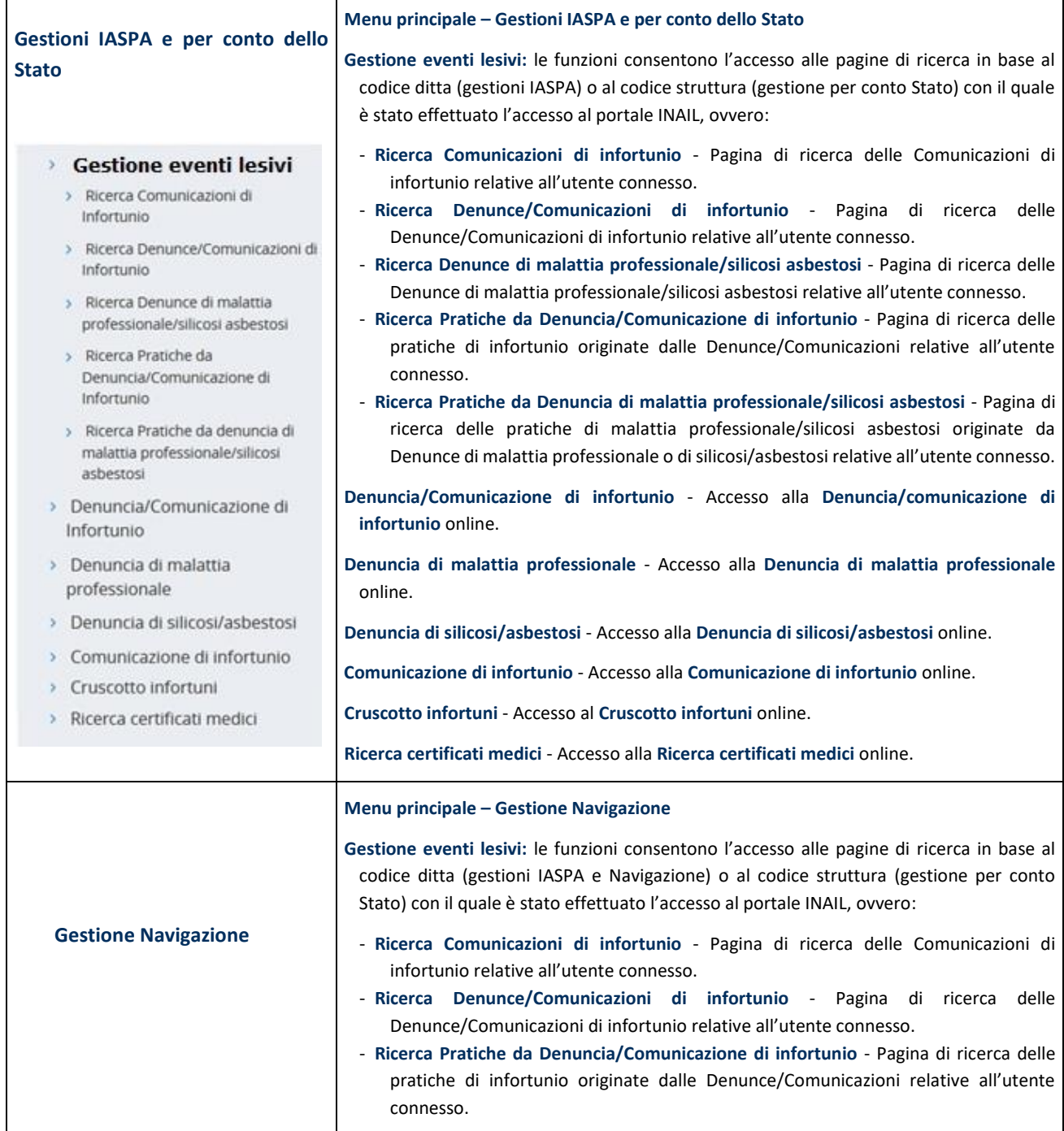

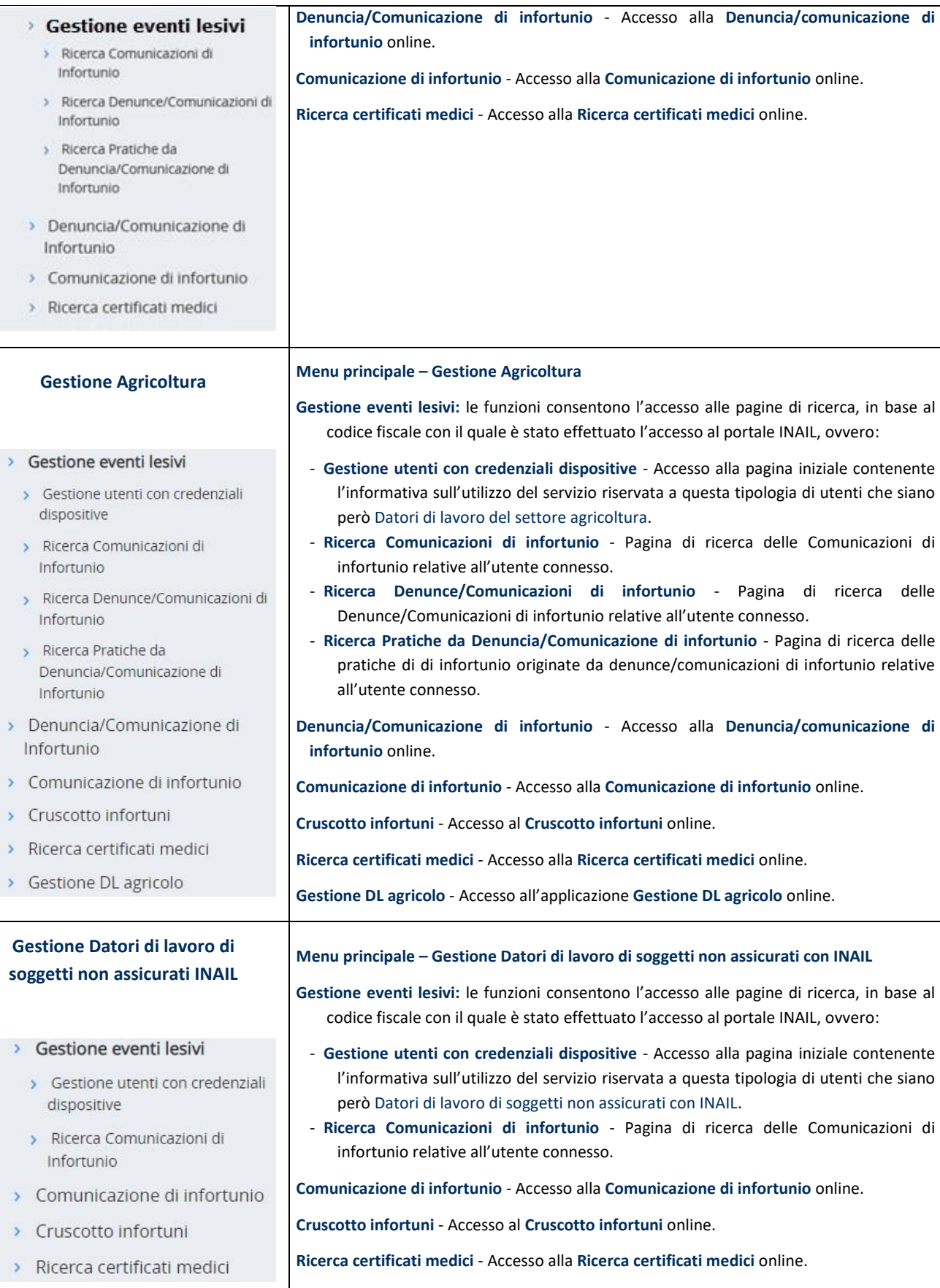

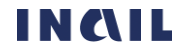

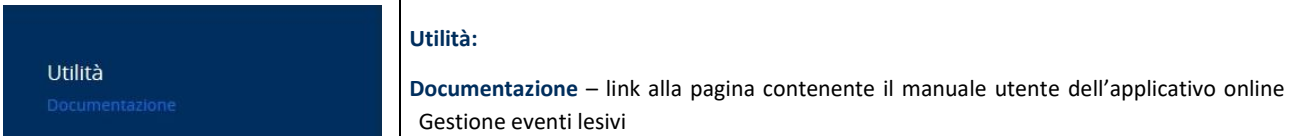

# <span id="page-15-0"></span>4.2.6. Standard grafici utilizzati

Di seguito gli standard utilizzati nelle pagine della Gestione eventi lesivi.

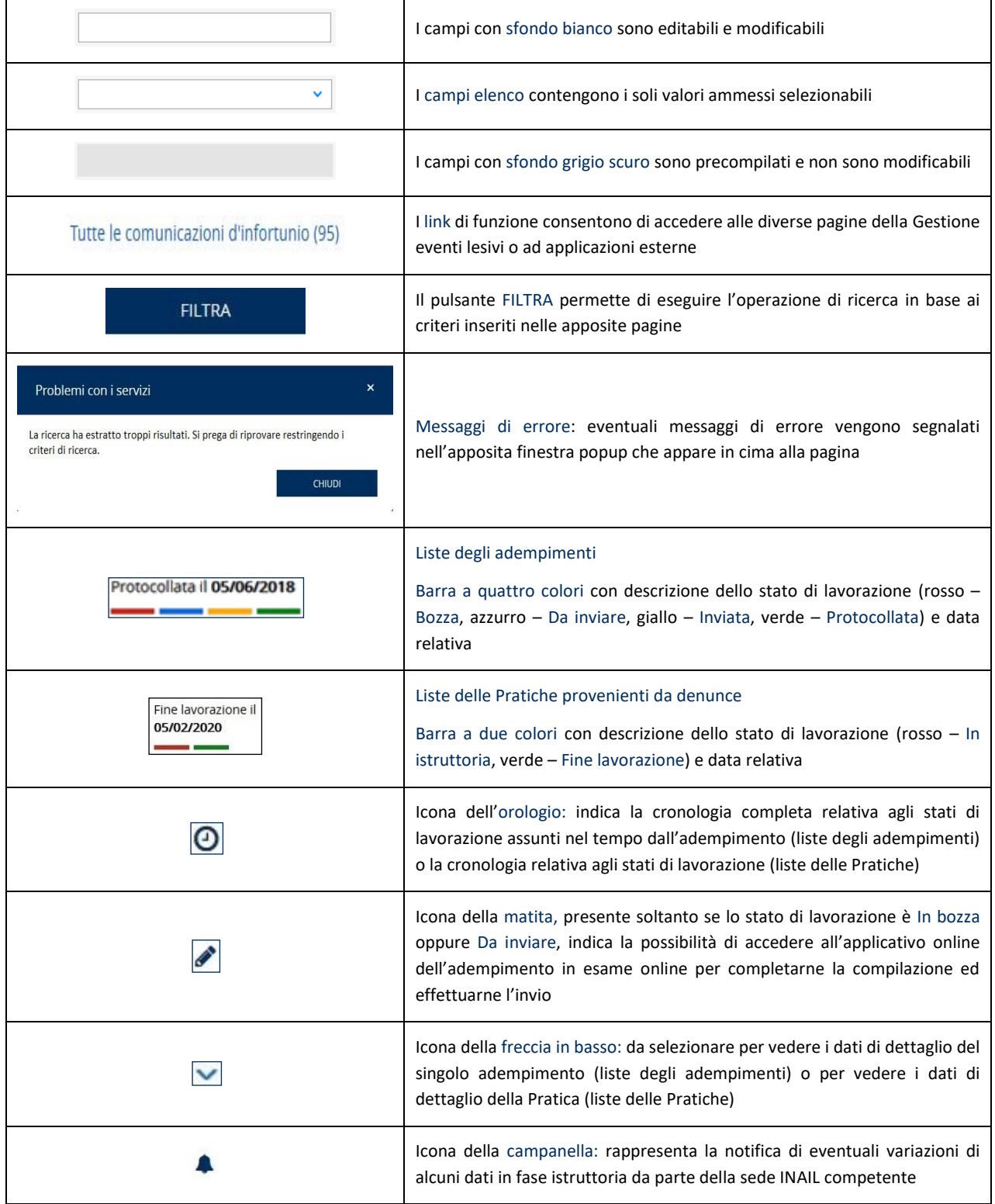

# <span id="page-16-0"></span>5. COME FUNZIONA LA GESTIONE EVENTI LESIVI

Abbiamo visto al CAPITOLO 2. CHE COS'È LA [GESTIONE](#page-5-0) EVENTI LESIVI quali sono le finalità principali della Gestione eventi lesivi in base alle quali la pagina principale è costituita da una serie di liste il cui meccanismo è dinamico seguendo l'avanzamento di stato dello specifico adempimento e della pratica e la cui presenza è determinata dalla gestione cui appartiene il datore di lavoro.

Alcune delle liste si riferiscono agli adempimenti normativi a carico del datore di lavoro col relativo stato di lavorazione a cura del datore stesso e sono le liste delle Comunicazioni di infortunio (tutte le gestioni), delle Denunce/Comunicazioni di infortunio (tutte le gestioni tranne Datori di lavoro di soggetto non assicurato INAIL), delle Denunce di malattia professionale e di silicosi/asbestosi (gestioni IASPA e per conto dello Stato) nelle quali ciascun adempimento assume stati successivi in base alla lavorazione eseguita dall'utente (bozza, da inviare, inviata) e dai sistemi INAIL (protocollata).

Inoltre, nell'ambito di alcune di queste liste, avvengono dei meccanismi di dinamicità, ovvero di spostamento successivo di un adempimento da una lista all'altra.

Nel caso di un infortunio:

- la Comunicazione di infortunio già inviata e protocollata che l'utente ha successivamente convertito in Denuncia/Comunicazione di infortunio (funzionalità questa che è possibile per tutte le gestioni eccetto quella dei Datori di lavoro di soggetti non assicurati con INAIL) non apparirà più nella lista delle Comunicazioni di infortunio, bensì in quella delle Denunce/Comunicazioni di infortunio. Convertita la Comunicazione, l'infortunio, individuabile tramite i dati principali (Data evento, Cognome Nome e Codice fiscale del lavoratore) apparirà nella lista delle Denunce/Comunicazioni di infortunio in stato di Bozza modificabile mediante la selezione dell'icona matita che consente l'accesso alla Denuncia/Comunicazione di infortunio online per completarne la compilazione ed eseguirne l'invio;
- la Denuncia/Comunicazione di infortunio per la quale è stata aperta l'istruttoria presso la sede INAIL competente e alla quale è stato assegnato un Numero caso non apparirà più nella lista delle Denunce/Comunicazioni di infortunio, bensì in quella delle Pratiche da Denuncia/Comunicazione di infortunio e sarà individuabile sempre tramite i dati principali (Data evento, Cognome Nome e Codice fiscale del lavoratore).

Nel caso di malattia professionale:

• la Denuncia di malattia professionale o di silicosi/asbestosi per la quale è stata aperta l'istruttoria presso la sede INAIL competente e alla quale è stato assegnato un Numero caso non apparirà più nella lista delle Denunce di malattia professionale o di silicosi/asbestosi bensì in quella delle Pratiche provenienti da denuncia di malattia professionale/silicosi asbestosi e sarà individuabile sempre tramite i dati principali (Data segnalazione, Cognome Nome e Codice fiscale del lavoratore).

Per tutte le informazioni sulle liste degli adempimenti vedi CAPITOLO 6. L[ISTE DEGLI ADEMPIMENTI](#page-18-0).

La lista delle Pratiche, quindi, raccoglie le denunce per le quali è stata aperta l'istruttoria INAIL assegnando il Numero caso, mostra lo stato di lavorazione a cura della sede INAIL competente e avvisa in caso di eventuali modifiche, effettuate in fase di istruttoria, ai dati presenti nelle denunce.

Per le denunce di infortunio e per quelle di malattia professionale/silicosi asbestosi protocollate viene inoltre creato un Fascicolo, una sezione nella quale vengono visualizzate ulteriori informazioni e che è raggiungibile sia dalla lista delle denunce sia da quella delle relative pratiche.

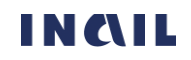

Nel caso della Denuncia di malattia professionale/silicosi asbestosi le informazioni del Fascicolo sono: la lista degli eventuali atti istruttori emessi dalla sede competente relativamente alla pratica in esame; i dati della denuncia.

Nel caso della Denuncia/Comunicazione di infortunio le informazioni del Fascicolo sono: una lista dei servizi dispositivi facoltativi che è possibile compilare online a supporto della denuncia; i dati della comunicazione di infortunio, se inviata, poi convertita in denuncia/comunicazione di infortunio; i dati della denuncia; la lista dei servizi dispositivi facoltativi già compilati o in corso di compilazione.

I servizi dispositivi citati sono in genere richiesti dall'Istituto tramite un atto istruttorio che viene inviato al datore di lavoro in base ai dati retributivi presenti oppure mancanti nella Denuncia/Comunicazione di infortunio o nella Denuncia di malattia professionale inviata dai datori di lavoro della gestione IASPA ("*Dati retributivi per il calcolo dell'indennità giornaliera per inabilità temporanea assoluta (lavoratore a tempo pieno)*" e "*Dati retributivi per il calcolo dell'indennità giornaliera per inabilità temporanea assoluta (lavoratore a tempo parziale)*") oppure, per la sola Denuncia/Comunicazione di infortunio delle gestioni IASPA e per conto dello Stato, in caso del cosiddetto infortunio in itinere ("*Informazioni del datore di lavoro per infortunio occorso durante lo spostamento in attualità di lavoro o in itinere*") per poter proseguire l'istruttoria della pratica. I servizi dispositivi possono essere compilati e inviati volontariamente dal datore di lavoro oppure su specifica richiesta da parte della sede INAIL competente. Ai servizi dispositivi si accede tramite il:

- FASCICOLO DELLA DENUNCIA/C[OMUNICAZIONE DI INFORTUNIO](#page-44-0)
- FASCICOLO DELLA D[ENUNCIA DI MALATTIA PROFESSIONALE](#page-53-0)/SILICOSI-ASBESTOSI
- FASCICOLO DELLA PRATICA PROVENIENTE DA DENUNCIA/C[OMUNICAZIONE DI INFORTUNIO](#page-62-0)
- FASCICOLO DELLA PRATICA PROVENIENTE DA D[ENUNCIA DI MALATTIA PROFESSIONALE](#page-69-0)/SILICOSI-[ASBESTOSI](#page-69-0).

Per tutte le informazioni sulle liste delle Pratiche vedi CAPITOLO 7. LISTE DELLE PRATICHE PROVENIENTI [DA DENUNCE](#page-55-0).

# <span id="page-18-0"></span>6. LISTE DEGLI ADEMPIMENTI

Gli adempimenti normativi dell'area Prestazioni a carico del datore di lavoro sono le Comunicazioni di infortunio (tutte le gestioni), le Denunce/Comunicazioni di infortunio (tutte le gestioni tranne Datori di lavoro di soggetto non assicurato INAIL) e le Denunce di malattia professionale e di silicosi/asbestosi (gestioni IASPA e per conto dello Stato).

In ciascuna lista dello specifico adempimento appaiono quindi i relativi stati di lavorazione attuali e quelli successivi assunti in base alla lavorazione eseguita dal datore di lavoro (bozza, da inviare, inviata) e dai sistemi INAIL (protocollata).

# <span id="page-18-1"></span>6.1. Funzionalità delle liste degli adempimenti

Prendiamo come esempio la lista delle Comunicazioni di infortunio per individuare aspetto e funzionalità comuni a tutte le liste degli adempimenti a carico del datore di lavoro.

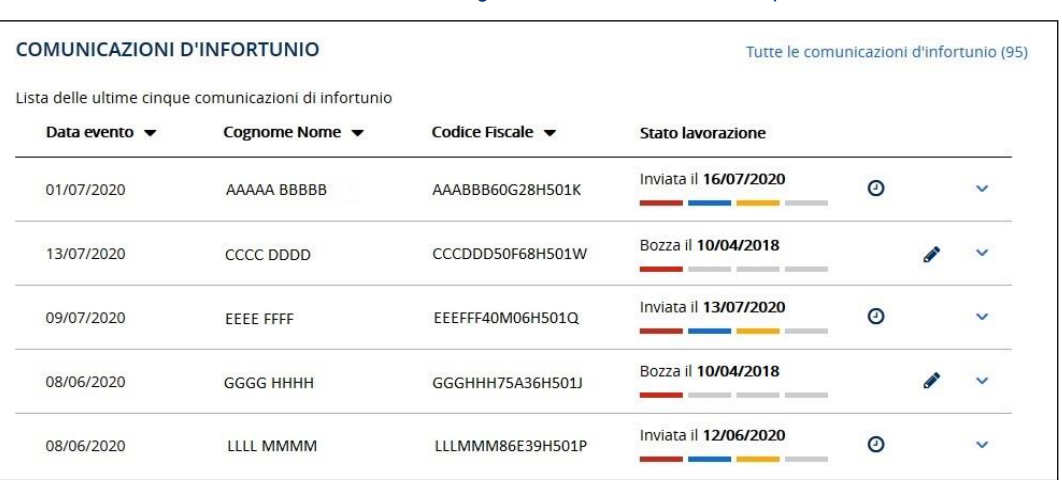

Figura 13 – Lista delle ultime cinque Comunicazioni di infortunio

Viene specificato il titolo relativo all'adempimento, in questo caso COMUNICAZIONI DI INFORTUNIO, e mostrate le ultime cinque Comunicazioni per le quali sia stata effettuata una qualsiasi lavorazione da parte dell'utente, in ordine cronologico a partire dalla più recente.

I dati minimi per individuare ogni singolo adempimento, in questo caso la Comunicazione di infortunio, sono:

- Data evento, indica la data dell'infortunio e diventa Data segnalazione della malattia nella lista delle Denunce di malattia professionale e delle Denunce di silicosi/asbestosi
- Cognome Nome è il nominativo del lavoratore
- Codice fiscale è il codice fiscale del lavoratore
- Stato lavorazione (vedi PARAGRAFO 6.1.1. S[TATO DI LAVORAZIONE E CRONOLOGIA](#page-19-0) per maggiori informazioni).

Inoltre, in corrispondenza di ogni singolo adempimento sono presenti i simboli:

Protocollata il 05/06/2018 Barra a quattro colori **con contrary con** con descrizione dello stato di lavorazione e relativa data: rosso – Bozza; azzurro – Da inviare; giallo – Inviata; verde – Protocollata (vedi PARAGRAFO 6.1.1. S[TATO DI LAVORAZIONE E CRONOLOGIA](#page-19-0) per maggiori informazioni). Costituiscono eccezione a quanto detto le Denunce di malattia professionale e di silicosi/asbestosi (gestioni IASPA e per conto dello Stato) per le quali è disponibile esclusivamente l'indicazione dell'ultimo stato di lavorazione (Bozza; Da inviare; Inviata). Solo in caso di protocollazione verranno indicati due stati: Inviata e Protocollata.

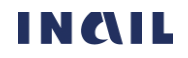

- Icona dell'orologio  $\Box$  indica la cronologia completa relativa agli stati di lavorazione assunti nel tempo dall'adempimento (vedi PARAGRAFO 6.1.4. D[ATI DI DETTAGLIO](#page-20-2)).
- Icona della matita , presente soltanto se lo stato di lavorazione è In bozza oppure Da inviare, indica la possibilità di accedere all'applicativo online dell'adempimento in esame per completarne la compilazione ed effettuarne l'invio.
- Icona della freccia in basso  $\Box$  da selezionare per vedere i dati di dettaglio del singolo adempimento (vedi PARAGRAFO 6.1.4. D[ATI DI DETTAGLIO](#page-20-2)).

È inoltre disponibile la funzione:

• Tutte le comunicazioni d'infortunio (n), o Tutte le denunce/com. d'infortunio (n) o Tutte le denunce MP/SA (n) a seconda della lista, link che consente di accedere alla pagina di ricerca puntuale di uno o più adempimenti in base ai parametri inseriti. La medesima pagina di ricerca dello specifico adempimento è raggiungibile utilizzando gli appositi link Ricerca Comunicazioni di infortunio, o Ricerca Denunce/Comunicazioni di infortunio o Ricerca Denunce di malattia professionale/silicosi asbestosi presenti nel menù principale della Gestione eventi lesivi (vedi i paragrafi 6.3. RICERCA C[OMUNICAZIONI DI INFORTUNIO](#page-28-0), [6.5.](#page-39-0) RICERCA DENUNCE/C[OMUNICAZIONI DI INFORTUNIO](#page-39-0), 6.9. RICERCA D[ENUNCE DI MALATTIA](#page-51-0)  PROFESSIONALE/[SILICOSI ASBESTOSI](#page-51-0)).

# <span id="page-19-0"></span>6.1.1. Stato di lavorazione e cronologia

Lo stato di lavorazione e la cronologia hanno la funzione di fornire informazioni sui momenti nei quali l'utente ha modificato lo stato di lavorazione dell'adempimento, in questo caso d'esempio lo stato della singola Comunicazione. I quattro diversi stati di lavorazione sono contraddistinti nella barra multicolore da uno specifico colore, che viene acceso al completamento dello stato, una descrizione dello stato e una data che sono presenti nella colonna la cui intestazione è Stato lavorazione. In dettaglio i quattro stati e le informazioni fornite:

- Bozza (colore rosso): indica che l'adempimento, nell'esempio la Comunicazione, è in fase di lavorazione da parte dell'utente e la data specificata è quella in cui è iniziata la compilazione.
- Da inviare (colore azzurro): indica che la Comunicazione è stata completata dall'utente nelle sue sezioni obbligatorie ed è pronta per essere inviata. La data riportata è quella in cui è terminata la compilazione delle sezioni obbligatorie.
- Inviata (colore giallo): indica che la Comunicazione è stata inviata dall'utente e la data è quindi quella di invio.
- Protocollata (colore verde): indica che alla Comunicazione inviata è stato assegnato un numero di protocollo dal sistema documentale dell'Istituto. La data riportata è quella di assegnazione del numero di protocollo.

Per tutte le fasi sopra indicate, tranne quella di Bozza, è possibile visualizzare la cronologia

completa della Comunicazione di infortunio cliccando sull'icona orologio  $\Theta$  presente a destra della colonna Stato lavorazione.

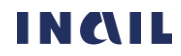

#### Figura 14 – Cronologia dell'adempimento

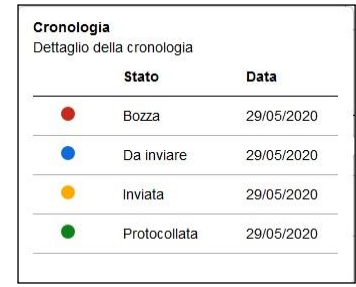

# <span id="page-20-0"></span>6.1.2. Modifica stati di lavorazione "Bozza" e "Da inviare"

Se lo specifico adempimento in esame è in stato di Bozza o Da inviare è possibile modificarne lo stato di lavorazione cliccando sull'icona matita che consente di accedere alla relativa applicazione online nella quale viene mostrata a video l'ultima sezione salvata per poi proseguire la compilazione ed effettuare l'invio.

Ad esempio, nel caso di una Comunicazione di infortunio in stato di Bozza o Da inviare, cliccando sull'icona matita si accede all'applicazione Comunicazione di infortunio online nella quale si potrà proseguire con la compilazione e l'invio a partire dall'ultima sezione salvata.

# <span id="page-20-1"></span>6.1.3. Tutte le comunicazioni di infortunio (n) (o le denunce/comunicazioni di infortunio o le denunce di malattia professionale/silicosi asbestosi)

Tutte le comunicazioni di infortunio (n), o Tutte le denunce/com. di infortunio (n) o Tutte le denunce MP/SA (n) a seconda della lista, è il link che consente di accedere alla pagina di ricerca puntuale di uno o più adempimenti in base ai parametri inseriti.

La medesima pagina di ricerca dello specifico adempimento è raggiungibile utilizzando gli appositi link Ricerca Comunicazioni di infortunio, o Ricerca Denunce/Comunicazioni di infortunio o Ricerca Denunce di malattia professionale/silicosi asbestosi presenti nel menù principale della Gestione eventi lesivi.

Il link mostra tra le parentesi il numero totale delle Comunicazioni in carico all'utente.

Per tutte le informazioni relative alla ricerca puntuale degli adempimenti vedi i seguenti paragrafi: PARAGRAFO 6.3. RICERCA C[OMUNICAZIONI DI INFORTUNIO](#page-28-0), [PARAGRAFO](#page-39-0) 6.5. RICERCA DENUNCE/[COMUNICAZIONI DI INFORTUNIO](#page-39-0), PARAGRAFO 6.8. RICERCA D[ENUNCE DI MALATTIA](#page-51-0)  PROFESSIONALE/[SILICOSI ASBESTOSI](#page-51-0).

# <span id="page-20-2"></span>6.1.4. Dati di dettaglio

I dati di dettaglio mostrati sono alcuni dei dati salienti presenti nell'adempimento e derivanti dalla compilazione eseguita dal datore di lavoro. Per i dati di dettaglio si rimanda ai paragrafi relativi a quelli di ciascuna lista dello specifico adempimento essendo presenti delle particolarità in base ad esso.

# <span id="page-20-3"></span>6.2. Lista delle Comunicazioni di infortunio (tutte le gestioni)

La lista mostra le ultime cinque Comunicazioni di infortunio per le quali sia stata effettuata una qualsiasi lavorazione da parte dell'utente, in ordine cronologico a partire dalla più recente.

In base al meccanismo di dinamicità citato al CAPITOLO 5. C[OME FUNZIONA LA GESTIONE EVENTI LESIVI](#page-16-0), nella lista non compaiono le Comunicazioni di infortunio che sono state convertite dall'utente in Denunce/Comunicazioni di infortunio, funzionalità questa che è possibile per tutte le gestioni

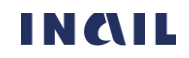

Figura 15 – Lista delle ultime cinque Comunicazioni di infortunio

eccetto quella dei Datori di lavoro di soggetti non assicurati con INAIL. Convertita la Comunicazione, l'infortunio, individuabile tramite i dati principali (Data evento, Cognome Nome, Codice fiscale) apparirà nella lista delle Denunce/Comunicazioni di infortunio in stato di Bozza, modificabile mediante la selezione dell'icona matita che consente l'accesso alla Denuncia/Comunicazione di infortunio online per completarne la compilazione ed eseguirne l'invio.

<span id="page-21-1"></span>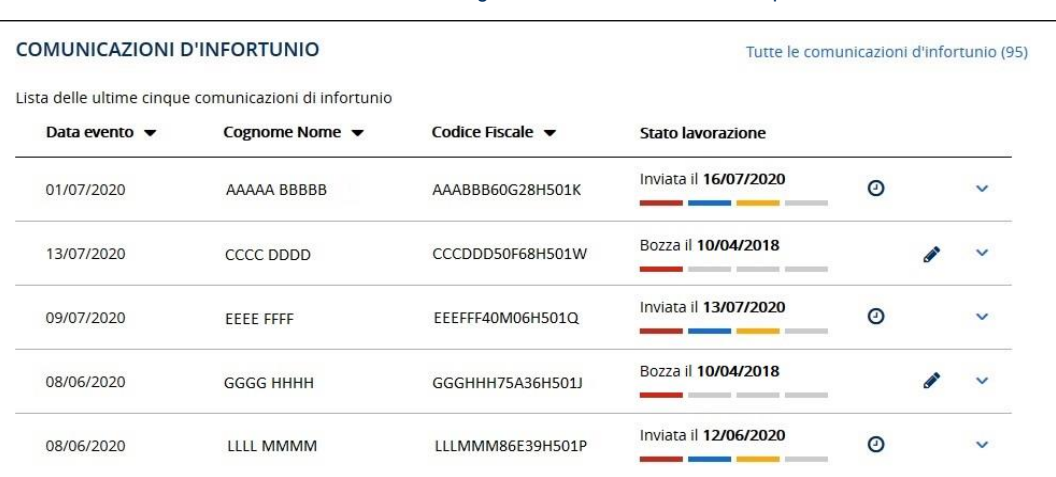

<span id="page-21-0"></span>Per tutte le funzionalità della lista vedi il CAPITOLO 6.1 F[UNZIONALITÀ DELLE LISTE DEGLI ADEMPIMENTI](#page-18-1).

## 6.2.1. Funzionalità e specifiche dei Dati di dettaglio delle Comunicazioni di infortunio

Selezionando l'icona freccia in basso vengono mostrati alcuni dati di dettaglio della Comunicazione di infortunio selezionata. Se lo stato della Comunicazione non è Protocollata, nel primo campo viene mostrato Id. comunicazione, ovvero il numero identificativo assegnato all'applicativo dal sistema durante la compilazione online dell'adempimento da parte del datore di lavoro.

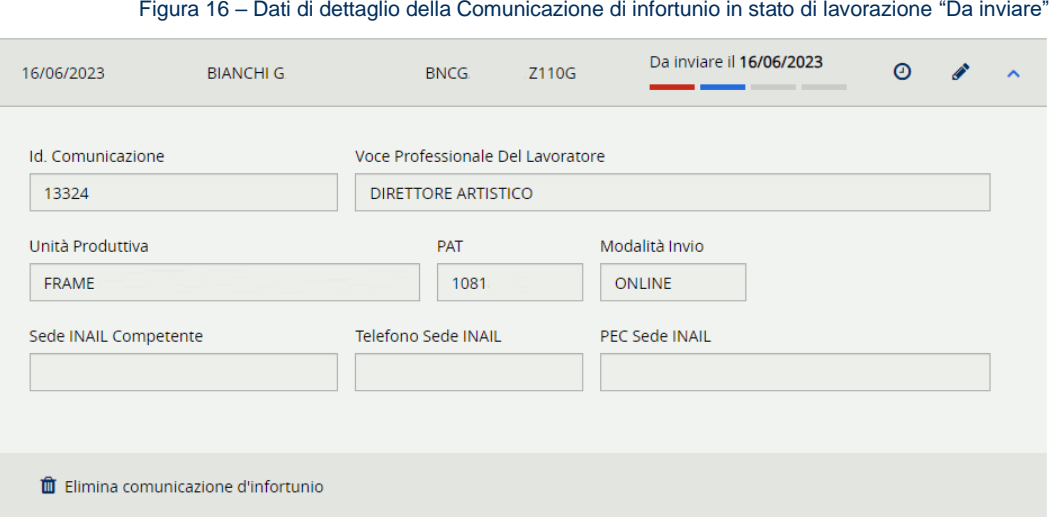

Se invece lo stato della Comunicazione è Protocollata, nel primo campo viene visualizzato Num. Protocollo, ovvero il numero di protocollo assegnato dal sistema documentale dell'Istituto.

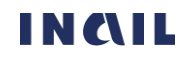

#### MANUALE UTENTE GESTIONE EVENTI LESIVI PER I DATORI DI LAVORO

Figura 17 – Dati di dettaglio della Comunicazione di infortunio in stato "Protocollata"

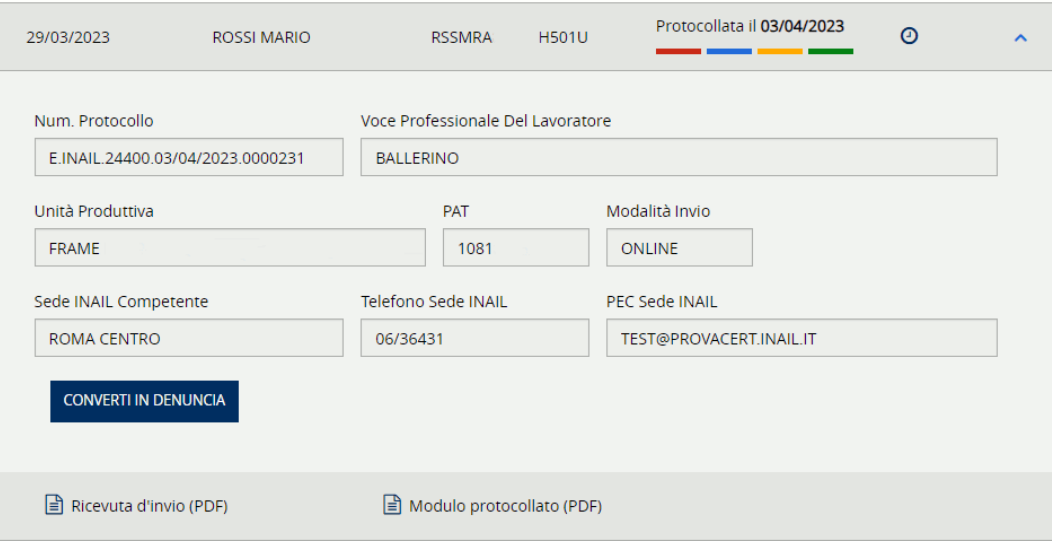

# <span id="page-22-0"></span>6.2.1.1. Elimina comunicazione di infortunio

Per le comunicazioni di infortunio non ancora inviate, ovvero in stato di Bozza o Da inviare, è possibile eliminare la bozza in lavorazione utilizzando il link Elimina comunicazione di infortunio

ffi Elimina comunicazione d'infortunio contraddistinto dall'icona del secchio. Il sistema chiede conferma della richiesta di eseguire l'operazione di cancellazione e, in caso affermativo, la bozza viene rimossa e non è più recuperabile.

### <span id="page-22-1"></span>6.2.1.2. Tasto "Converti in Denuncia" - tutte le gestioni tranne Datori di lavoro di soggetto non assicurato INAIL

<span id="page-22-4"></span>Nel caso in cui il datore di lavoro avesse ricevuto un ulteriore certificato medico che prolunghi la prognosi del lavoratore oltre i complessivi tre giorni (escluso il giorno dell'infortunio), la Comunicazione di infortunio protocollata può essere trasformata in Denuncia/Comunicazione di infortunio tramite l'apposito tasto CONVERTI IN DENUNCIA presente nei dati di dettaglio soltanto se non risulta già esistente una Denuncia/Comunicazione di infortunio acquisita per lo stesso evento, ovvero con i medesimi dati: datore di lavoro, data dell'evento e codice fiscale del lavoratore. Al click del tasto, viene automaticamente creata una nuova Denuncia/Comunicazione di infortunio, compilata con i dati della Comunicazione di infortunio originaria inviata, che sarà visibile nella lista delle Denunce/Comunicazioni di infortunio dalla quale, risultando in stato di Bozza, potrà essere completata selezionando l'apposita icona della matita (vedi [PARAGRAFO](#page-20-0) 6.1.2. M[ODIFICA STATI DI LAVORAZIONE](#page-20-0) "BOZZA" E "DA INVIARE").

### <span id="page-22-2"></span>6.2.1.3. Ricevuta d'invio (PDF)

Se la Comunicazione di infortunio risulta Inviata o Protocollata, nei dati di dettaglio è possibile scaricare la ricevuta di invio in formato PDF selezionando l'apposito link Ricevuta d'invio (PDF) E Ricevuta d'invio (PDF). Questo documento rappresenta l'attestazione dell'effettuata operazione di invio da parte dell'utente.

### <span id="page-22-3"></span>6.2.1.4. Modulo protocollato (PDF)

Se la Comunicazione di infortunio risulta Protocollata, nei dati di dettaglio è possibile scaricare anche il modulo PDF protocollato della Comunicazione inviata selezionando l'apposito link Modulo

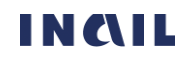

protocollato (PDF) **a** Modulo protocollato (PDF) Questo documento viene recuperato direttamente dal sistema documentale dell'Istituto.

# <span id="page-23-0"></span>6.2.2. Dati di dettaglio – gestione IASPA

Come specificato nel PARAGRAFO 6.2.1. [FUNZIONALITÀ E SPECIFICHE DEI DATI DI DETTAGLIO](#page-21-0) DELLE [COMUNICAZIONI DI INFORTUNIO](#page-21-0), selezionando l'icona freccia in basso vengono mostrati alcuni dati di dettaglio della Comunicazione di infortunio selezionata nella lista.

Figura 18 – Dati di dettaglio della Comunicazione di infortunio in stato "Protocollata" – gestione IASPA

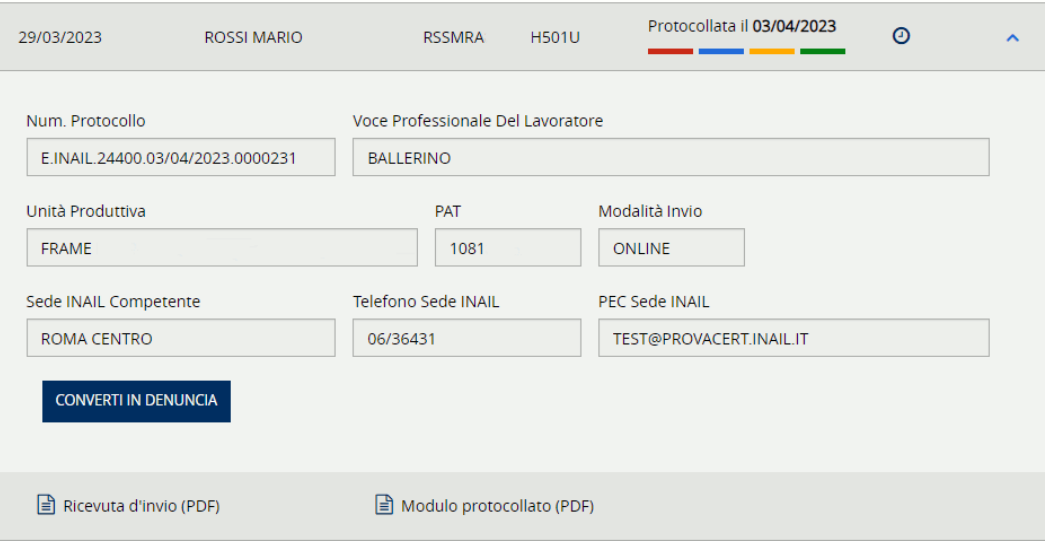

I dati di dettaglio, così come le funzionalità complessive, possono essere o meno presenti a seconda dello stato di lavorazione della Comunicazione d'infortunio selezionata. In generale sono:

- ID. comunicazione, se la Comunicazione non risulta Protocollata, o Num. Protocollo, se invece lo stato di lavorazione è Protocollata (vedi PARAGRAFO 6.2.1. [FUNZIONALITÀ E](#page-21-0)  [SPECIFICHE DEI DATI DI DETTAGLIO DELLE COMUNICAZIONI DI INFORTUNIO](#page-21-0))
- Voce professionale del lavoratore
- Unità produttiva inserita dall'utente nella Comunicazione
- PAT scelta dal datore di lavoro durante la compilazione della Comunicazione
- Modalità di invio, può avere i valori: ONLINE, OFFLINE (invio tramite file), PDD (invio in cooperazione applicativa)
- Sede INAIL competente, calcolata automaticamente in base al domicilio del lavoratore e presente se la Comunicazione è Inviata o Protocollata
- Telefono sede INAIL presente se la Comunicazione è Inviata o Protocollata
- PEC sede INAIL presente se la Comunicazione è Inviata o Protocollata
- Tasto CONVERTI IN DENUNCIA presente se la Comunicazione è Protocollata e se non risulta già esistente una Denuncia/Comunicazione di infortunio acquisita per lo stesso evento (vedi PARAGRAFO 6.2.1.2. TASTO "[CONVERTI IN DENUNCIA](#page-22-4)"…)
- Link Elimina comunicazione d'infortunio, presente se la Comunicazione di infortunio è in stato di Bozza o Da inviare
- Link Ricevuta d'invio (PDF) presente se la Comunicazione risulta Inviata o Protocollata
- Link Modulo protocollato (PDF) presente se la Comunicazione risulta Protocollata

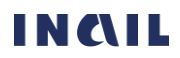

Per le funzionalità si rimanda a tutto il PARAGRAFO 6.2.1. FUNZIONALITÀ E SPECIFICHE DEI DATI DI [DETTAGLIO DELLE COMUNICAZIONI DI INFORTUNIO](#page-21-0).

#### <span id="page-24-0"></span>6.2.3. Dati di dettaglio – gestione per conto dello Stato

Come specificato nel PARAGRAFO 6.2.1. [FUNZIONALITÀ E SPECIFICHE DEI DATI DI DETTAGLIO DELLE](#page-21-0)  [COMUNICAZIONI DI INFORTUNIO](#page-21-0), selezionando l'icona freccia in basso vengono mostrati alcuni dati di dettaglio della Comunicazione di infortunio selezionata nella lista.

Figura 19 – Dati di dettaglio della Comunicazione di infortunio in stato "Protocollata" – gestione per conto dello Stato

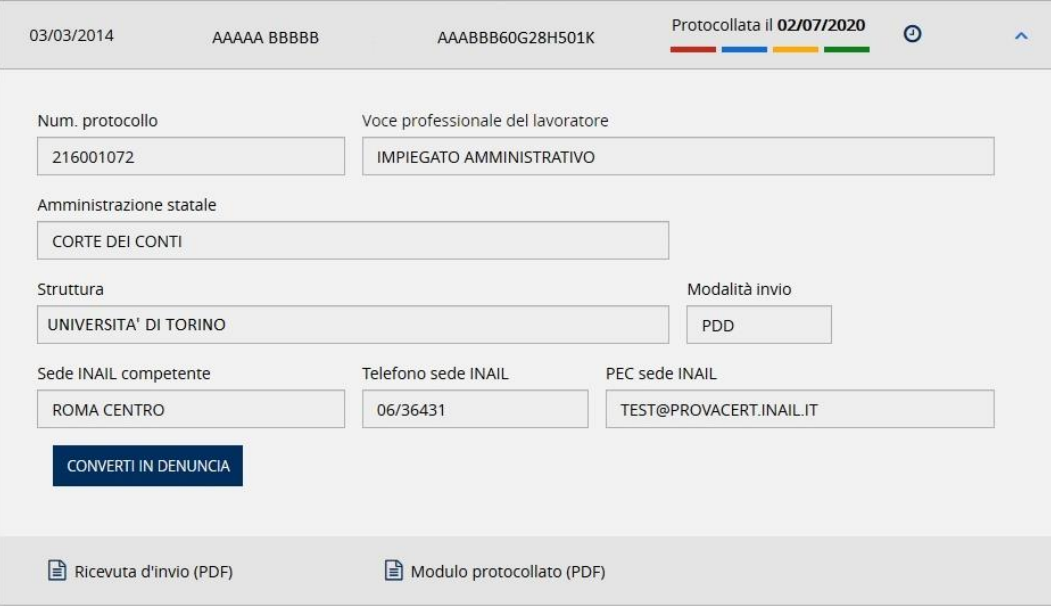

I dati di dettaglio, così come le funzionalità complessive, possono essere o meno presenti a seconda dello stato di lavorazione della Comunicazione d'infortunio selezionata. In generale sono:

- ID. comunicazione, se la Comunicazione non risulta Protocollata, o Num. Protocollo, se invece è Protocollata (vedi PARAGRAFO 6.2.1. [FUNZIONALITÀ E SPECIFICHE DEI DATI DI DETTAGLIO](#page-21-0)  [DELLE COMUNICAZIONI DI INFORTUNIO](#page-21-0))
- Voce professionale del lavoratore
- Amministrazione statale
- Struttura scelta dal datore di lavoro al suo accesso al portale INAIL
- Modalità di invio, può avere i valori: ONLINE, OFFLINE (invio tramite file), PDD (invio in cooperazione applicativa)
- Sede INAIL competente, calcolata automaticamente in base al domicilio del lavoratore e presente se la Comunicazione è Inviata o Protocollata
- Telefono sede INAIL presente se la Comunicazione è Inviata o Protocollata
- PEC sede INAIL presente se la Comunicazione è Inviata o Protocollata
- Tasto CONVERTI IN DENUNCIA, presente se la Comunicazione è Protocollata e se non risulta già esistente una Denuncia/Comunicazione di infortunio acquisita per lo stesso evento (vedi PARAGRAFO 6.2.1.2. TASTO "[CONVERTI IN DENUNCIA](#page-22-4)"…)
- Link Elimina comunicazione d'infortunio, presente se la Comunicazione di infortunio è in stato di Bozza o Da inviare
- Link Ricevuta d'invio (PDF), presente se la Comunicazione risulta Inviata o Protocollata

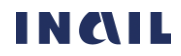

• Link Modulo protocollato (PDF), presente se la Comunicazione risulta Protocollata

Per le funzionalità si rimanda a tutto il PARAGRAFO 6.2.1. FUNZIONALITÀ E SPECIFICHE DEI DATI DI [DETTAGLIO DELLE COMUNICAZIONI DI INFORTUNIO](#page-21-0).

#### <span id="page-25-0"></span>6.2.4. Dati di dettaglio – gestione Navigazione

Come specificato nel PARAGRAFO 6.2.1. [FUNZIONALITÀ E SPECIFICHE DEI DATI DI DETTAGLIO DELLE](#page-21-0)  [COMUNICAZIONI DI INFORTUNIO](#page-21-0), selezionando l'icona freccia in basso vengono mostrati alcuni dati di dettaglio della Comunicazione di infortunio selezionata nella lista.

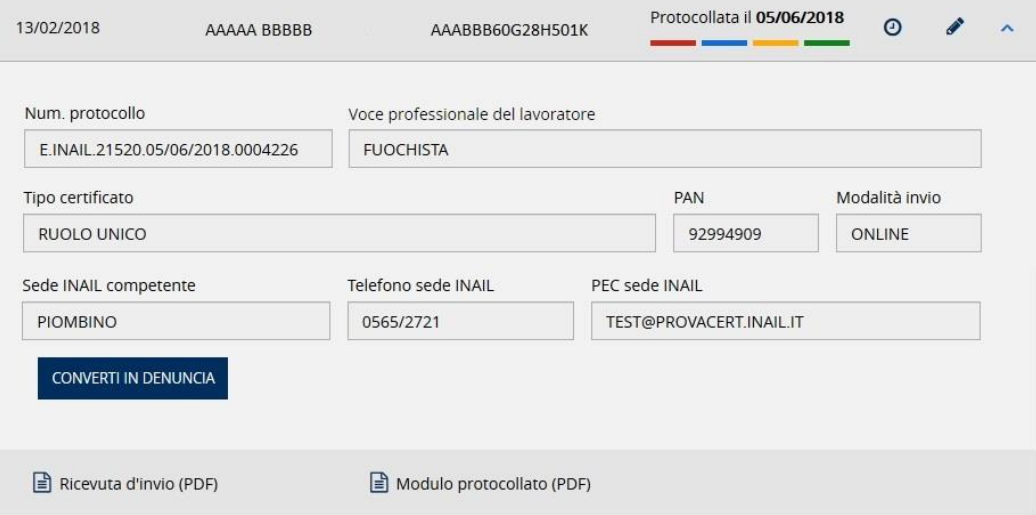

I dati di dettaglio, così come le funzionalità complessive, possono essere o meno presenti a seconda dello stato di lavorazione della Comunicazione d'infortunio selezionata. In generale sono:

- ID. comunicazione, se la Comunicazione non risulta Protocollata, o Num. Protocollo, se invece è Protocollata (vedi PARAGRAFO 6.2.1. [FUNZIONALITÀ E SPECIFICHE DEI DATI DI DETTAGLIO](#page-21-0)  [DELLE COMUNICAZIONI DI INFORTUNIO](#page-21-0))
- Voce professionale del lavoratore
- Tipo certificato della nave
- PAN scelta dal datore di lavoro al suo accesso al portale INAIL
- Modalità di invio, può avere i valori: ONLINE, OFFLINE (invio tramite file)
- Sede INAIL competente, calcolata automaticamente in base al domicilio del lavoratore e presente se la Comunicazione è Inviata o Protocollata
- Telefono sede INAIL, presente se la Comunicazione è Inviata o Protocollata
- PEC sede INAIL, presente se la Comunicazione è Inviata o Protocollata
- Tasto CONVERTI IN DENUNCIA, presente se la Comunicazione è Protocollata e se non risulta già esistente una Denuncia/Comunicazione di infortunio acquisita per lo stesso evento (vedi PARAGRAFO 6.2.1.2. TASTO "[CONVERTI IN DENUNCIA](#page-22-4)"…)
- Link Elimina comunicazione d'infortunio, presente se la Comunicazione di infortunio è in stato di Bozza o Da inviare
- Link Ricevuta d'invio (PDF), presente se la Comunicazione risulta Inviata o Protocollata
- Link Modulo protocollato (PDF), presente se la Comunicazione risulta Protocollata

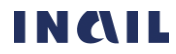

Figura 20 – Dati di dettaglio della Comunicazione di infortunio in stato "Protocollata" – gestione Navigazione

Per le funzionalità si rimanda a tutto il PARAGRAFO 6.2.1. FUNZIONALITÀ E SPECIFICHE DEI DATI DI [DETTAGLIO DELLE COMUNICAZIONI DI INFORTUNIO](#page-21-0).

#### <span id="page-26-0"></span>6.2.5. Dati di dettaglio – gestione Agricoltura

Come specificato nel PARAGRAFO 6.2.1. FUNZIONALITÀ E SPECIFICHE DEI DATI DI DETTAGLIO DELLE COMUNICAZIONI DI INFORTUNIO, selezionando l'icona freccia in basso vengono mostrati alcuni dati di dettaglio della Comunicazione di infortunio selezionata nella lista.

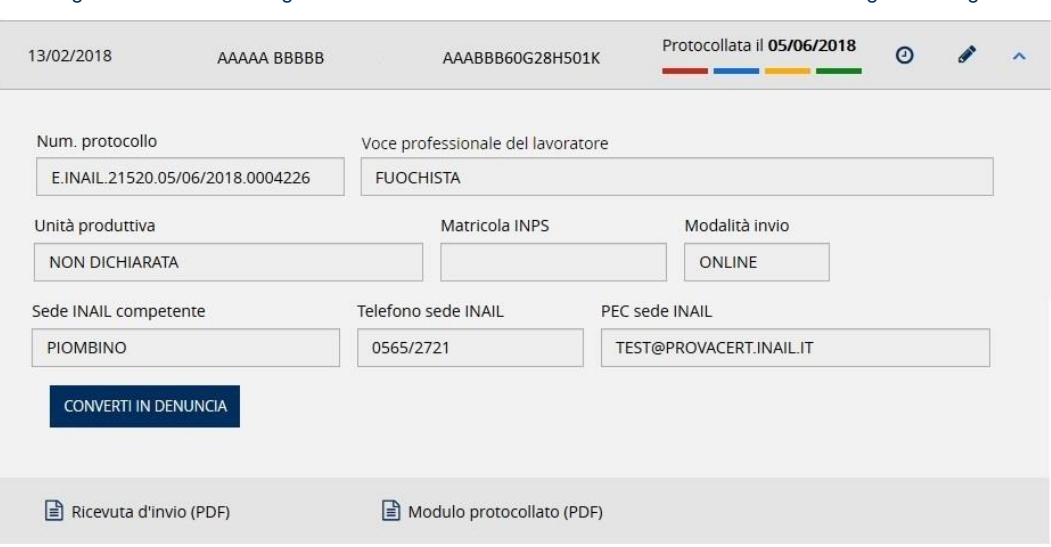

Figura 21 – Dati di dettaglio della Comunicazione di infortunio in stato "Protocollata" – gestione Agricoltura

I dati di dettaglio, così come le funzionalità complessive, possono essere o meno presenti a seconda dello stato di lavorazione della Comunicazione d'infortunio selezionata. In generale sono:

- ID. comunicazione, se la Comunicazione non risulta Protocollata, o Num. Protocollo, se invece è Protocollata (vedi PARAGRAFO 6.2.1. [FUNZIONALITÀ E SPECIFICHE DEI DATI DI DETTAGLIO](#page-21-0)  [DELLE COMUNICAZIONI DI INFORTUNIO](#page-21-0))
- Voce professionale del lavoratore
- Unità produttiva inserita dall'utente nella Comunicazione
- Matricola INPS
- Modalità di invio, può avere i valori: ONLINE, OFFLINE (invio tramite file)
- Sede INAIL competente, calcolata automaticamente in base al domicilio del lavoratore e presente se la Comunicazione è Inviata o Protocollata
- Telefono sede INAIL, presente se la Comunicazione è Inviata o Protocollata
- PEC sede INAIL, presente se la Comunicazione è Inviata o Protocollata
- Tasto CONVERTI IN DENUNCIA, presente se la Comunicazione è Protocollata e se non risulta già esistente una Denuncia/Comunicazione di infortunio acquisita per lo stesso evento (vedi PARAGRAFO 6.2.1.2. TASTO "[CONVERTI IN DENUNCIA](#page-22-4)"…)
- Link Elimina comunicazione d'infortunio, presente se la Comunicazione di infortunio è in stato di Bozza o Da inviare
- Link Ricevuta d'invio (PDF), presente se la Comunicazione risulta Inviata o Protocollata
- Link Modulo protocollato (PDF), presente se la Comunicazione risulta Protocollata

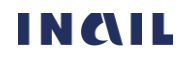

Per le funzionalità si rimanda a tutto il PARAGRAFO 6.2.1. FUNZIONALITÀ E SPECIFICHE DEI DATI DI [DETTAGLIO DELLE COMUNICAZIONI DI INFORTUNIO](#page-21-0).

#### <span id="page-27-0"></span>6.2.6. Dati di dettaglio – gestione Datori di lavoro di soggetti non assicurati con INAIL

Come specificato nel PARAGRAFO 6.2.1. [FUNZIONALITÀ E SPECIFICHE DEI DATI DI DETTAGLIO DELLE](#page-21-0) 

[COMUNICAZIONI DI INFORTUNIO](#page-21-0), selezionando l'icona freccia in basso vengono mostrati alcuni dati di dettaglio della Comunicazione di infortunio selezionata nella lista.

Figura 22 – Dati di dettaglio Comunicazione di infortunio "Protocollata" – gestione Datori di lavoro di soggetti non assicurati con INAIL

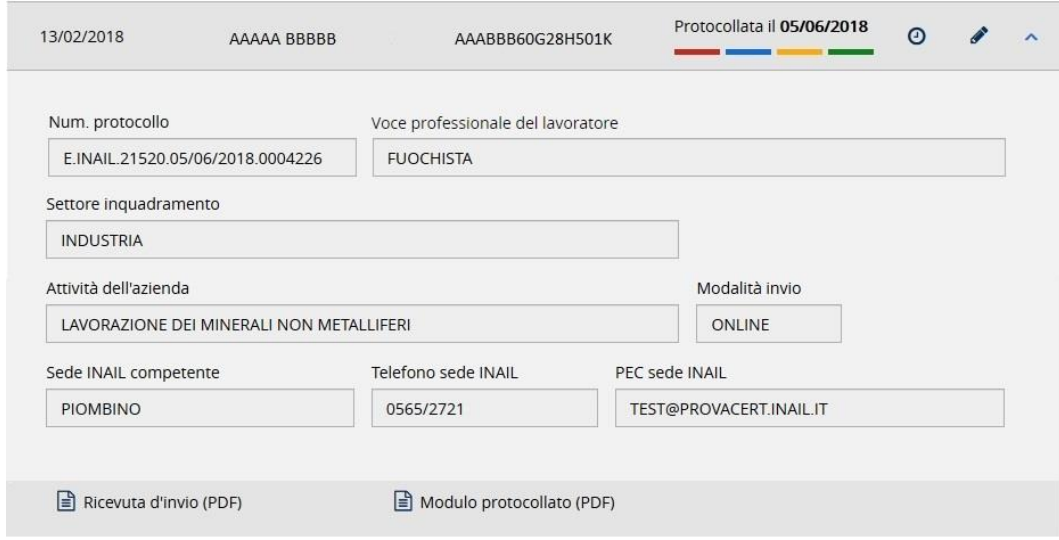

I dati di dettaglio, così come le funzionalità complessive, possono essere o meno presenti a seconda dello stato di lavorazione della Comunicazione d'infortunio selezionata. In generale sono:

- ID. comunicazione, se la Comunicazione non risulta Protocollata, o Num. Protocollo, se invece è Protocollata (vedi PARAGRAFO 6.2.1. [FUNZIONALITÀ E SPECIFICHE DEI DATI DI DETTAGLIO](#page-21-0)  [DELLE COMUNICAZIONI DI INFORTUNIO](#page-21-0))
- Voce professionale del lavoratore
- Settore inquadramento inserito dall'utente nella Comunicazione
- Attività dell'azienda inserita dall'utente nella Comunicazione
- Modalità di invio, può avere i valori: ONLINE, OFFLINE (invio tramite file)
- Sede INAIL competente, calcolata automaticamente in base al domicilio del lavoratore e presente se la Comunicazione è Inviata o Protocollata
- Telefono sede INAIL, presente se la Comunicazione è Inviata o Protocollata
- PEC sede INAIL, presente se la Comunicazione è Inviata o Protocollata
- Link Elimina comunicazione d'infortunio presente se la Comunicazione di infortunio è in stato di Bozza o Da inviare
- Link Ricevuta d'invio (PDF) presente se la Comunicazione risulta Inviata o Protocollata
- Link Modulo protocollato (PDF) presente se la Comunicazione risulta Protocollata

Per le funzionalità si rimanda a tutto il PARAGRAFO 6.2.1. [FUNZIONALITÀ E SPECIFICHE DEI DATI DI](#page-21-0)  [DETTAGLIO DELLE COMUNICAZIONI DI INFORTUNIO](#page-21-0).

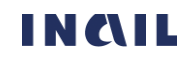

# <span id="page-28-0"></span>6.3. Ricerca Comunicazioni di infortunio

È possibile accedere alla pagina di ricerca puntuale di una o più Comunicazioni di infortunio, a seconda dei parametri inseriti, tramite il link Tutte le comunicazioni d'infortunio (n) presente nella LISTA DELLE C[OMUNICAZIONI DI INFORTUNIO](#page-21-1) oppure utilizzando l'apposito link Ricerca Comunicazioni di infortunio presente nel [MENÙ PRINCIPALE DELLA GESTIONE EVENTI LESIVI](#page-13-1).

La ricerca può essere effettuata valorizzando i singoli parametri, che variano a seconda della gestione, oppure combinandone più d'uno.

Tramite il pulsante FILTRA viene inoltrata l'interrogazione al cui termine viene mostrata, nella parte inferiore della pagina, la lista delle Comunicazioni di infortunio richieste se presenti.

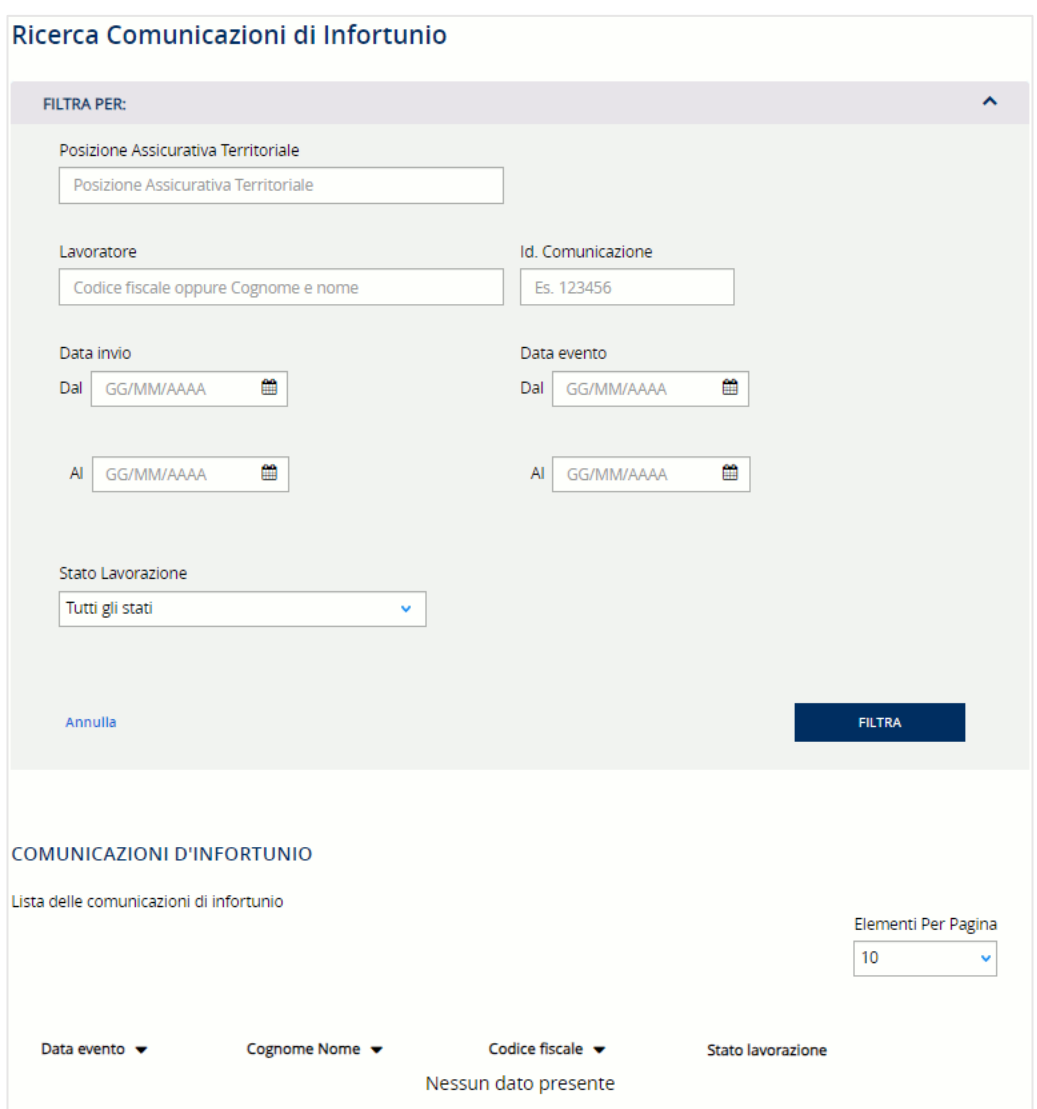

Figura 23 – Pagina di ricerca delle Comunicazioni di infortunio

Qualora il risultato dell'interrogazione restituisse un elenco comprendente più di 200 occorrenze, appare un messaggio di avvertimento che richiede di restringere i criteri di ricerca.

Figura 2425 – Ricerca Comunicazioni di infortunio - Avviso

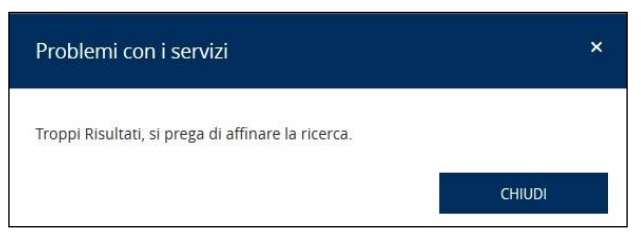

Figura 26 – Pagina di ricerca delle Comunicazioni di infortunio - gestione IASPA

Tramite il link Annulla è invece possibile ripulire la schermata da tutti i filtri eventualmente inseriti e ripristinare la situazione di partenza.

### <span id="page-29-0"></span>6.3.1. Ricerca Comunicazioni di infortunio – gestione IASPA

In caso di gestione IASPA, i criteri di ricerca sono:

- Posizione Assicurativa Territoriale dell'azienda
- Lavoratore ovvero codice fiscale oppure cognome e nome del lavoratore
- Id. Comunicazione, numero identificativo della Comunicazione di infortunio assegnato dall'applicativo durante la compilazione online dell'adempimento da parte del datore di lavoro
- Data invio dal/al, periodo entro il quale sono state inviate una o più Comunicazioni
- Data evento dal/al, periodo entro il quale è avvenuto l'evento infortunistico
- Stato di lavorazione, ovvero i quattro possibili stati: Bozza, Da inviare, Inviata, Protocollata con l'ulteriore opzione di scelta di Tutti gli stati.

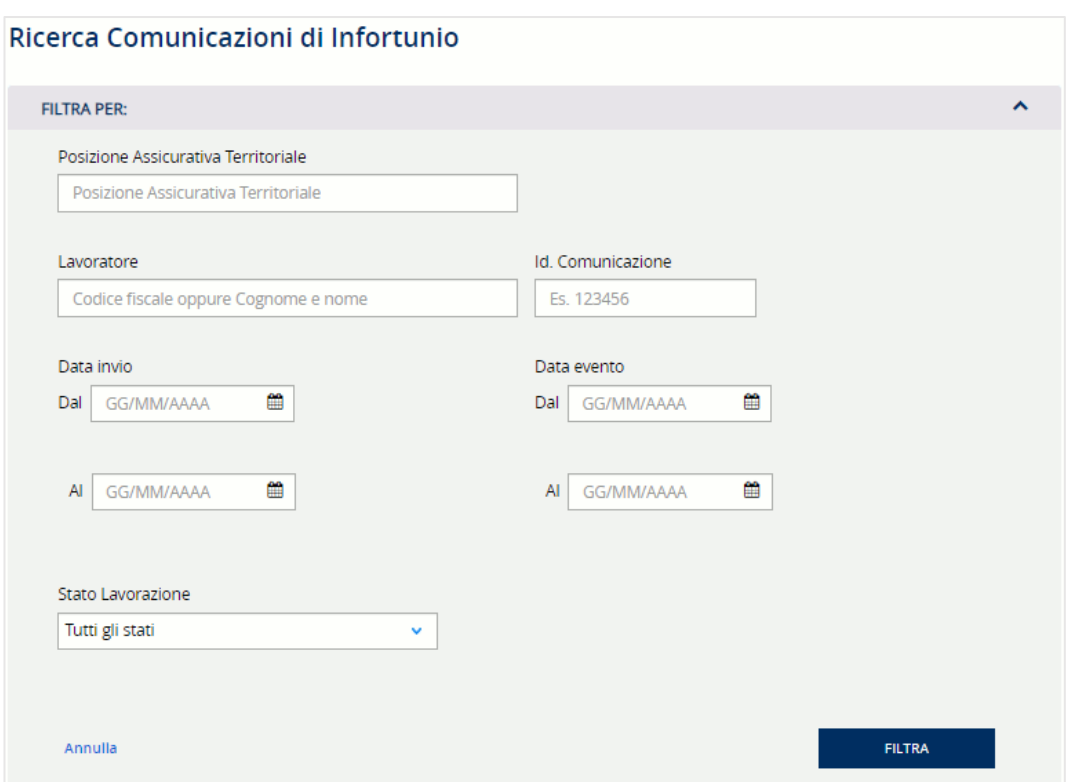

#### <span id="page-29-1"></span>6.3.2. Ricerca Comunicazioni di infortunio – gestione per conto dello Stato

In caso di gestione per conto dello Stato, i criteri di ricerca sono:

- Lavoratore ovvero codice fiscale oppure cognome e nome del lavoratore
- Id. Comunicazione, numero identificativo della Comunicazione di infortunio assegnato dall'applicativo durante la compilazione online dell'adempimento da parte del datore di lavoro
- Data invio dal/al, periodo entro il quale sono state inviate una o più Comunicazioni
- Data evento dal/al, periodo entro il quale è avvenuto l'evento infortunistico

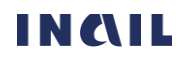

• Stato di lavorazione, ovvero i quattro possibili stati: Bozza, Da inviare, Inviata, Protocollata con l'ulteriore opzione di scelta di Tutti gli stati.

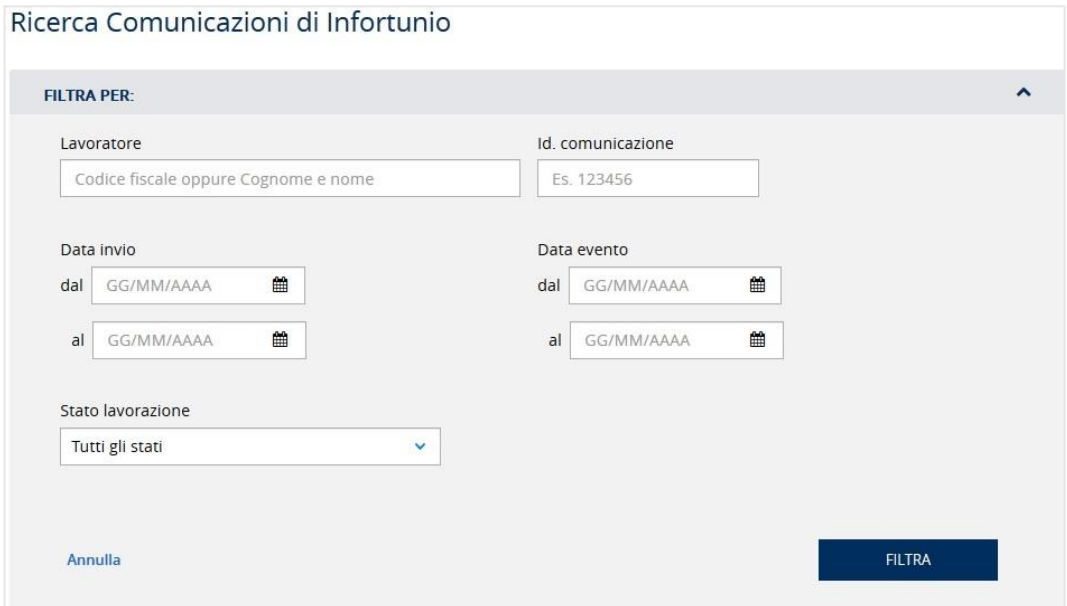

#### Figura 27 – Pagina di ricerca delle Comunicazioni di infortunio - gestione per conto dello Stato

#### <span id="page-30-0"></span>6.3.3. Ricerca Comunicazioni di infortunio – gestione Navigazione

In caso di gestione Navigazione, i criteri di ricerca sono:

- Codice PAN (Posizione Assicurativa Nave)
- Gestione, IASPA o Navigazione se l'utente è un datore di lavoro che presenta entrambe le casistiche
- Lavoratore ovvero codice fiscale oppure cognome e nome del lavoratore
- Id. Comunicazione, numero identificativo della Comunicazione di infortunio assegnato dall'applicativo durante la compilazione online dell'adempimento da parte del datore di lavoro
- Data invio dal/al, periodo entro il quale sono state inviate una o più Comunicazioni
- Data evento dal/al, periodo entro il quale è avvenuto l'evento infortunistico
- Stato di lavorazione, ovvero i quattro possibili stati: Bozza, Da inviare, Inviata, Protocollata con l'ulteriore opzione di scelta di Tutti gli stati.

Figura 28 – Pagina di ricerca delle Comunicazioni di infortunio – gestione Navigazione

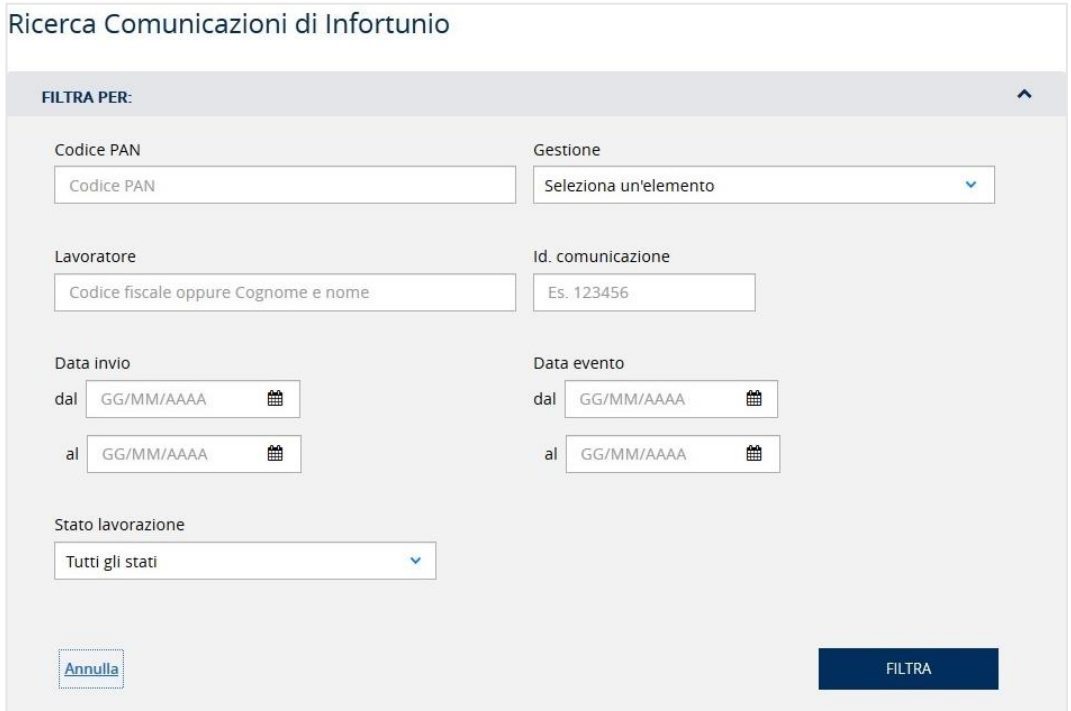

### <span id="page-31-0"></span>6.3.4. Ricerca Comunicazioni di infortunio – gestione Agricoltura

In caso di gestione Agricoltura, i criteri di ricerca sono:

- Lavoratore ovvero codice fiscale oppure cognome e nome del lavoratore
- Id. Comunicazione, numero identificativo della Comunicazione di infortunio assegnato dall'applicativo durante la compilazione online dell'adempimento da parte del datore di lavoro
- Codice fiscale azienda
- Data invio dal/al, periodo entro il quale sono state inviate una o più Comunicazioni
- Data evento dal/al, periodo entro il quale è avvenuto l'evento infortunistico
- Stato di lavorazione, ovvero i quattro possibili stati: Bozza, Da inviare, Inviata, Protocollata con l'ulteriore opzione di scelta di Tutti gli stati.

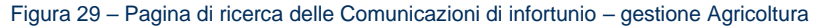

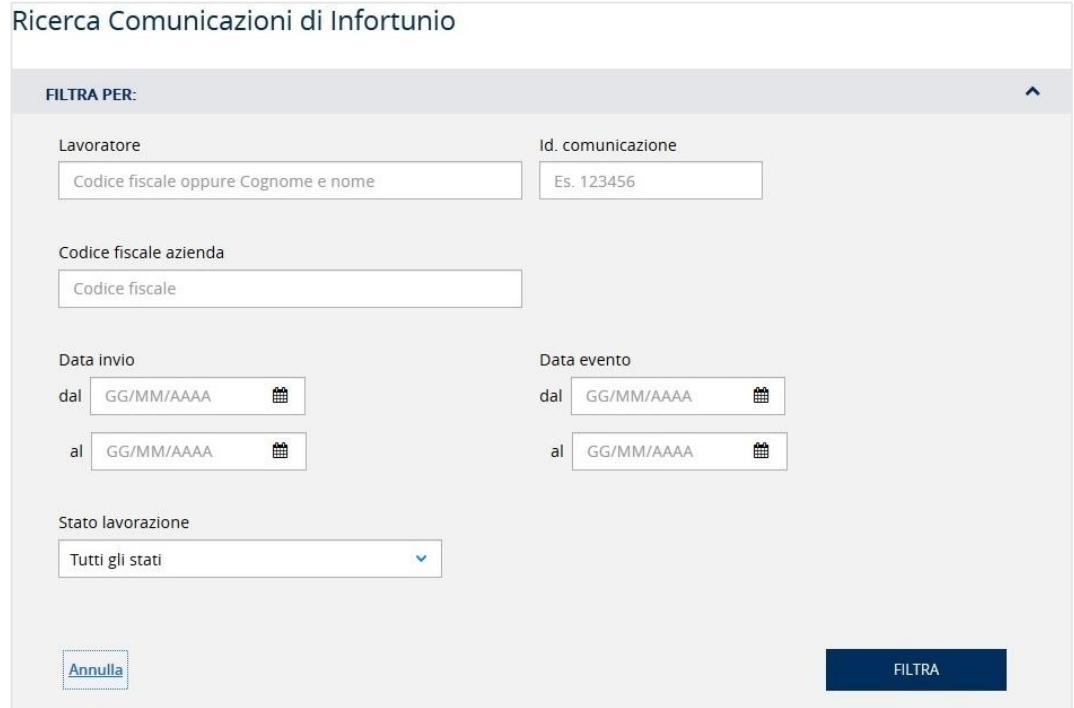

## <span id="page-32-0"></span>6.3.5. Ricerca Comunicazioni di infortunio – gestione Datori di lavoro di soggetti non assicurati INAIL

In caso di gestione Datori di lavoro di soggetti non assicurati INAIL, i criteri di ricerca sono:

- Lavoratore ovvero codice fiscale oppure cognome e nome del lavoratore
- Id. Comunicazione, numero identificativo della Comunicazione di infortunio assegnato dall'applicativo durante la compilazione online dell'adempimento da parte del datore di lavoro
- Data invio dal/al, periodo entro il quale sono state inviate una o più Comunicazioni
- Data evento dal/al, periodo entro il quale è avvenuto l'evento infortunistico
- Stato di lavorazione, ovvero i quattro possibili stati: Bozza, Da inviare, Inviata, Protocollata con l'ulteriore opzione di scelta di Tutti gli stati.

Figura 30 – Pagina di ricerca delle Comunicazioni di infortunio – gestione Datori di lavoro di soggetti non assicurati INAIL

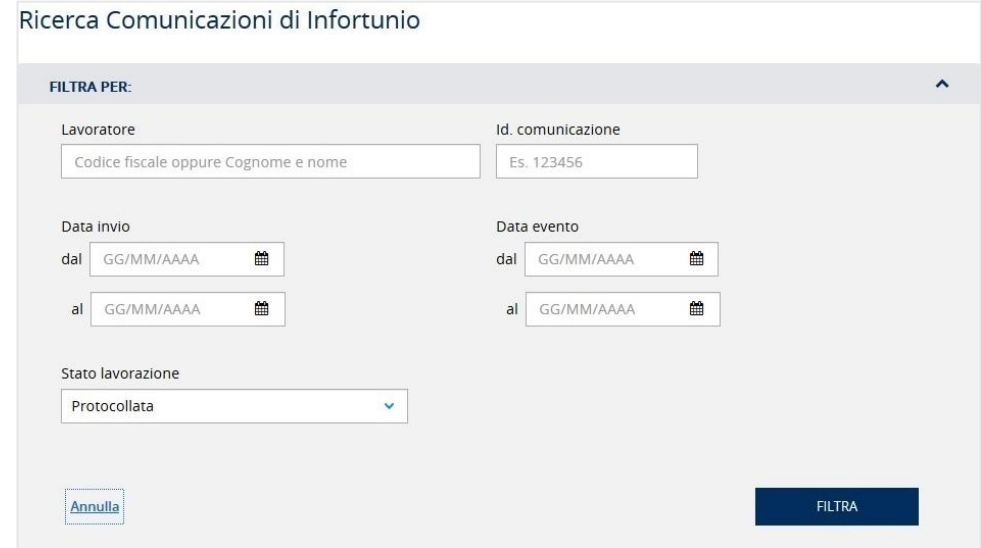

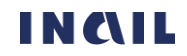

# <span id="page-33-0"></span>6.4. Lista delle Denunce/Comunicazioni di infortunio - tutte le gestioni tranne Datori di lavoro di soggetto non assicurato INAIL

La lista mostra le ultime cinque Denunce/Comunicazioni di infortunio per le quali sia stata effettuata una qualsiasi lavorazione da parte dell'utente, in ordine cronologico a partire dalla più recente.

In base al meccanismo di dinamicità citato al CAPITOLO 5. C[OME FUNZIONA LA GESTIONE EVENTI LESIVI](#page-16-0), nella lista non compaiono le Denunce/Comunicazioni di infortunio che sono state trasformate in Pratiche da Denuncia/Comunicazione di infortunio a seguito dell'assegnazione del Numero caso da parte della sede INAIL competente. L'infortunio, individuabile tramite i dati principali (Data evento, Cognome Nome e Codice fiscale del lavoratore), sarà quindi visibile nella lista delle Pratiche da Denuncia/Comunicazione di infortunio (vedi CAPITOLO 7. LISTA DELLE PRATICHE [PROVENIENTI DA DENUNCE](#page-55-0)).

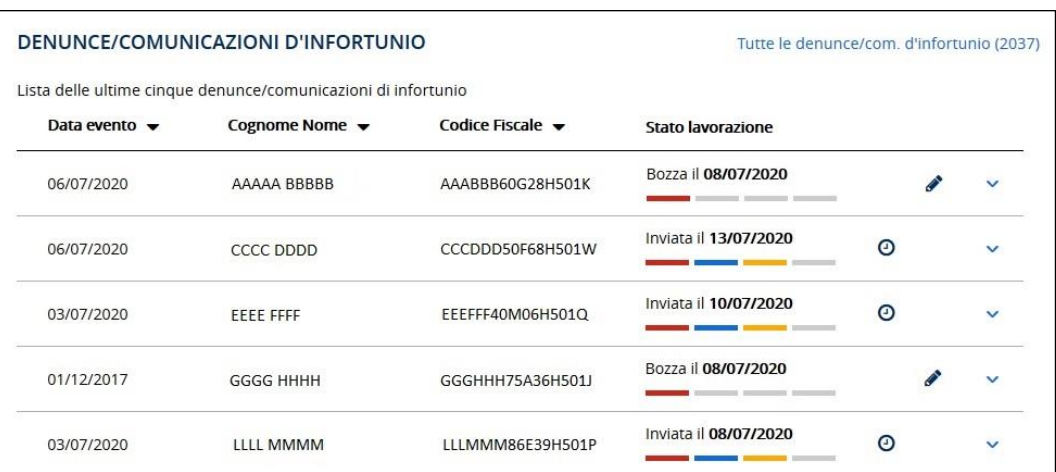

Figura 31 – Lista delle ultime cinque Denunce/Comunicazioni di infortunio

<span id="page-33-1"></span>Per tutte le funzionalità della lista vedi il CAPITOLO 6.1 F[UNZIONALITÀ DELLE LISTE DEGLI ADEMPIMENTI](#page-18-1).

# 6.4.1. Funzionalità e specifiche dei Dati di dettaglio delle Denunce/Comunicazioni di infortunio

Selezionando l'icona freccia in basso vengono mostrati alcuni dati di dettaglio della Denuncia/Comunicazione di infortunio selezionata che variano a seconda della gestione per i quali si rimanda ai successivi paragrafi dedicati, mentre alcune funzionalità sono comuni a tutte le gestioni.

Se lo stato della Denuncia/Comunicazione non è Protocollata, nel primo campo viene mostrato Id. Denuncia/Comunicazione, ovvero il numero identificativo assegnato dall'applicativo durante la compilazione online dell'adempimento da parte del datore di lavoro.

#### MANUALE UTENTE GESTIONE EVENTI LESIVI PER I DATORI DI LAVORO

Figura 32 – Dati di dettaglio della Denuncia/Comunicazione di infortunio in stato di lavorazione

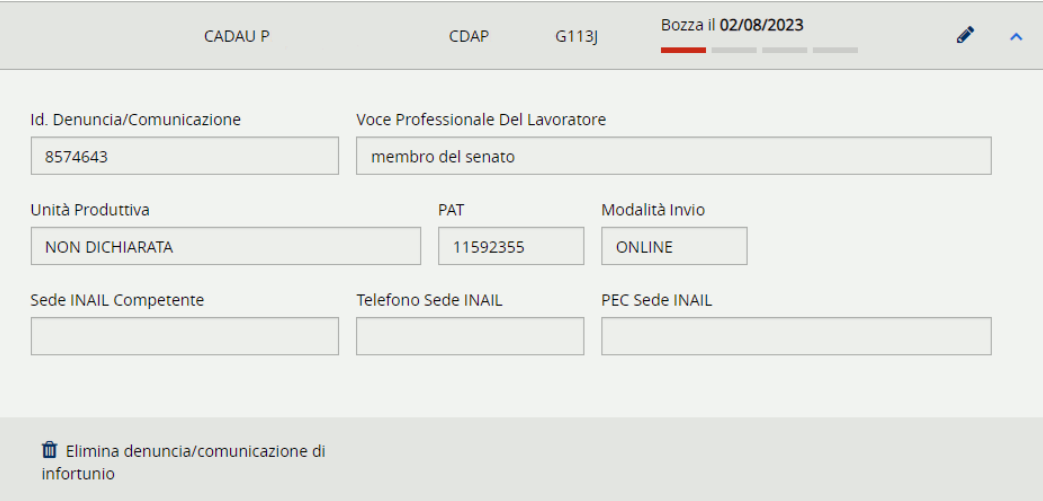

Se invece lo stato della Denuncia/Comunicazione è Protocollata, nel primo campo viene visualizzato Num. Protocollo, ovvero il numero di protocollo assegnato dal sistema documentale dell'Istituto.

Figura 33 – Dati di dettaglio della Denuncia/Comunicazione di infortunio in stato "Protocollata"

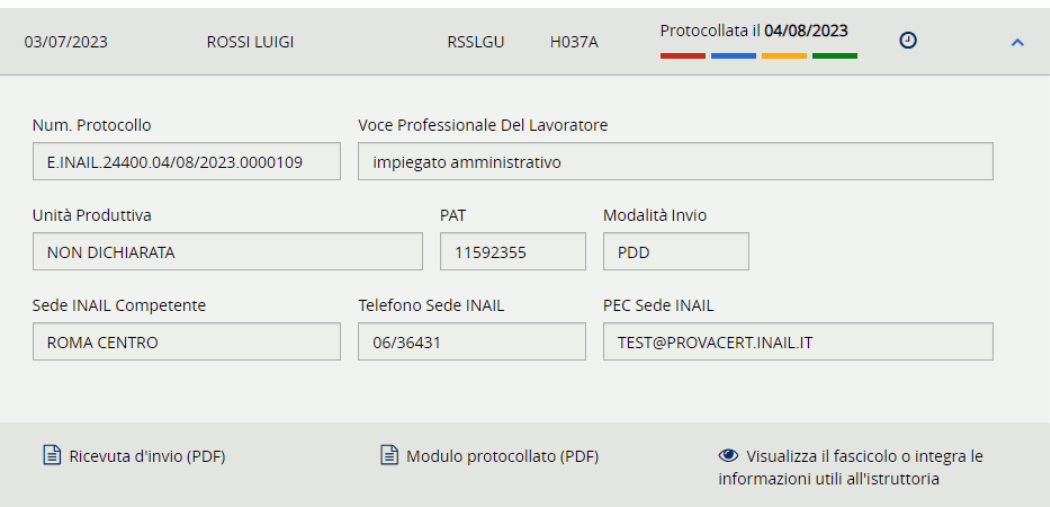

Le funzionalità disponibili sono descritte nei successivi paragrafi.

#### <span id="page-34-0"></span>6.4.1.1. Elimina denuncia/comunicazione di infortunio

Per le Denunce/Comunicazioni di infortunio non ancora inviate, ovvero in stato di Bozza o Da inviare, è possibile eliminare la bozza in lavorazione utilizzando il link Elimina **ID** Elimina denuncia/comunicazione di denuncia/comunicazione di infortunio contraddistinto dall'icona del secchio. Il sistema chiede conferma della richiesta di eseguire l'operazione di cancellazione e, in caso affermativo, la bozza viene rimossa e non è più recuperabile.

#### <span id="page-34-1"></span>6.4.1.2. Ricevuta d'invio (PDF)

Se la Denuncia/Comunicazione di infortunio risulta Inviata o Protocollata, nei dati di dettaglio è possibile scaricare la ricevuta di invio in formato PDF selezionando l'apposito link Ricevuta d'invio (PDF) I Ricevuta d'invio (PDF). Questo documento rappresenta l'attestazione dell'effettuata operazione di invio da parte dell'utente.

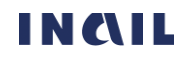

# <span id="page-35-0"></span>6.4.1.3. Modulo protocollato (PDF)

Se la Denuncia/Comunicazione di infortunio risulta Protocollata, nei dati di dettaglio è possibile scaricare anche il modulo PDF protocollato della Denuncia/Comunicazione inviata selezionando  $l'$ apposito link Modulo protocollato (PDF)  $\Box$  Modulo protocollato (PDF), Questo documento viene recuperato direttamente dal sistema documentale dell'Istituto.

## 6.4.1.4. Visualizza il fascicolo o integra le informazioni utili all'istruttoria

<span id="page-35-1"></span>Per le denunce/comunicazioni di infortunio protocollate è possibile accedere al Fascicolo della Denuncia/Comunicazione di infortunio, una sezione nella quale vengono visualizzate ulteriori informazioni oltre a quelle presenti nel dettaglio e che è raggiungibile sia dalla lista delle denunce sia da quella delle relative pratiche. Il contenuto di tale sezione è riportato nel [CAPITOLO](#page-44-0) 6.6. FASCICOLO DELLA DENUNCIA/C[OMUNICAZIONE DI INFORTUNIO](#page-44-0).

# <span id="page-35-2"></span>6.4.2. Dati di dettaglio – gestione IASPA

Come specificato nel PARAGRAFO 6.4.1. [FUNZIONALITÀ E SPECIFICHE DEI DATI DI DETTAGLIO](#page-33-1) DELLE DENUNCE/[COMUNICAZIONI DI INFORTUNIO](#page-33-1), selezionando l'icona freccia in basso vengono mostrati alcuni dati di dettaglio della Denuncia/Comunicazione di infortunio selezionata nella lista.

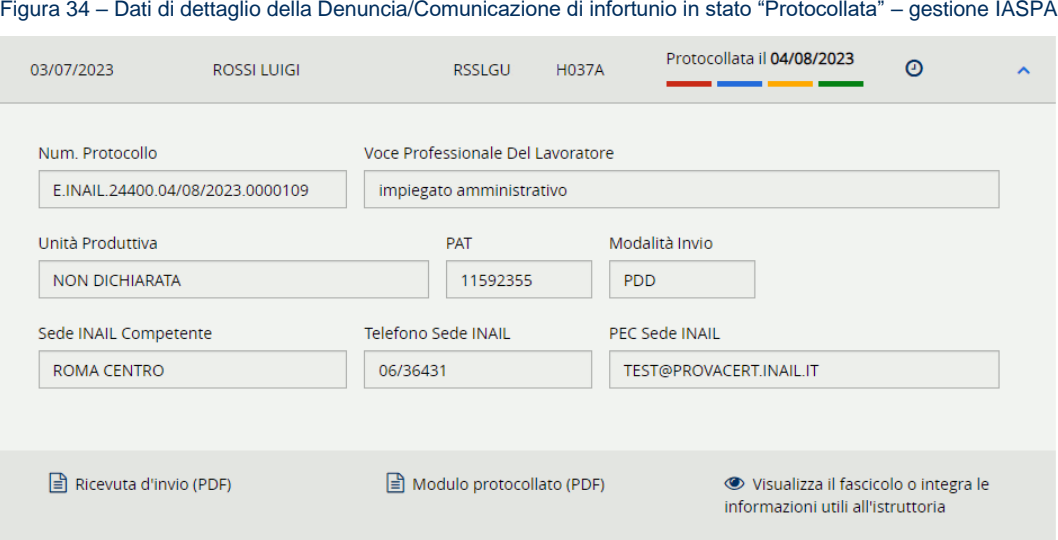

I dati di dettaglio, così come le funzionalità complessive, possono essere o meno presenti a seconda dello stato di lavorazione della Denuncia/Comunicazione d'infortunio selezionata. In generale sono:

- ID. Denuncia/Comunicazione, se la Denuncia/Comunicazione non risulta Protocollata, o Num. Protocollo, se invece è Protocollata (vedi PARAGRAFO 6.4.1. FUNZIONALITÀ E SPECIFICHE DEI DATI DI DETTAGLIO DELLE DENUNCE/[COMUNICAZIONI DI INFORTUNIO](#page-33-1))
- Voce professionale del lavoratore
- Unità produttiva inserita dall'utente nella Denuncia/Comunicazione
- PAT scelta dal datore di lavoro durante la compilazione della Denuncia/Comunicazione
- Modalità di invio, può avere i valori: ONLINE, OFFLINE (invio tramite file), PDD (invio in cooperazione applicativa)

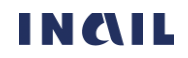
- Sede INAIL competente, calcolata automaticamente in base al domicilio del lavoratore e presente se la Denuncia/Comunicazione è Inviata o Protocollata
- Telefono sede INAIL, presente se la Denuncia/Comunicazione è Inviata o Protocollata
- PEC sede INAIL, presente se la Denuncia/Comunicazione è Inviata o Protocollata
- Link Elimina Denuncia/comunicazione d'infortunio, presente se la Denuncia/Comunicazione è in stato di Bozza o Da inviare
- Link Ricevuta d'invio (PDF), presente se la Denuncia/Comunicazione risulta Inviata o Protocollata
- Link Modulo protocollato (PDF), presente se la Denuncia/Comunicazione risulta Protocollata
- Link Visualizza il fascicolo o integra le informazioni utili all'istruttoria (vedi [CAPITOLO](#page-44-0) 6.6. F[ASCICOLO DELLA](#page-44-0) DENUNCIA/COMUNICAZIONE DI INFORTUNIO) per accedere al fascicolo con il riassunto delle lavorazioni effettuate

Per le funzionalità si rimanda a tutto il PARAGRAFO 6.4.1. [FUNZIONALITÀ E SPECIFICHE DEI DATI DI](#page-33-0)  DETTAGLIO DELLE DENUNCE/[COMUNICAZIONI DI INFORTUNIO](#page-33-0).

### 6.4.3. Dati di dettaglio – gestione per conto dello Stato

Come specificato nel PARAGRAFO 6.4.1. [FUNZIONALITÀ E SPECIFICHE DEI DATI DI DETTAGLIO DELLE](#page-33-0)  DENUNCE/[COMUNICAZIONI DI INFORTUNIO](#page-33-0), selezionando l'icona freccia in basso vengono mostrati alcuni dati di dettaglio della Denuncia/Comunicazione di infortunio selezionata nella lista.

Figura 35 – Dati di dettaglio della Denuncia/Comunicazione di infortunio in stato "Protocollata" - gestione per conto dello Stato

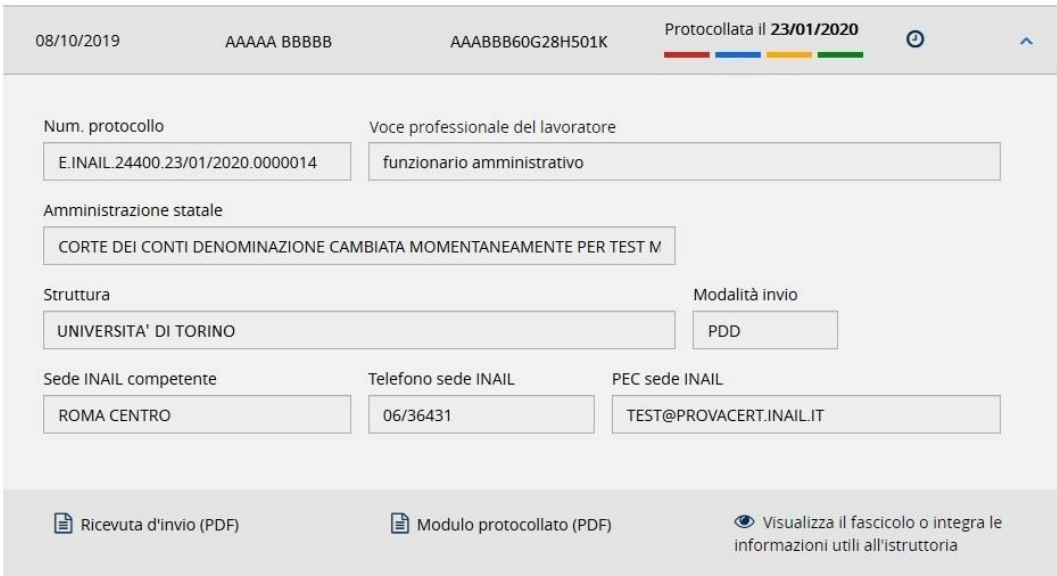

I dati di dettaglio, così come le funzionalità complessive, possono essere o meno presenti a seconda dello stato di lavorazione della Denuncia/Comunicazione d'infortunio selezionata. In generale sono:

- ID. Denuncia/Comunicazione, se la Denuncia/Comunicazione non risulta Protocollata, o Num. Protocollo, se invece è Protocollata (vedi PARAGRAFO 6.4.1. [FUNZIONALITÀ E SPECIFICHE](#page-33-0)  DEI DATI DI DETTAGLIO DELLE DENUNCE/[COMUNICAZIONI DI INFORTUNIO](#page-33-0))
- Voce professionale del lavoratore
- Amministrazione statale di appartenenza

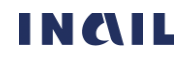

- Struttura scelta dal datore di lavoro al suo accesso al portale INAIL
- Modalità di invio, può avere i valori: ONLINE, OFFLINE (invio tramite file), PDD (invio in cooperazione applicativa)
- Sede INAIL competente, calcolata automaticamente in base al domicilio del lavoratore e presente se la Denuncia/Comunicazione è Inviata o Protocollata
- Telefono sede INAIL, presente se la Denuncia/Comunicazione è Inviata o Protocollata
- PEC sede INAIL, presente se la Denuncia/Comunicazione è Inviata o Protocollata
- Link Elimina Denuncia/comunicazione d'infortunio, presente se la Denuncia/Comunicazione è in stato di Bozza o Da inviare
- Link Ricevuta d'invio (PDF), presente se la Denuncia/Comunicazione risulta Inviata o Protocollata
- Link Modulo protocollato (PDF), presente se la Denuncia/Comunicazione risulta Protocollata
- Link Visualizza il fascicolo o integra le informazioni utili all'istruttoria (vedi [CAPITOLO](#page-44-0) 6.6. F[ASCICOLO DELLA](#page-44-0) DENUNCIA/COMUNICAZIONE DI INFORTUNIO) per accedere al fascicolo con il riassunto delle lavorazioni effettuate

Per le funzionalità si rimanda a tutto il PARAGRAFO 6.4.1. FUNZIONALITÀ E SPECIFICHE DEI DATI DI DETTAGLIO DELLE DENUNCE/[COMUNICAZIONI DI INFORTUNIO](#page-33-0).

### 6.4.4. Dati di dettaglio – gestione Navigazione

Come specificato nel PARAGRAFO 6.4.1. [FUNZIONALITÀ E SPECIFICHE DEI DATI DI DETTAGLIO DELLE](#page-33-0)  DENUNCE/[COMUNICAZIONI DI INFORTUNIO](#page-33-0), selezionando l'icona freccia in basso vengono mostrati alcuni dati di dettaglio della Denuncia/Comunicazione di infortunio selezionata nella lista.

Figura 36 – Dati di dettaglio della Denuncia/Comunicazione di infortunio in stato "Protocollata" - gestione Navigazione

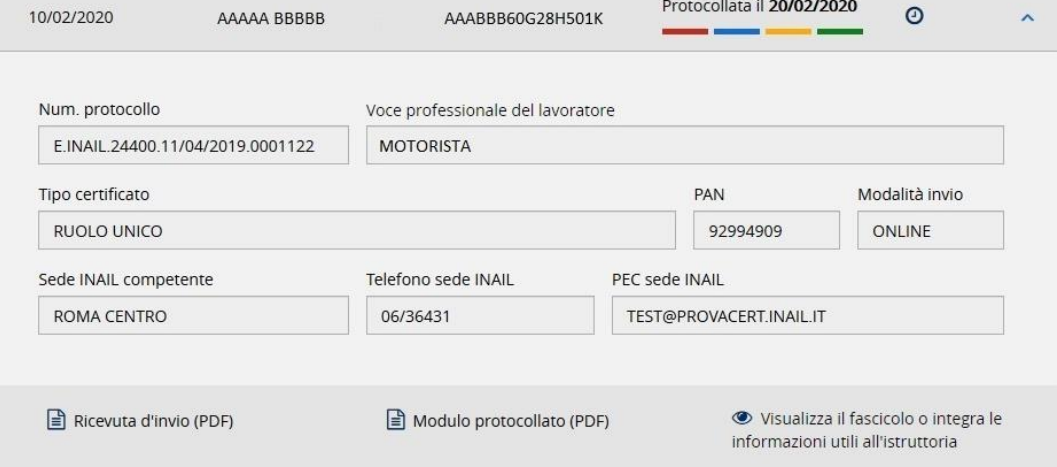

I dati di dettaglio, così come le funzionalità complessive, possono essere o meno presenti a seconda dello stato di lavorazione della Denuncia/Comunicazione d'infortunio selezionata. In generale sono:

- ID. Denuncia/Comunicazione, se la Denuncia/Comunicazione non risulta Protocollata, o Num. Protocollo, se invece è Protocollata (vedi PARAGRAFO 6.4.1. FUNZIONALITÀ E SPECIFICHE DEI DATI DI DETTAGLIO DELLE DENUNCE/[COMUNICAZIONI DI INFORTUNIO](#page-33-0))
- Voce professionale del lavoratore

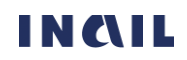

- Tipo certificato della nave
- PAN scelta dal datore di lavoro al suo accesso al portale INAIL
- Modalità di invio, può avere i valori: ONLINE, OFFLINE (invio tramite file)
- Sede INAIL competente calcolata automaticamente in base al domicilio del lavoratore e presente se la Denuncia/Comunicazione è Inviata o Protocollata
- Telefono sede INAIL presente se la Denuncia/Comunicazione è Inviata o Protocollata
- PEC sede INAIL presente se la Denuncia/Comunicazione è Inviata o Protocollata
- Link Elimina Denuncia/comunicazione d'infortunio presente se la Denuncia/Comunicazione è in stato di Bozza o Da inviare
- Link Ricevuta d'invio (PDF) presente se la Denuncia/Comunicazione risulta Inviata o Protocollata
- Link Modulo protocollato (PDF) presente se la Denuncia/Comunicazione risulta Protocollata
- Link Visualizza il fascicolo o integra le informazioni utili all'istruttoria (vedi [CAPITOLO](#page-44-0) 6.6. F[ASCICOLO DELLA](#page-44-0) DENUNCIA/COMUNICAZIONE DI INFORTUNIO) per accedere al fascicolo con il riassunto delle lavorazioni effettuate

Per le funzionalità si rimanda a tutto il PARAGRAFO 6.4.1. FUNZIONALITÀ E SPECIFICHE DEI DATI DI DETTAGLIO DELLE DENUNCE/[COMUNICAZIONI DI INFORTUNIO](#page-33-0).

#### 6.4.5. Dati di dettaglio – gestione Agricoltura

Come specificato nel PARAGRAFO 6.4.1. [FUNZIONALITÀ E SPECIFICHE DEI DATI DI DETTAGLIO DELLE](#page-33-0)  DENUNCE/[COMUNICAZIONI DI INFORTUNIO](#page-33-0), selezionando l'icona freccia in basso vengono mostrati alcuni dati di dettaglio della Denuncia/Comunicazione di infortunio selezionata nella lista.

Figura 37 – Dati di dettaglio della denuncia/comunicazione di infortunio in stato "Protocollata" - gestione Agricoltura

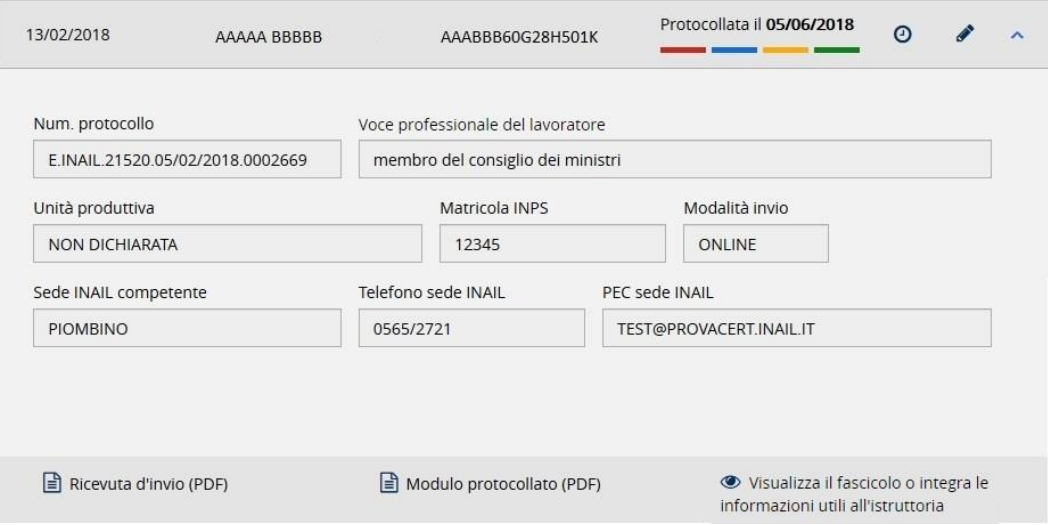

I dati di dettaglio, così come le funzionalità complessive, possono essere o meno presenti a seconda dello stato di lavorazione della Denuncia/Comunicazione d'infortunio selezionata. In generale sono:

• ID. Denuncia/Comunicazione, se la Denuncia/Comunicazione non risulta Protocollata, o Num. Protocollo, se invece è Protocollata (vedi PARAGRAFO 6.4.1. [FUNZIONALITÀ E SPECIFICHE](#page-33-0)  DEI DATI DI DETTAGLIO DELLE DENUNCE/[COMUNICAZIONI DI INFORTUNIO](#page-33-0))

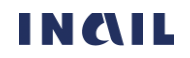

- Voce professionale del lavoratore
- Unità produttiva inserita dall'utente nella Denuncia/Comunicazione
- Matricola INPS
- Modalità di invio, può avere i valori: ONLINE, OFFLINE (invio tramite file)
- Sede INAIL competente, calcolata automaticamente in base al domicilio del lavoratore e presente se la Denuncia/Comunicazione è Inviata o Protocollata
- Telefono sede INAIL, presente se la Denuncia/Comunicazione è Inviata o Protocollata
- PEC sede INAIL, presente se la Denuncia/Comunicazione è Inviata o Protocollata
- Link Elimina Denuncia/comunicazione d'infortunio, presente se la Denuncia/Comunicazione è in stato di Bozza o Da inviare
- Link Ricevuta d'invio (PDF), presente se la Denuncia/Comunicazione risulta Inviata o Protocollata
- Link Modulo protocollato (PDF), presente se la Denuncia/Comunicazione risulta Protocollata
- Link Visualizza il fascicolo o integra le informazioni utili all'istruttoria (vedi [CAPITOLO](#page-44-0) 6.6. F[ASCICOLO DELLA](#page-44-0) DENUNCIA/COMUNICAZIONE DI INFORTUNIO) per accedere al fascicolo con il riassunto delle lavorazioni effettuate

Per le funzionalità si rimanda a tutto il PARAGRAFO 6.4.1. FUNZIONALITÀ E SPECIFICHE DEI DATI DI DETTAGLIO DELLE DENUNCE/[COMUNICAZIONI DI INFORTUNIO](#page-33-0).

### 6.5. Ricerca Denunce/Comunicazioni di infortunio

È possibile accedere alla pagina di ricerca puntuale di una o più Denunce/Comunicazioni di infortunio, a seconda dei parametri inseriti, tramite il link Tutte le comunicazioni d'infortunio (n) presente nella LISTA DELLE DENUNCE/C[OMUNICAZIONI DI INFORTUNIO](#page-33-1) oppure utilizzando l'apposito link Ricerca Denunce/Comunicazioni di infortunio presente nel [MENÙ PRINCIPALE DELLA](#page-13-0) GESTIONE [EVENTI](#page-13-0) LESIVI.

La ricerca può essere effettuata valorizzando i singoli parametri, che variano a seconda della gestione, oppure combinandone più d'uno.

Tramite il pulsante FILTRA viene inoltrata l'interrogazione al cui termine viene mostrata, nella parte inferiore della pagina, la lista delle Denunce/Comunicazioni di infortunio richieste se presenti.

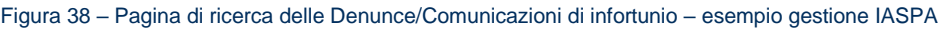

Ricerca Denunce/Comunicazioni di Infortunio

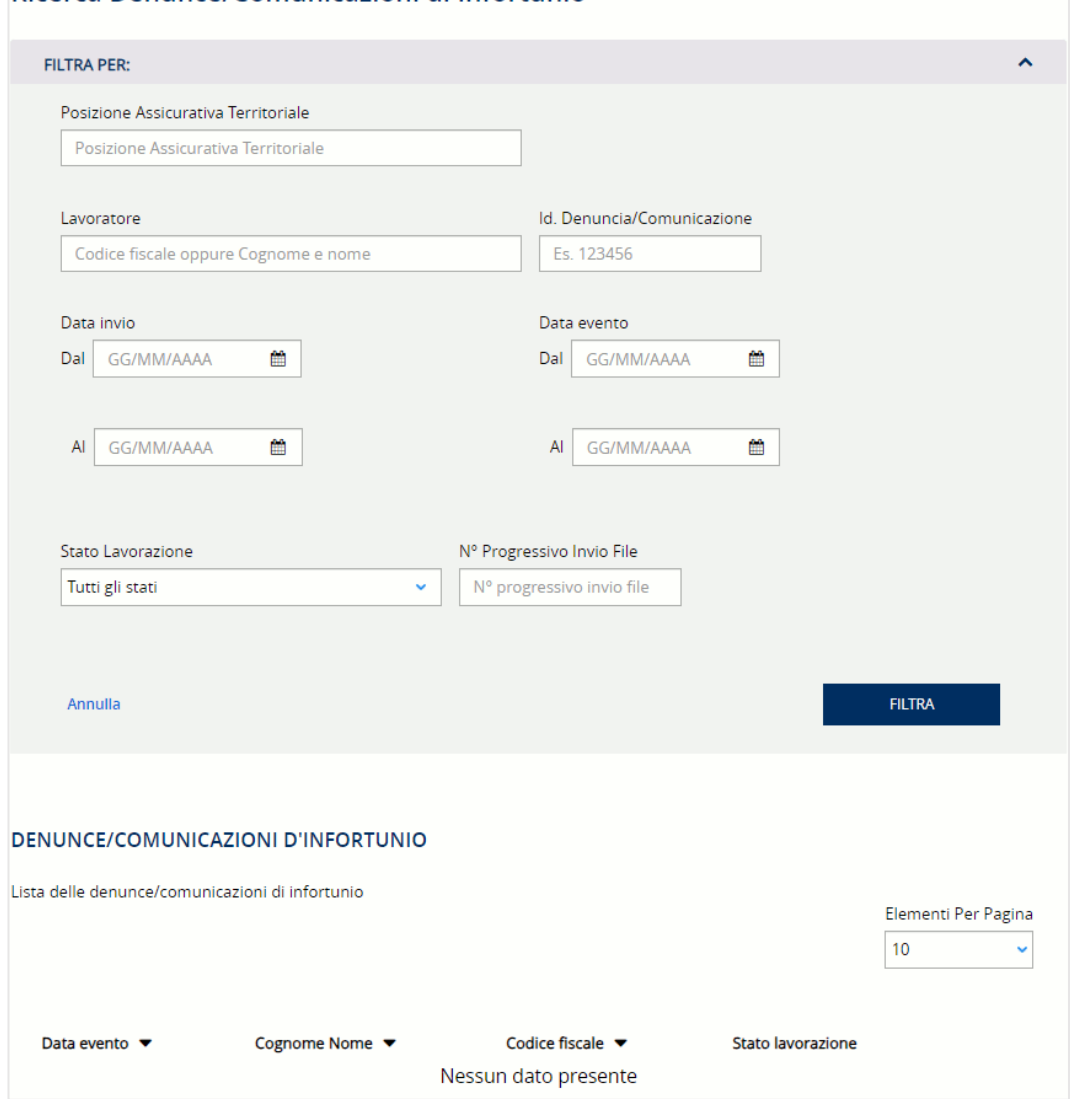

Qualora il risultato dell'interrogazione restituisse un elenco comprendente più di 200 occorrenze, appare un messaggio di avvertimento che richiede di restringere i criteri di ricerca.

Figura 39 – Ricerca delle Comunicazioni di infortunio - Avviso

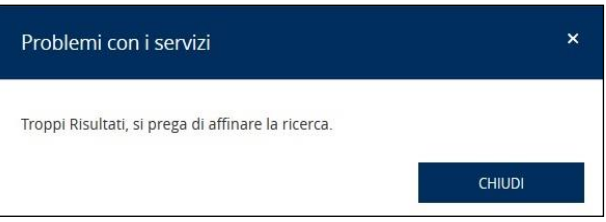

Tramite il link Annulla è invece possibile ripulire la schermata da tutti i filtri eventualmente inseriti e ripristinare la situazione di partenza.

#### 6.5.1. Ricerca Denunce/Comunicazioni di infortunio – gestione IASPA

In caso di gestione IASPA, i criteri di ricerca sono:

- Posizione Assicurativa Territoriale dell'azienda
- Lavoratore ovvero codice fiscale oppure cognome e nome del lavoratore

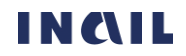

- Id. Denuncia/Comunicazione, numero identificativo della Denuncia/Comunicazione di infortunio assegnato dall'applicativo durante la compilazione online dell'adempimento da parte del datore di lavoro
- Data invio dal/al, periodo entro il quale sono state inviate una o più Denunce/Comunicazioni
- Data evento dal/al, periodo entro il quale è avvenuto l'evento infortunistico
- Stato di lavorazione, ovvero i quattro possibili stati: Bozza, Da inviare, Inviata, Protocollata con l'ulteriore opzione di scelta di Tutti gli stati
- N° progressivo invio file, numero progressivo assegnato dal servizio online al file contenente la denuncia in caso di invio OFFLINE

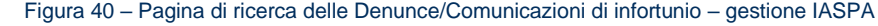

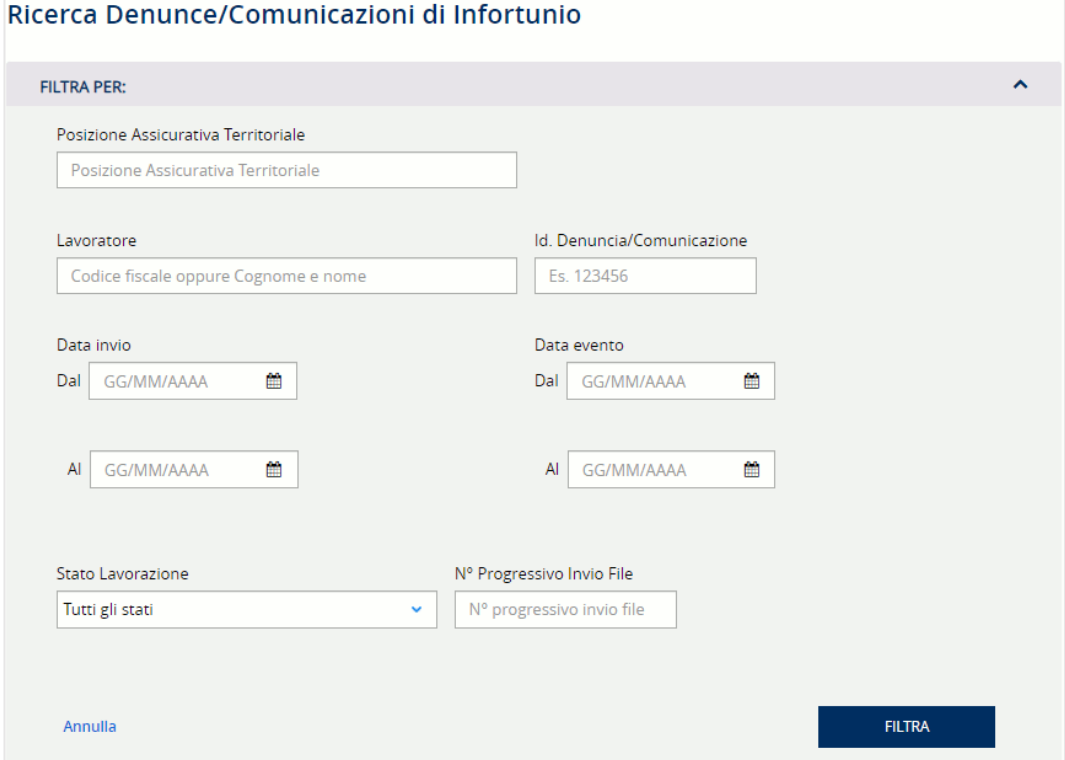

### 6.5.2. Ricerca Denunce/Comunicazioni di infortunio – gestione per conto dello Stato

In caso di gestione per conto dello Stato, i criteri di ricerca sono:

- Lavoratore ovvero codice fiscale oppure cognome e nome del lavoratore
- Id. Denuncia/Comunicazione, numero identificativo della Denuncia/Comunicazione di infortunio assegnato dall'applicativo durante la compilazione online dell'adempimento da parte del datore di lavoro
- Data invio dal/al, periodo entro il quale sono state inviate una o più Denunce/Comunicazioni
- Data evento dal/al, periodo entro il quale è avvenuto l'evento infortunistico
- Stato di lavorazione, ovvero i quattro possibili stati: Bozza, Da inviare, Inviata, Protocollata con l'ulteriore opzione di scelta di Tutti gli stati

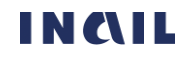

• N° progressivo invio file, numero progressivo assegnato dal servizio online al file inviato e contenente la denuncia

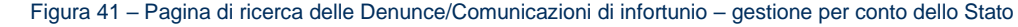

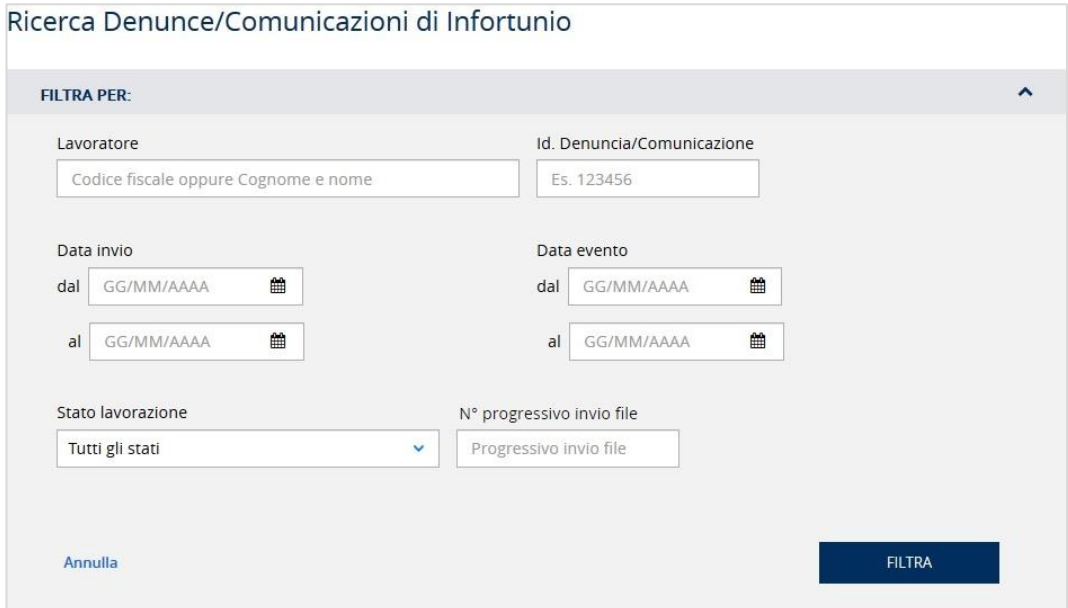

### 6.5.3. Ricerca Denunce/Comunicazioni di infortunio – gestione Navigazione

In caso di gestione Navigazione, i criteri di ricerca sono:

- PAN (Posizione Assicurativa Nave)
- Gestione, IASPA o Navigazione se l'utente è un datore di lavoro che presenta entrambe le casistiche
- Lavoratore ovvero codice fiscale oppure cognome e nome del lavoratore
- Id. Denuncia/Comunicazione, numero identificativo della Denuncia/Comunicazione di infortunio assegnato dall'applicativo durante la compilazione online dell'adempimento da parte del datore di lavoro
- Data invio dal/al, periodo entro il quale sono state inviate una o più Denunce/Comunicazioni
- Data evento dal/al, periodo entro il quale è avvenuto l'evento infortunistico
- Stato di lavorazione, ovvero i quattro possibili stati: Bozza, Da inviare, Inviata, Protocollata con l'ulteriore opzione di scelta di Tutti gli stati.

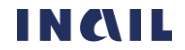

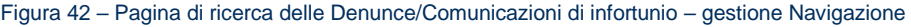

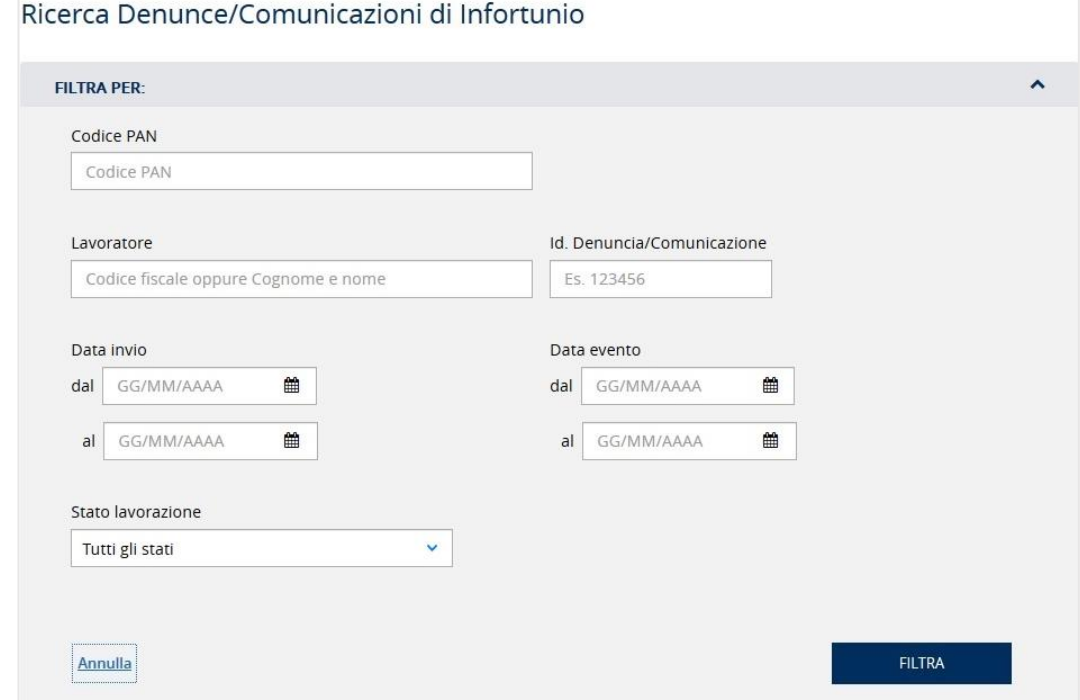

### 6.5.4. Ricerca Denunce/Comunicazioni di infortunio – gestione Agricoltura

In caso di gestione Agricoltura, i criteri di ricerca sono:

- Lavoratore ovvero codice fiscale oppure cognome e nome del lavoratore
- Id. Denuncia/Comunicazione, numero identificativo della Denuncia/Comunicazione di infortunio assegnato dall'applicativo durante la compilazione online dell'adempimento da parte del datore di lavoro
- Codice fiscale azienda
- Data invio dal/al, periodo entro il quale sono state inviate una o più Comunicazioni
- Data evento dal/al, periodo entro il quale è avvenuto l'evento infortunistico
- Stato di lavorazione, ovvero i quattro possibili stati: Bozza, Da inviare, Inviata, Protocollata con l'ulteriore opzione di scelta di Tutti gli stati.

Figura 43 – Pagina di ricerca delle Denunce/Comunicazioni di infortunio – gestione Agricoltura

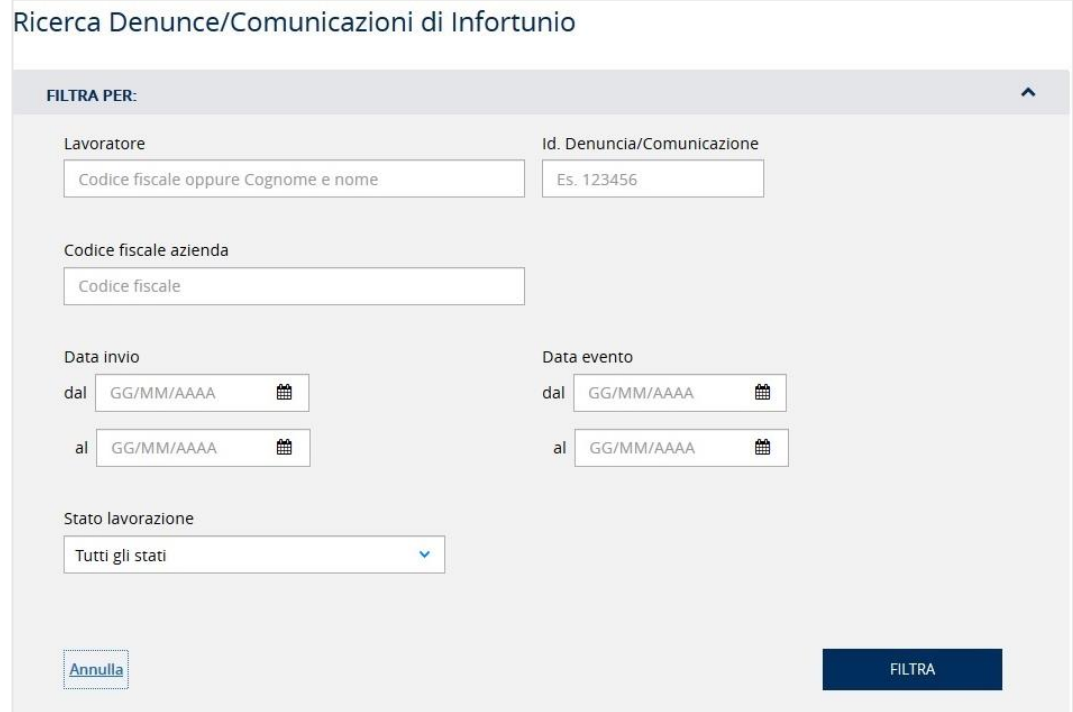

#### <span id="page-44-0"></span>6.6. Fascicolo della Denuncia/Comunicazione di infortunio

Come specificato al PARAGRAFO 6.4.1.4 V[ISUALIZZA IL FASCICOLO O INTEGRA LE INFORMAZIONI UTILI](#page-35-0)  ALL'[ISTRUTTORIA](#page-35-0), nel caso in cui la Denuncia/Comunicazione di infortunio risulti Protocollata è possibile accedere al Fascicolo della Denuncia/Comunicazione, una sezione nella quale vengono visualizzate ulteriori informazioni oltre a quelle presenti nei dati di dettaglio e che è raggiungibile sia dalla LISTA DELLE DENUNCE/C[OMUNICAZIONI DI INFORTUNIO](#page-33-1) sia dalla [LISTA DELLE](#page-57-0) PRATICHE DA DENUNCIA/[COMUNICAZIONE DI INFORTUNIO](#page-57-0).

Le informazioni del Fascicolo della Denuncia/Comunicazione di infortunio sono:

- Una lista dei servizi dispositivi facoltativi che è possibile compilare a supporto della Denuncia/Comunicazione e che è presente o meno in base ai dati già inseriti dal datore di lavoro nella Denuncia/Comunicazione inviata. I servizi dispositivi disponibili sono elencati nel campo INFORMAZIONI AGGIUNTIVE UTILI ALL'ISTRUTTORIA.
- I dati della Comunicazione di infortunio, se inviata e successivamente convertita in Denuncia/Comunicazione di infortunio
- I dati della Denuncia/Comunicazione di infortunio inviata
- I dati dei servizi dispositivi facoltativi, se presenti, già inviati o in corso di compilazione.

Figura 44– Fascicolo della Denuncia/comunicazione di infortunio - gestione IASPA

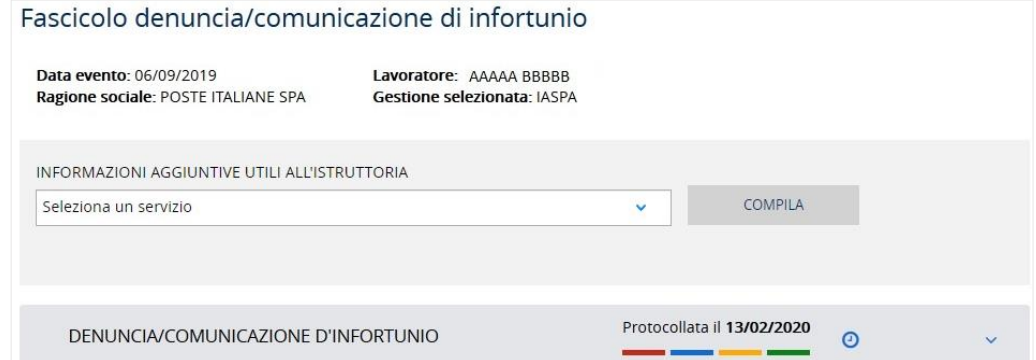

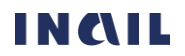

I servizi dispositivi citati sono in genere richiesti dall'Istituto tramite un atto istruttorio che viene inviato al datore di lavoro:

- in base ai dati retributivi presenti oppure mancanti nella Denuncia/Comunicazione di infortunio o Denuncia di Malattia Professionale della gestione IASPA (Dati retributivi per il calcolo dell'indennità giornaliera per inabilità temporanea assoluta (lavoratore a tempo pieno), Dati retributivi per il calcolo dell'indennità giornaliera per inabilità temporanea assoluta (lavoratore a tempo parziale)) oppure
- in caso del cosiddetto infortunio in itinere per la gestione Conto Stato (Informazioni del datore di lavoro per infortunio occorso durante lo spostamento in attualità di lavoro o in itinere)

per poter proseguire l'istruttoria della pratica. I servizi dispositivi possono essere compilati e inviati volontariamente dal datore di lavoro oppure su specifica richiesta da parte della sede INAIL competente.

La lista dei servizi dispositivi facoltativi viene quindi popolata nell'apposito campo elenco con le tipologie degli stessi che è possibile associare alla denuncia/comunicazione di infortunio sulla base dei dati già inviati dal datore di lavoro.

Figura 45 – Fascicolo della Denuncia/comunicazione di infortunio - Lista servizi dispositivi disponibili

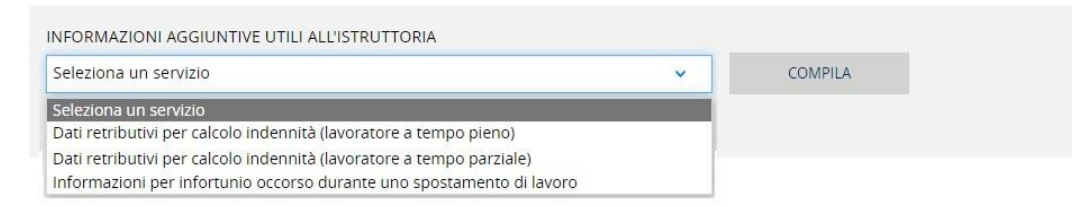

Scelto il tipo di servizio dispositivo e selezionato il tasto COMPILA si accede alle pagine contenenti i dati da valorizzare e inviare.

I servizi dispositivi inviati oppure in fase di lavorazione appariranno nella pagina del Fascicolo con i loro dati di dettaglio consultabili selezionando l'icona freccia in basso .

Figura 46 – Fascicolo della Denuncia/comunicazione di infortunio – Esempio di un servizio dispositivo in lavorazione

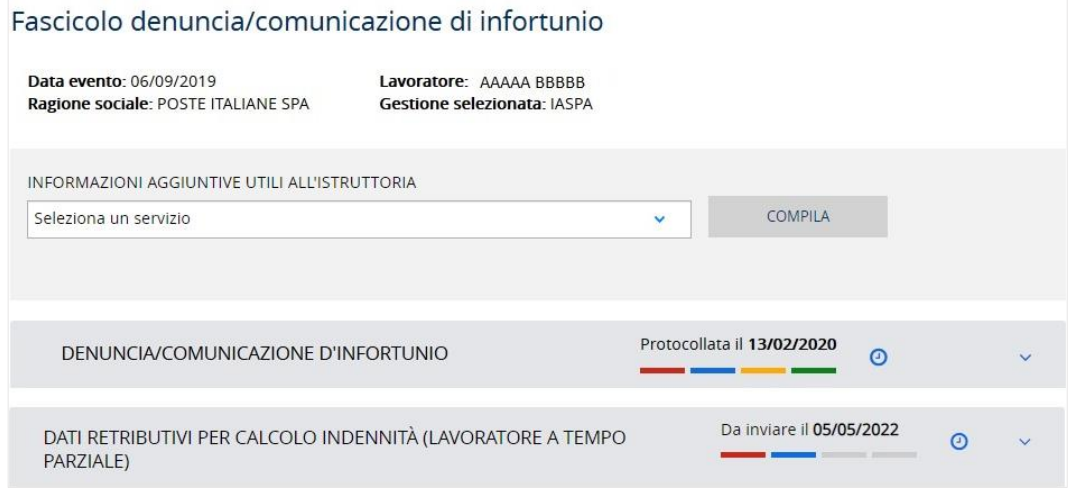

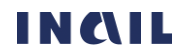

Figura 47 – Fascicolo della Denuncia/comunicazione di infortunio – Esempio dati di dettaglio Denuncia/comunicazione e servizio dispositivo

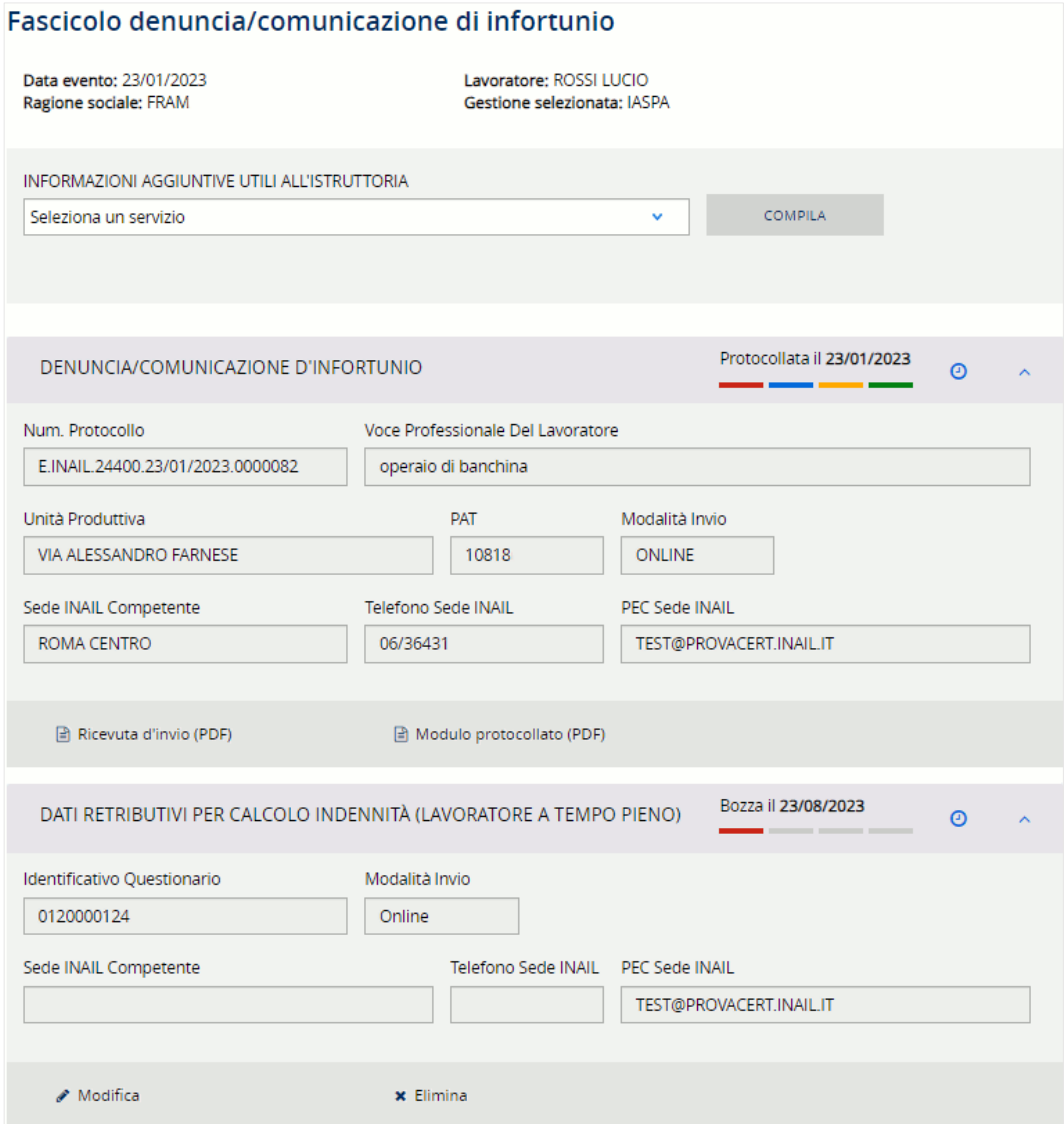

### <span id="page-46-0"></span>6.7. Lista delle Denunce di malattia professionale/silicosi asbestosi - gestioni IASPA e per conto dello Stato

La lista mostra le ultime cinque Denunce di malattia professionale o di silicosi/asbestosi per le quali sia stata effettuata una qualsiasi lavorazione da parte dell'utente, in ordine cronologico a partire dalla più recente.

In base al meccanismo di dinamicità citato al CAPITOLO 5. C[OME FUNZIONA LA GESTIONE EVENTI LESIVI](#page-16-0), nella lista non compaiono le Denunce di malattia professionale o di silicosi/asbestosi che sono state convertite in Pratiche provenienti da denuncia di malattia professionale/silicosi asbestosi a seguito dell'assegnazione del Numero caso da parte della sede INAIL competente e, individuabili tramite i dati principali (Data segnalazione della malattia, Cognome Nome e Codice fiscale del lavoratore), saranno quindi visibili nella lista delle Pratiche provenienti da denuncia di malattia professionale/silicosi asbestosi (vedi CAPITOLO 7. L[ISTA DELLE PRATICHE PROVENIENTI DA DENUNCE](#page-55-0)).

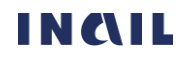

<span id="page-47-1"></span>Figura 48 – Lista ultime cinque Denunce di malattia professionale/silicosi asbestosi

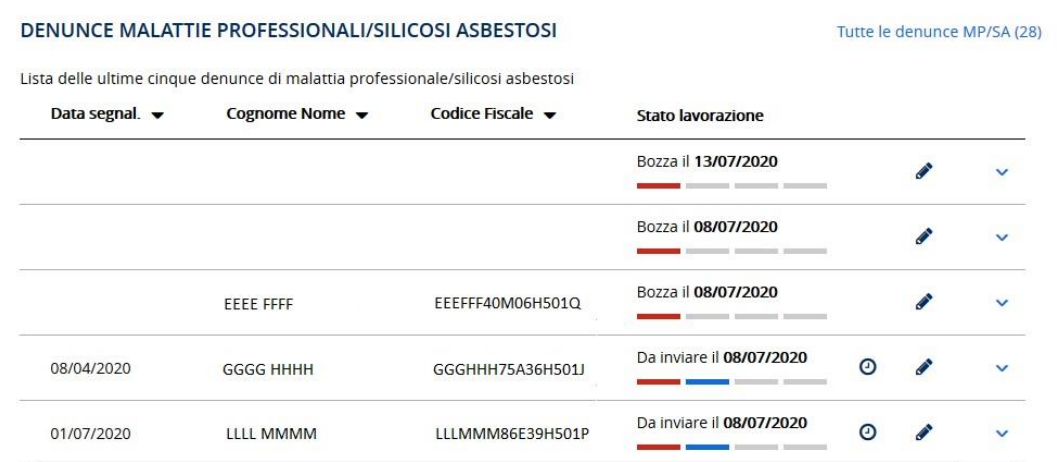

<span id="page-47-0"></span>Per tutte le funzionalità della lista vedi il CAPITOLO 6.1 F[UNZIONALITÀ DELLE LISTE DEGLI ADEMPIMENTI](#page-18-0).

#### 6.7.1. Funzionalità e specifiche dei Dati di dettaglio delle Denunce di malattia professionale/silicosi asbestosi

Selezionando l'icona freccia in basso vengono mostrati alcuni dati di dettaglio della Denuncia di malattia professionale o di silicosi/asbestosi selezionata che variano a seconda della gestione e per i quali si rimanda ai successivi paragrafi dedicati, mentre alcune funzionalità sono comuni a tutte le gestioni.

Se lo stato della Denuncia di malattia professionale o di silicosi/asbestosi non è Protocollata, nel primo campo viene mostrato N. Denuncia, ovvero il numero identificativo assegnato dall'applicativo durante la compilazione online dell'adempimento da parte del datore di lavoro.

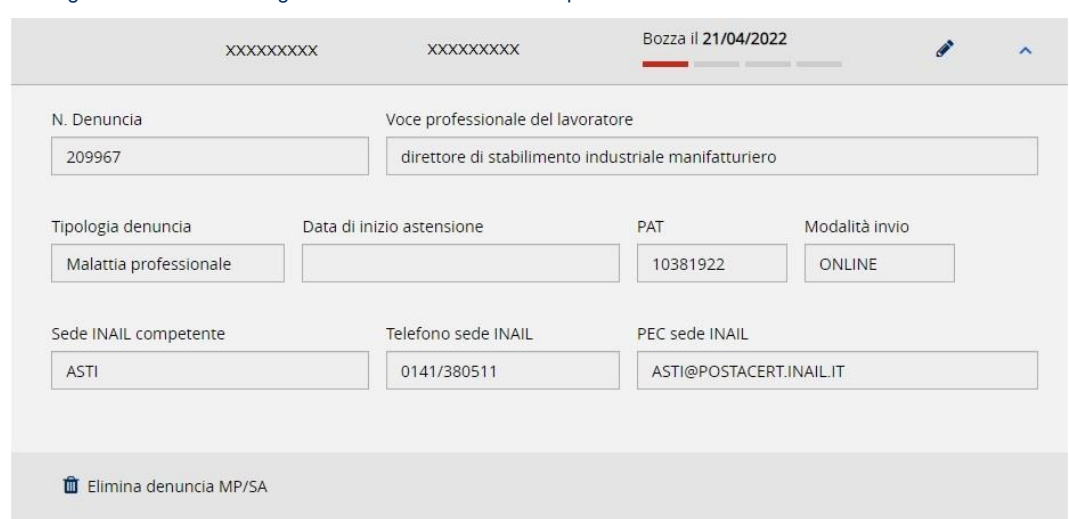

Figura 49 – Dati di dettaglio della Denuncia di malattia professionale/silicosi asbestosi in stato di lavorazione

Se invece lo stato della Denuncia di malattia professionale o di silicosi/asbestosi è Protocollata, nel primo campo viene visualizzato Num. Protocollo, ovvero il numero di protocollo assegnato dal sistema documentale dell'Istituto.

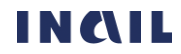

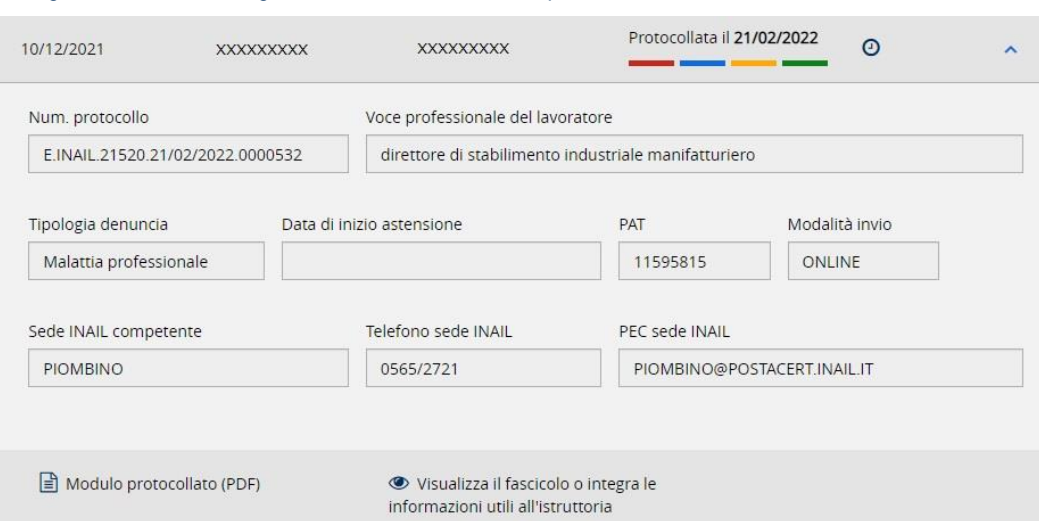

Figura 50 – Dati di dettaglio della Denuncia di malattia professionale/silicosi asbestosi in stato "Protocollata"

Le funzionalità disponibili sono descritte nei successivi paragrafi.

### 6.7.1.1.Elimina denuncia MP/SA

Per le Denunce di malattia professionale o di silicosi/asbestosi non ancora inviate, ovvero in stato di Bozza o Da inviare, è possibile eliminare la bozza in lavorazione utilizzando il link Elimina denuncia MP/SA  $\hat{I}$  Elimina denuncia MP/SA contraddistinto dall'icona del secchio. Il sistema chiede conferma della richiesta di eseguire l'operazione di cancellazione e, in caso affermativo, la bozza viene rimossa e non è più recuperabile.

### 6.7.1.2.Modulo protocollato (PDF)

Se la Denuncia di malattia professionale o di silicosi/asbestosi risulta Protocollata, nei dati di dettaglio è possibile scaricare il modulo PDF protocollato della Denuncia inviata selezionando I'apposito link Modulo protocollato (PDF)  $\Box$  Modulo protocollato (PDF) . Questo documento viene recuperato direttamente dal sistema documentale dell'Istituto.

### <span id="page-48-0"></span>6.7.1.3. Visualizza il fascicolo o integra le informazioni utili all'istruttoria

Per le Denunce di malattia professionale protocollate è possibile accedere al Fascicolo della denuncia, una sezione nella quale vengono visualizzate ulteriori informazioni oltre a quelle presenti nel dettaglio e che è raggiungibile sia dalla lista delle denunce sia da quella delle relative pratiche. Il contenuto di tale sezione è riportato nel CAPITOLO 6.9. F[ASCICOLO DELLA](#page-53-0) DENUNCIA DI [MALATTIA PROFESSIONALE](#page-53-0).

### 6.7.2. Dati di dettaglio – gestione IASPA

Come specificato nel PARAGRAFO 6.7.1. [FUNZIONALITÀ E SPECIFICHE DEI DATI DI DETTAGLIO DELLE](#page-47-0) DENUNCE [DI MALATTIA PROFESSIONALE](#page-47-0)/SILICOSI ASBESTOSI, selezionando l'icona freccia in basso vengono mostrati alcuni dati di dettaglio della Denuncia di malattia professionale o di silicosi/asbestosi selezionata nella lista.

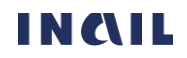

Figura 51 – Dati di dettaglio della Denuncia di malattia professionale/silicosi asbestosi in stato "Protocollata" – gestione IASPA

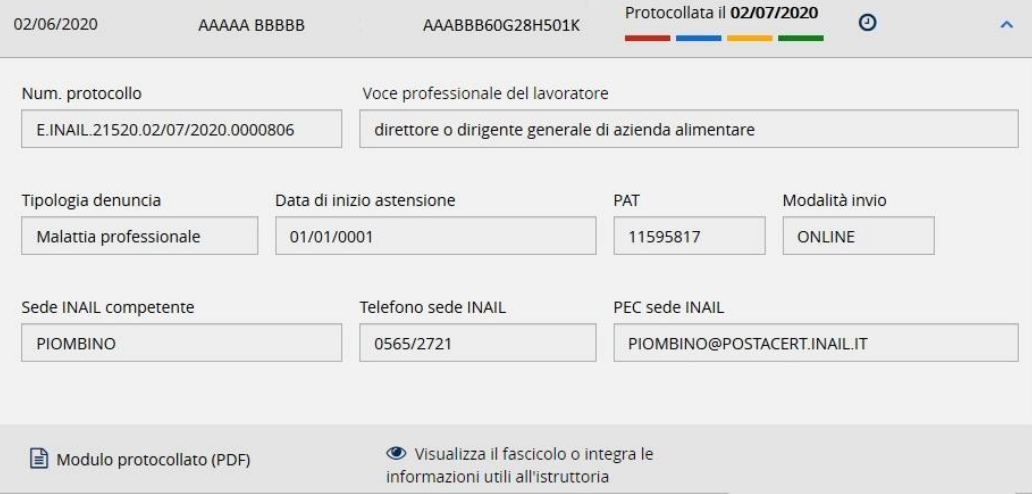

I dati di dettaglio, così come le funzionalità complessive, possono essere o meno presenti a seconda dello stato di lavorazione della Denuncia di malattia professionale o di silicosi/asbestosi selezionata. In generale sono:

- N. Denuncia, se la Denuncia non risulta Protocollata, o Num. Protocollo, se invece è Protocollata (vedi PARAGRAFO 6.7.1. [FUNZIONALITÀ E SPECIFICHE DEI DATI DI DETTAGLIO DELLE](#page-47-0)  D[ENUNCE DI MALATTIA](#page-47-0) PROFESSIONALE/SILICOSI/ASBESTOSI)
- Voce professionale del lavoratore
- Tipologia denuncia, ovvero se si tratta di una Denuncia di malattia professionale oppure di una Denuncia di silicosi/asbestosi
- Data di inizio astensione dal lavoro
- PAT scelta dal datore di lavoro durante la compilazione della Denuncia
- Modalità di invio, può avere i valori: ONLINE, OFFLINE (invio tramite file)
- Sede INAIL competente, calcolata automaticamente in base al domicilio del lavoratore e presente se la Denuncia è Inviata o Protocollata
- Telefono sede INAIL, presente se la Denuncia è Inviata o Protocollata
- PEC sede INAIL, presente se la Denuncia è Inviata o Protocollata
- Link Elimina Denuncia MP/SA, presente se la Denuncia è in stato di Bozza o Da inviare
- Link Modulo protocollato (PDF), presente se la Denuncia risulta Protocollata
- Link Visualizza il fascicolo o integra le informazioni utili all'istruttoria per accedere al fascicolo con il riassunto delle lavorazioni effettuate per le sole Denunce di malattia professionale.

Per le funzionalità si rimanda a tutto il PARAGRAFO 6.7.1. FUNZIONALITÀ E SPECIFICHE DEI DATI DI DETTAGLIO DELLE D[ENUNCE DI MALATTIA PROFESSIONALE](#page-47-0)/SILICOSI/ASBESTOSI.

#### 6.7.3. Dati di dettaglio – gestione per conto dello Stato

Come specificato nel PARAGRAFO 6.7.1. [FUNZIONALITÀ E SPECIFICHE DEI DATI DI DETTAGLIO DELLE](#page-47-0) DENUNCE [DI MALATTIA PROFESSIONALE](#page-47-0)/SILICOSI ASBESTOSI, selezionando l'icona freccia in basso vengono mostrati alcuni dati di dettaglio della Denuncia di malattia professionale o di silicosi/asbestosi selezionata nella lista.

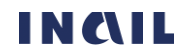

Figura 52 – Dati di dettaglio Denuncia di malattia professionale/silicosi asbestosi in stato "Protocollata" – gestione per conto dello Stato

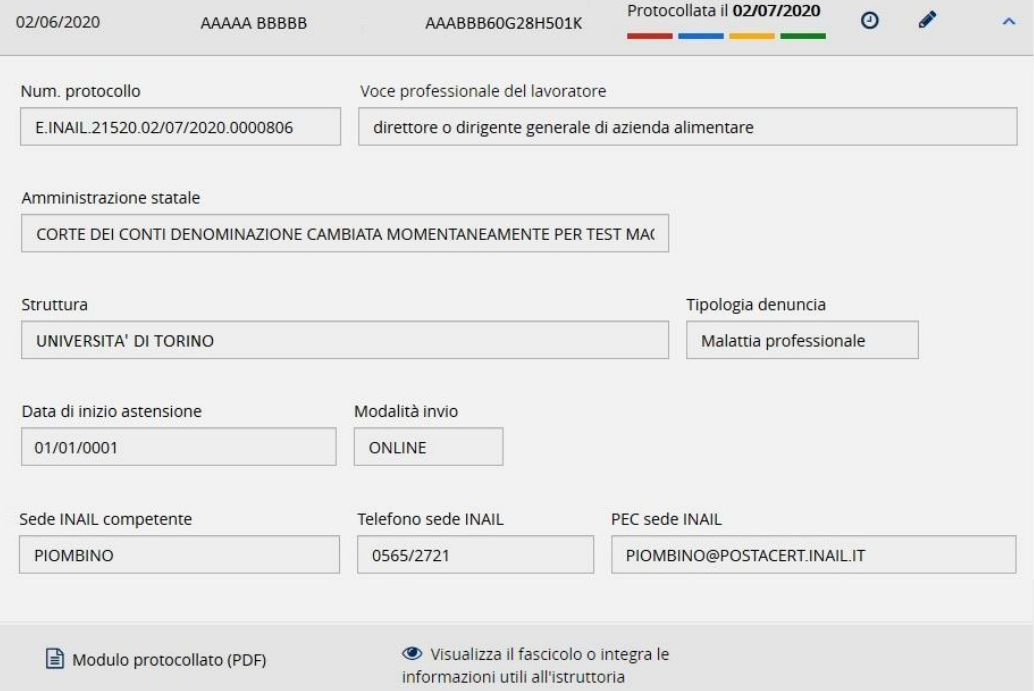

I dati di dettaglio, così come le funzionalità complessive, possono essere o meno presenti a seconda dello stato di lavorazione della Denuncia di malattia professionale o di silicosi/asbestosi selezionata. In generale sono:

- N. Denuncia, se la Denuncia non risulta Protocollata, o Num. Protocollo, se invece è Protocollata (vedi PARAGRAFO 6.8.1. [FUNZIONALITÀ E SPECIFICHE DEI DATI DI DETTAGLIO DELLE](#page-47-0)  D[ENUNCE DI MALATTIA](#page-47-0) PROFESSIONALE/SILICOSI/ASBESTOSI)
- Voce professionale del lavoratore
- Amministrazione statale di appartenenza
- Struttura scelta dal datore di lavoro al suo accesso al portale INAIL
- Tipologia denuncia, ovvero se si tratta di una Denuncia di malattia professionale oppure di una Denuncia di silicosi/asbestosi
- Data di inizio astensione dal lavoro
- Modalità di invio, può avere i valori: ONLINE, OFFLINE (invio tramite file)
- Sede INAIL competente calcolata automaticamente in base al domicilio del lavoratore e presente se la Denuncia è Inviata o Protocollata
- Telefono sede INAIL presente se la Denuncia è Inviata o Protocollata
- PEC sede INAIL presente se la Denuncia è Inviata o Protocollata
- Link Elimina Denuncia MP/SA presente se la Denuncia è in stato di Bozza o Da inviare
- Link Modulo protocollato (PDF) presente se la Denuncia risulta Protocollata
- Link Visualizza il fascicolo o integra le informazioni utili all'istruttoria per accedere al fascicolo con il riassunto delle lavorazioni effettuate per le sole Denunce di malattia professionale.

Per le funzionalità si rimanda a tutto il PARAGRAFO 6.7.1. FUNZIONALITÀ E SPECIFICHE DEI DATI DI DETTAGLIO DELLE D[ENUNCE DI MALATTIA PROFESSIONALE](#page-47-0)/SILICOSI/ASBESTOSI.

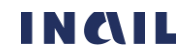

### 6.8. Ricerca Denunce di malattia professionale/silicosi asbestosi

È possibile accedere alla pagina di ricerca puntuale di una o più Denunce di malattia professionale o di silicosi/asbestosi, a seconda dei parametri inseriti, tramite il link Tutte le denunce MP/SA (n) presente nella LISTA DELLE D[ENUNCE DI MALATTIA PROFESSIONALE](#page-47-1)/SILICOSI ASBESTOSI oppure utilizzando l'apposito link Ricerca Denunce di malattia professionale/silicosi asbestosi presente nel [MENÙ PRINCIPALE DELLA](#page-13-0) GESTIONE EVENTI LESIVI.

La ricerca può essere effettuata valorizzando i singoli parametri, che variano a seconda della gestione, oppure combinandone più d'uno.

Tramite il pulsante FILTRA viene inoltrata l'interrogazione al cui termine viene mostrata, nella parte inferiore della pagina, la lista delle Denunce richieste se presenti.

Figura 53 – Pagina di ricerca delle Denunce di malattia professionale/silicosi asbestosi – esempio gestione IASPA

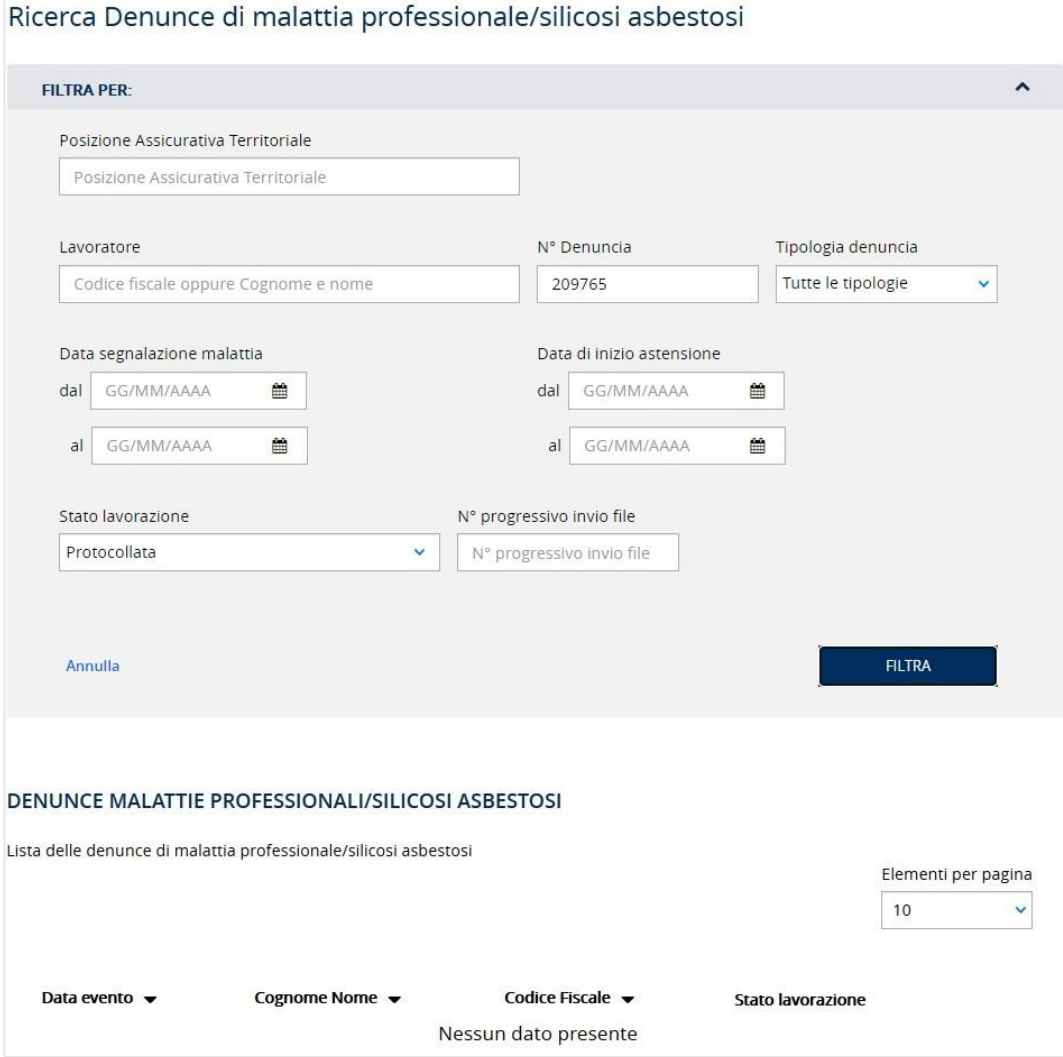

Qualora il risultato dell'interrogazione restituisse un elenco comprendente più di 200 occorrenze, appare un messaggio di avvertimento che richiede di restringere i criteri di ricerca.

> Figura 54 – Ricerca delle Comunicazioni di infortunio - AvvisoProblemi con i servizi  $\mathbf{x}$ Troppi Risultati, si prega di affinare la ricerca. **CHIUDI**

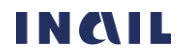

Tramite il link Annulla è invece possibile ripulire la schermata da tutti i filtri eventualmente inseriti e ripristinare la situazione di partenza.

### 6.8.1. Ricerca Denunce di malattia professionale/silicosi asbestosi – gestione IASPA

In caso di gestione IASPA, i criteri di ricerca sono:

- Posizione Assicurativa Territoriale dell'azienda
- Lavoratore ovvero codice fiscale oppure cognome e nome del lavoratore
- N. Denuncia, numero identificativo della Denuncia di malattia professionale o di silicosi/asbestosi assegnato dall'applicativo durante la compilazione online dell'adempimento da parte del datore di lavoro
- Tipologia denuncia, ovvero se si tratta di una Denuncia di malattia professionale oppure di una Denuncia di silicosi/asbestosi con l'ulteriore opzione di scelta di Tutte le tipologie
- Data segnalazione malattia dal/al, periodo entro il quale il lavoratore ha segnalato la malattia al datore di lavoro
- Data di inizio astensione dal/al, periodo entro il quale è iniziata l'astensione dal lavoro
- Stato lavorazione, ovvero i quattro possibili stati: Bozza, Da inviare, Inviata, Protocollata con l'ulteriore opzione di scelta di Tutti gli stati
- N° progressivo invio file, numero progressivo assegnato dal servizio online al file contenente le Denunce in caso di invio OFFLINE.

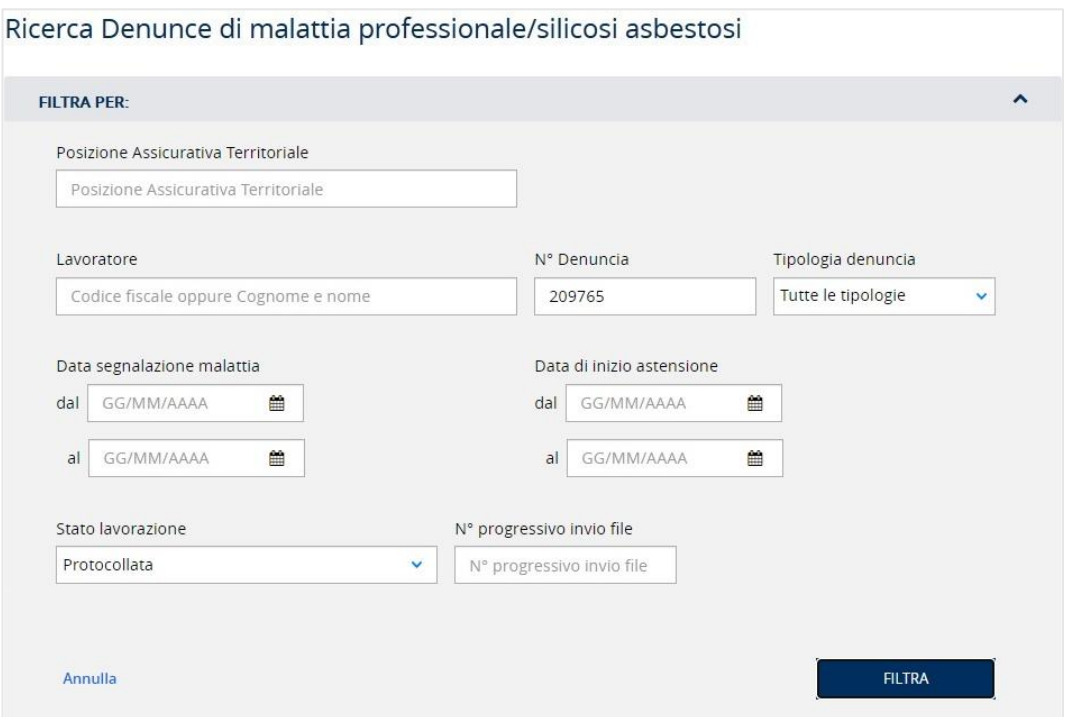

Figura 55 – Pagina di ricerca delle Denunce di malattia professionale/silicosi asbestosi – gestione IASPA

### 6.8.2. Ricerca Denunce di malattia professionale/silicosi asbestosi – gestione per conto dello Stato

In caso di gestione per conto dello Stato, i criteri di ricerca sono:

• Lavoratore ovvero codice fiscale oppure cognome e nome del lavoratore

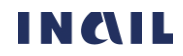

- N° Denuncia, numero identificativo della Denuncia di malattia professionale o di silicosi/asbestosi assegnato dall'applicativo durante la compilazione online dell'adempimento da parte del datore di lavoro
- Tipologia denuncia, ovvero se si tratta di una Denuncia di malattia professionale oppure di una Denuncia di silicosi/asbestosi con l'ulteriore opzione di scelta di Tutte le tipologie
- Data segnalazione malattia dal/al, periodo entro il quale il lavoratore ha segnalato la malattia al datore di lavoro
- Data di inizio astensione dal/al, periodo entro il quale è iniziata l'astensione dal lavoro
- Stato lavorazione, ovvero i quattro possibili stati: Bozza, Da inviare, Inviata, Protocollata con l'ulteriore opzione di scelta di Tutti gli stati
- N° progressivo invio file, numero progressivo assegnato dal servizio online al file contenente le Denunce in caso di invio OFFLINE.

Figura 56 – Pagina di ricerca delle Denunce di malattia professionale/silicosi asbestosi – gestione per conto dello Stato

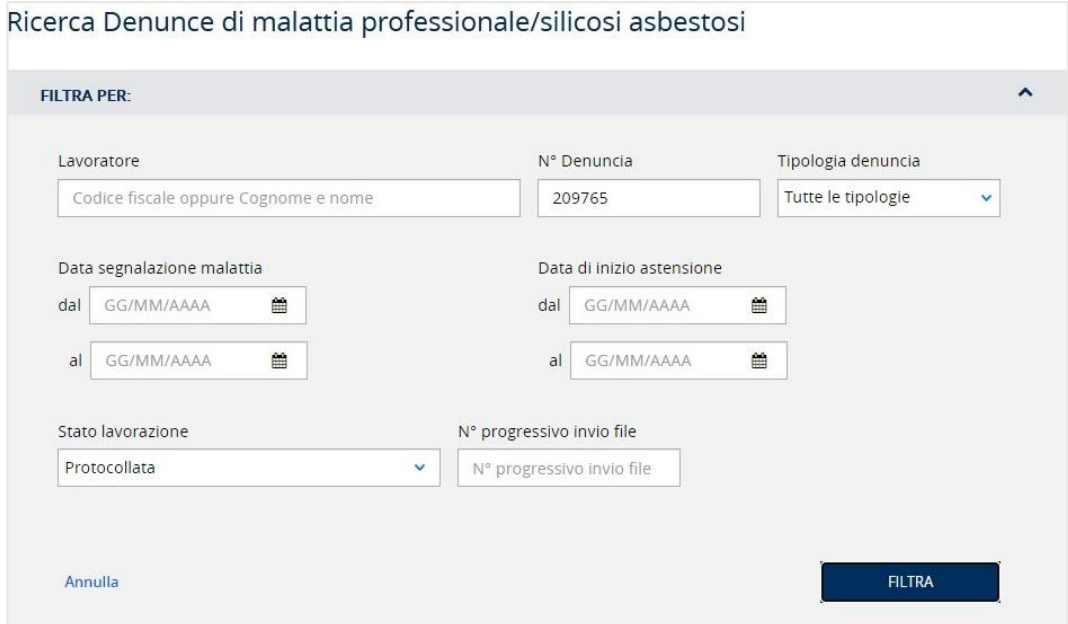

### <span id="page-53-0"></span>6.9. Fascicolo della Denuncia di malattia professionale

Come specificato al PARAGRAFO 6.7.1.4 VISUALIZZA IL FASCICOLO O INTEGRA LE INFORMAZIONI UTILI ALL'[ISTRUTTORIA](#page-48-0), nel caso in cui la Denuncia di malattia professionale risulti Protocollata è possibile accedere al relativo Fascicolo, una sezione nella quale vengono visualizzate ulteriori informazioni oltre a quelle presenti nei dati di dettaglio e che è raggiungibile sia dalla [LISTA DELLE](#page-46-0) DENUNCE DI [MALATTIA PROFESSIONALE](#page-46-0)/SILICOSI ASBESTOSI sia dalla LISTA DELLE P[RATICHE DA DENUNCIA](#page-65-0) DI MALATTIA PROFESSIONALE/[SILICOSI ASBESTOSI](#page-65-0).

Le informazioni del Fascicolo della Denuncia di malattia professionale sono:

- Una lista dei servizi dispositivi facoltativi che è possibile compilare a supporto della denuncia e che è presente o meno in base ai dati già inseriti dal datore di lavoro nella denuncia inviata. I servizi dispositivi disponibili sono elencati nel campo INFORMAZIONI AGGIUNTIVE UTILI ALL'ISTRUTTORIA.
- I dati della Denuncia di malattia professionale inviata
- La lista, se presente, dei servizi dispositivi facoltativi già inviati o in corso di compilazione.

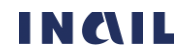

Figura 57 – Fascicolo della denuncia di malattia professionale - gestione IASPA

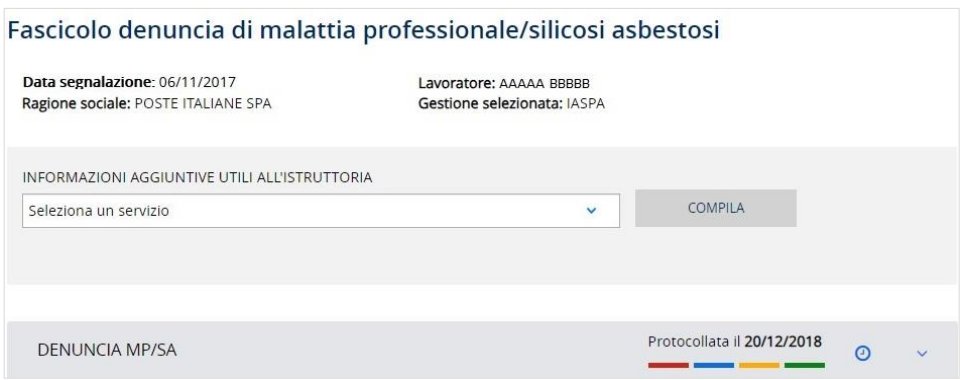

I servizi dispositivi citati sono in genere richiesti dall'Istituto tramite un atto istruttorio che viene inviato al datore di lavoro

in base ai dati retributivi presenti oppure mancanti nella sola Denuncia di malattia professionale della sola gestione IASPA (Dati retributivi per il calcolo dell'indennità giornaliera per inabilità temporanea assoluta (lavoratore a tempo pieno) e Dati retributivi per il calcolo dell'indennità giornaliera per inabilità temporanea assoluta (lavoratore a tempo parziale))

per poter proseguire l'istruttoria della pratica. I servizi dispositivi possono essere compilati e inviati volontariamente dal datore di lavoro oppure su specifica richiesta da parte della sede INAIL competente.

La lista dei servizi dispositivi facoltativi viene quindi popolata nell'apposito campo elenco con le tipologie degli stessi che è possibile associare alla denuncia di malattia professionale sulla base dei dati già inviati dal datore di lavoro.

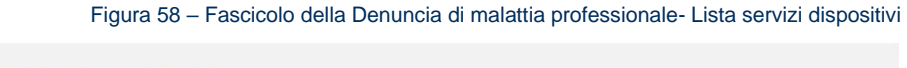

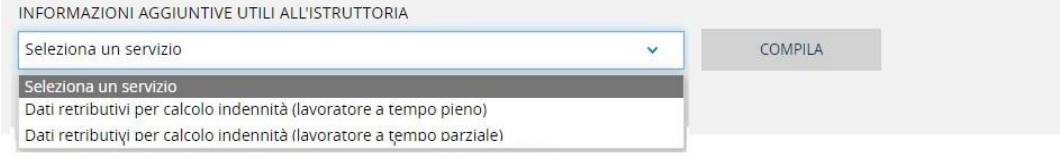

Scelto il tipo di servizio dispositivo e selezionato il tasto COMPILA si accede alle pagine contenenti i dati da valorizzare e inviare.

I servizi dispositivi inviati oppure in fase di lavorazione appariranno nell'apposita lista presente nella pagina del Fascicolo.

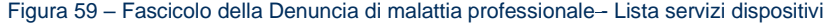

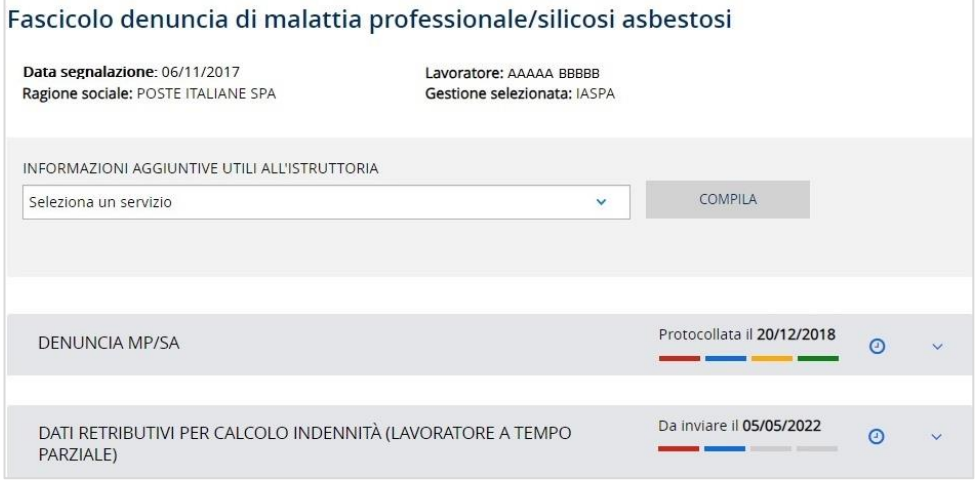

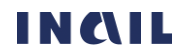

# <span id="page-55-0"></span>7. LISTE DELLE PRATICHE PROVENIENTI DA DENUNCE

Le liste delle Pratiche raccolgono le Denunce/Comunicazioni di infortunio o le Denunce di malattia professionale/silicosi asbestosi per le quali è stata aperta l'istruttoria INAIL assegnando loro un Numero caso, mostrandone lo stato di lavorazione a cura della sede INAIL competente e avvisando di eventuali modifiche, effettuate in fase di istruttoria, ad alcuni dati presenti nelle denunce.

### <span id="page-55-1"></span>7.1. Funzionalità delle liste delle Pratiche

Prendiamo come esempio la lista delle Pratiche provenienti dalle Denunce/Comunicazioni di infortunio per individuare aspetto e funzionalità comuni a tutte le liste delle pratiche.

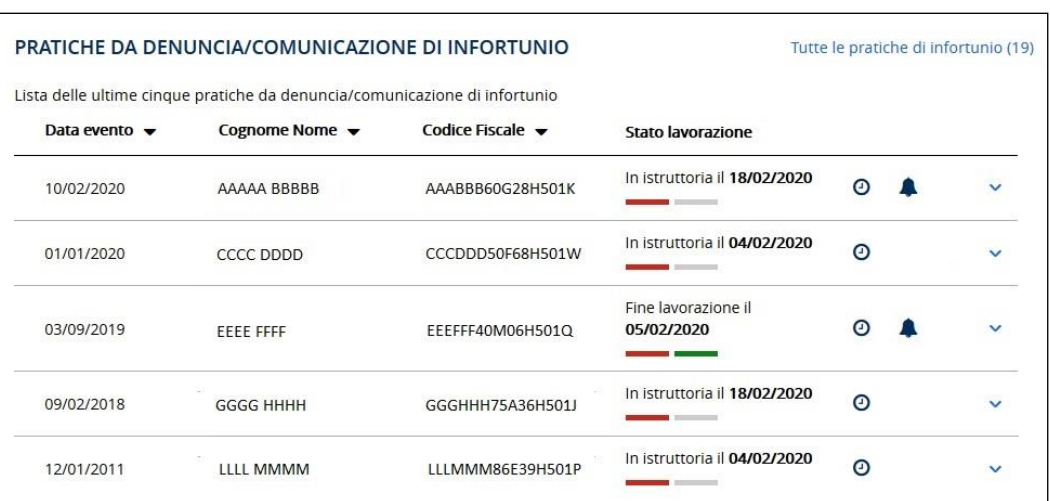

Figura 60 – Lista Pratiche da Denuncia/Comunicazione di infortunio

Viene specificato il titolo delle specifiche Pratiche, in questo caso PRATICHE DA DENUNCIA/COMUNICAZIONE DI INFORTUNIO, e mostrate le ultime cinque, in ordine cronologico a partire dalla più recente, per le quali sia stata effettuata una qualsiasi lavorazione da parte della sede INAIL competente.

I dati minimi per individuare ogni singola Pratica sono:

- Data evento indica la data dell'infortunio (o Data segnalazione della malattia nella lista delle Pratiche da Denuncia di malattia professionale/silicosi asbestosi)
- Cognome Nome è il nominativo del lavoratore
- Codice fiscale è il codice fiscale del lavoratore
- Stato lavorazione

Inoltre, in ogni singola Pratica sono presenti i simboli:

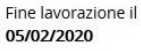

- Barra a due colori  $\Box$  con descrizione dello stato di lavorazione e relativa data: rosso – In istruttoria, verde – Fine lavorazione
- Icona dell'orologio **O** indica la cronologia relativa agli stati di lavorazione
- Icona della campanella <sup>4</sup> rappresenta la notifica di eventuali variazioni di alcuni dati in fase istruttoria
- Icona della freccia in basso  $\Box$  da selezionare per vedere i dati di dettaglio della Pratica.

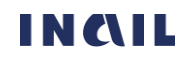

È inoltre disponibile la funzione:

• Tutte le pratiche di infortunio (n) o Tutte le pratiche MP/SA (n), link che consentono di accedere alla pagina di ricerca puntuale di una o più Pratiche di infortunio o di malattia professionale/silicosi asbestosi a seconda dei parametri inseriti. Le medesime pagine di ricerca sono raggiungibili utilizzando gli appositi link Ricerca pratiche da Denuncia/Comunicazione di infortunio e Ricerca pratiche da Denuncia di malattia professionale/silicosi asbestosi presenti nel menù principale della Gestione eventi lesivi (vedi i paragrafi 7.3. RICERCA PRATICHE DA DENUNCIA/C[OMUNICAZIONE DI INFORTUNIO](#page-58-0) e [7.6.](#page-66-0) RICERCA PRATICHE DA D[ENUNCIA DI MALATTIA PROFESSIONALE](#page-66-0)/SILICOSI ASBESTOSI).

### 7.1.1. Stato di lavorazione e cronologia

Lo stato di lavorazione e la cronologia hanno la funzione di fornire informazioni sui momenti nei quali la sede INAIL ha modificato lo stato di lavorazione della singola pratica. I due diversi stati di lavorazione sono contraddistinti nella barra a due colori da uno specifico colore, che viene acceso al completamento dello stato, una descrizione dello stato e una data che sono presenti nella colonna la cui intestazione è Stato lavorazione. In dettaglio i due stati e le informazioni fornite:

- In istruttoria (colore rosso): indica che la pratica è stata aperta dalla sede INAIL competente con assegnazione del Numero caso e la data specificata è quella in cui è iniziata l'istruttoria.
- Fine lavorazione (colore verde): indica che per la pratica è stato definito un esito. La data riportata è quella in cui è terminata l'istruttoria.

Per le fasi sopra indicate è possibile visualizzare la cronologia completa pratica selezionando l'icona orologio  $\Theta$  presente a destra della colonna Stato lavorazione.

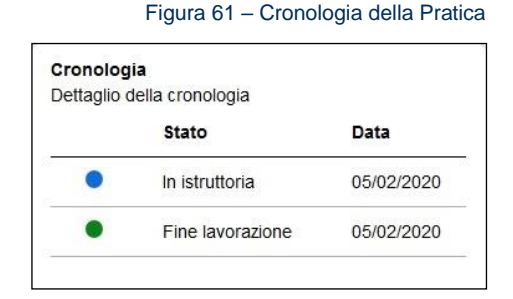

### 7.1.2. Notifica variazioni

Nel caso in cui in fase di istruttoria della pratica, rispetto a quanto comunicato dal datore di lavoro tramite la denuncia, fossero intervenute una o più variazioni dei dati relativi a:

- Data evento infortunistico o Data segnalazione della malattia
- Cognome e nome del lavoratore
- Codice fiscale del lavoratore
- Sede INAIL di competenza per la trattazione della pratica

nella riga corrispondente alla pratica appare l'icona campanella **della per segnalare all'utente la** presenza di variazioni che, alla selezione dell'icona, vengono visualizzate nell'apposita lista dei Dati variati in fase di istruttoria.

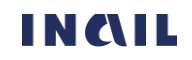

Figura 62 – Notifiche delle variazioni apportate nella Pratica da Denuncia

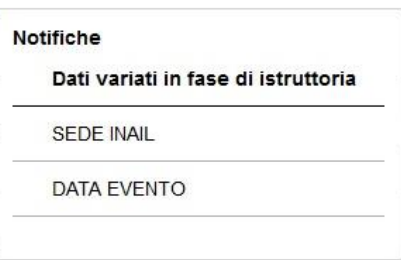

### 7.1.3. Tutte le pratiche di infortunio (n) o di malattia professionale/silicosi asbestosi

Tutte le pratiche di infortunio (n), o Tutte le pratiche di malattia professionale/silicosi asbestosi (n) a seconda della lista, è il link che consente di accedere alla pagina di ricerca puntuale di una o più pratiche in base ai parametri inseriti. La medesima pagina di ricerca della specifica pratica è raggiungibile utilizzando gli appositi link Ricerca pratica da Denunce/Comunicazioni di infortunio, o Ricerca pratica da Denunce di malattia professionale/silicosi asbestosi presenti nel menù principale della Gestione eventi lesivi.

Il link mostra tra le parentesi il numero totale delle Pratiche relative dall'utente

Per la ricerca delle pratiche vedi i paragrafi 7.3. R[ICERCA PRATICHE DA](#page-58-0) DENUNCIA/COMUNICAZIONE DI [INFORTUNIO](#page-58-0) e 7.6. RICERCA PRATICHE DA D[ENUNCIA DI MALATTIA PROFESSIONALE](#page-66-0)/SILICOSI ASBESTOSI.

### 7.1.4. Dati di dettaglio

I dati di dettaglio mostrati sono alcuni dei dati salienti presenti nelle denunce derivanti dall'istruttoria aperta dalla sede INAIL competente.

### <span id="page-57-0"></span>7.2. Lista delle Pratiche da Denuncia/Comunicazione di infortunio - tutte le gestioni tranne Datori di lavoro di soggetto non assicurato INAIL

La lista, visibile a tutte le gestioni, esclusa quella dei Datori di lavoro di soggetti non assicurati con INAIL, mostra le ultime cinque Pratiche provenienti da Denunce/Comunicazioni di infortunio, in ordine cronologico a partire dalla più recente, per le quali è stata aperta l'istruttoria INAIL, ossia le pratiche aperte quando alle Denunce/Comunicazioni di infortunio elencate è stato assegnato un Numero caso da parte della sede competente INAIL.

|                                                                            | PRATICHE DA DENUNCIA/COMUNICAZIONE DI INFORTUNIO | Tutte le pratiche di infortunio (19) |                                   |         |              |
|----------------------------------------------------------------------------|--------------------------------------------------|--------------------------------------|-----------------------------------|---------|--------------|
| Lista delle ultime cinque pratiche da denuncia/comunicazione di infortunio |                                                  |                                      |                                   |         |              |
| Data evento $\blacktriangledown$                                           | Cognome Nome $\blacktriangledown$                | Codice Fiscale v                     | <b>Stato lavorazione</b>          |         |              |
| 10/02/2020                                                                 | AAAAA BBBBB                                      | AAABBB60G28H501K                     | In istruttoria il 18/02/2020      | ⊙       |              |
| 01/01/2020                                                                 | CCCC DDDD                                        | CCCDDD50F68H501W                     | In istruttoria il 04/02/2020      | $\odot$ | $\checkmark$ |
| 03/09/2019                                                                 | <b>FFFF FFFF</b>                                 | EEEFFF40M06H501Q                     | Fine lavorazione il<br>05/02/2020 | Θ       |              |
| 09/02/2018                                                                 | <b>GGGG HHHH</b>                                 | GGGHHH75A36H5011                     | In istruttoria il 18/02/2020      | $\odot$ | $\checkmark$ |
| 12/01/2011                                                                 | <b>ITLL MMMM</b>                                 | <b>IIIMMM86F39H501P</b>              | In istruttoria il 04/02/2020      | O       |              |

<span id="page-57-1"></span>Figura 63 – Lista delle ultime cinque Pratiche da Denuncia/Comunicazione di infortunio

Per tutte le funzionalità della lista vedi il CAPITOLO 7.1. F[UNZIONALITÀ DELLE LISTE DELLE PRATICHE](#page-55-1).

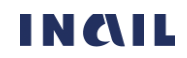

### 7.2.1. Funzionalità e specifiche dei dati di dettaglio delle Pratiche da Denuncia/Comunicazioni di infortunio – tutte le gestioni (tranne Datori di lavoro di soggetto non assicurato INAIL)

Selezionando l'icona freccia in basso vengono mostrati ulteriori dati di dettaglio sulla pratica da Denuncia/Comunicazione di infortunio selezionata.

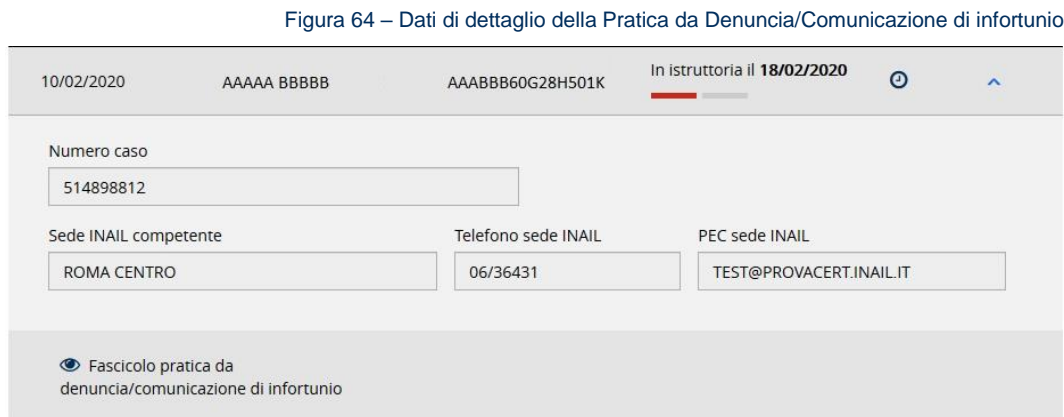

I dati di dettaglio sono:

- Numero caso assegnato alla pratica dalla sede INAIL competente
- Sede INAIL competente, calcolata automaticamente in base al domicilio del lavoratore
- Telefono sede INAIL
- PEC sede INAIL
- Link Fascicolo pratica da denuncia/comunicazione di infortunio che consente di accedere al fascicolo della pratica, una sezione nella quale vengono visualizzate ulteriori informazioni oltre a quelle presenti nel dettaglio. Il contenuto di tale sezione è riportato nel CAPITOLO 7.4. FASCICOLO DELLA PRATICA DA DENUNCIA/C[OMUNICAZIONE DI INFORTUNIO](#page-62-0).

#### <span id="page-58-0"></span>7.3. Ricerca Pratiche da Denuncia/Comunicazione di infortunio

È possibile accedere alla pagina di ricerca puntuale di una o più Pratiche provenienti da Denunce/Comunicazioni di infortunio, a seconda dei parametri inseriti, tramite il link Tutte le pratiche di infortunio (n) presente nella LISTA DELLE P[RATICHE](#page-57-1) oppure utilizzando l'apposito link Ricerca pratiche da denunce/comunicazioni di infortunio presente nel MENÙ PRINCIPALE DELLA G[ESTIONE EVENTI LESIVI](#page-13-0).

La ricerca può essere effettuata valorizzando i singoli parametri, che variano a seconda della gestione, oppure combinandone più d'uno.

Tramite il pulsante FILTRA viene inoltrata l'interrogazione al cui termine viene mostrata, nella parte inferiore della pagina, la lista delle Pratiche richieste se presenti.

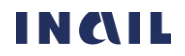

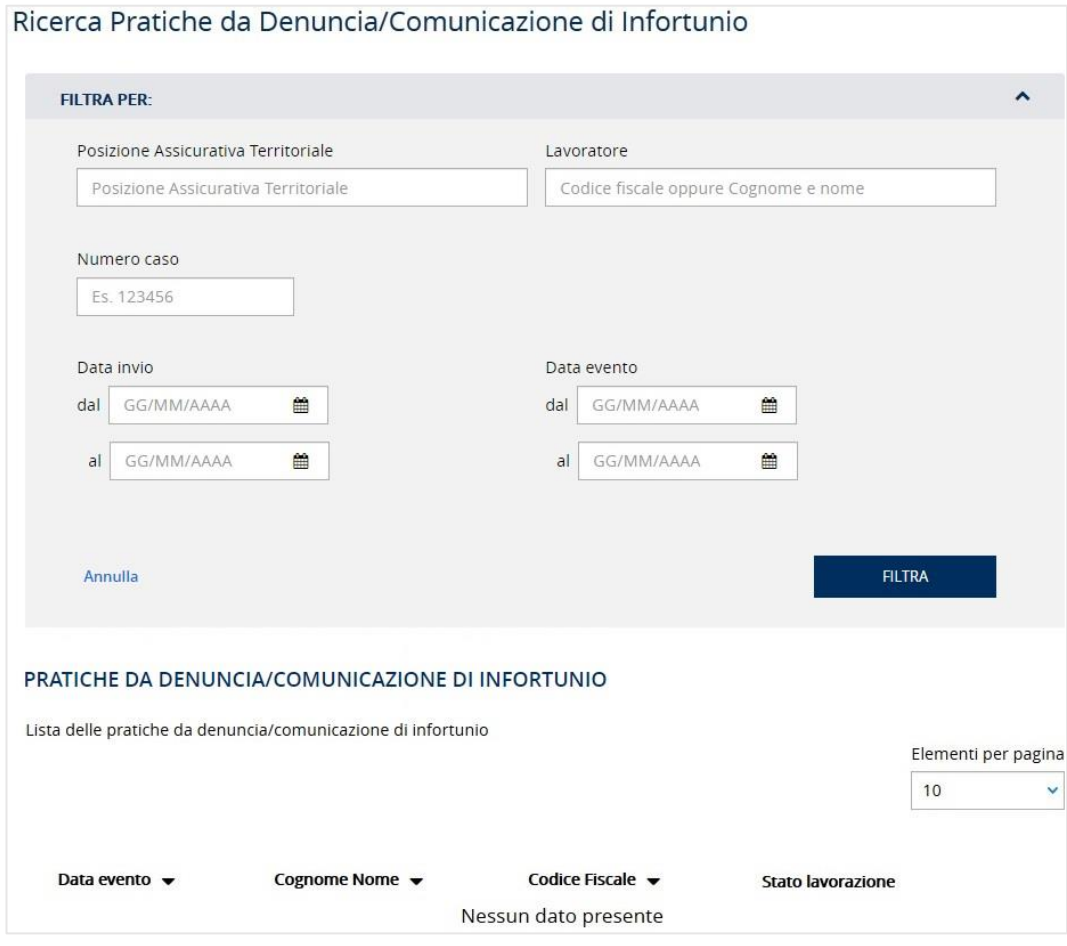

Figura 65 – Pagina di ricerca delle Pratiche da Denuncia/Comunicazione di infortunio – esempio gestione IASPA

Qualora il risultato dell'interrogazione restituisse un elenco comprendente più di 200 occorrenze, appare un messaggio di avvertimento che chiede di restringere i criteri di ricerca.

Figura 66 – Ricerca Pratiche da Denuncia/Comunicazione di infortunio - Avviso

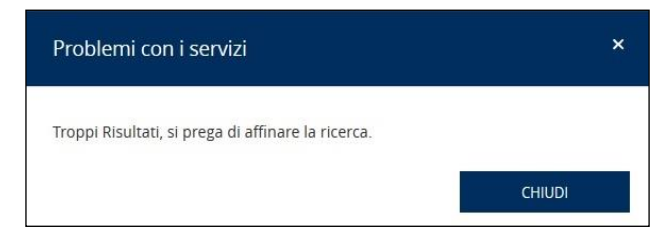

Tramite il link Annulla è invece possibile ripulire la schermata da tutti i filtri eventualmente inseriti e ripristinare la situazione di partenza.

#### 7.3.1. Ricerca Pratiche da Denuncia/Comunicazione di infortunio – gestione IASPA

In caso di gestione IASPA, i criteri di ricerca sono:

- Posizione Assicurativa Territoriale dell'azienda
- Lavoratore ovvero codice fiscale oppure cognome e nome del lavoratore
- Numero caso, numero identificativo della pratica di infortunio assegnato dalla sede INAIL competente che ha aperto l'istruttoria
- Data invio dal/al, periodo entro il quale sono state inviate una o più Denunce/Comunicazioni

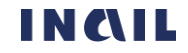

• Data evento dal/al, periodo entro il quale è avvenuto l'evento infortunistico.

Figura 67 – Pagina di ricerca delle Pratiche da Denunce/Comunicazioni di infortunio – gestione IASPA

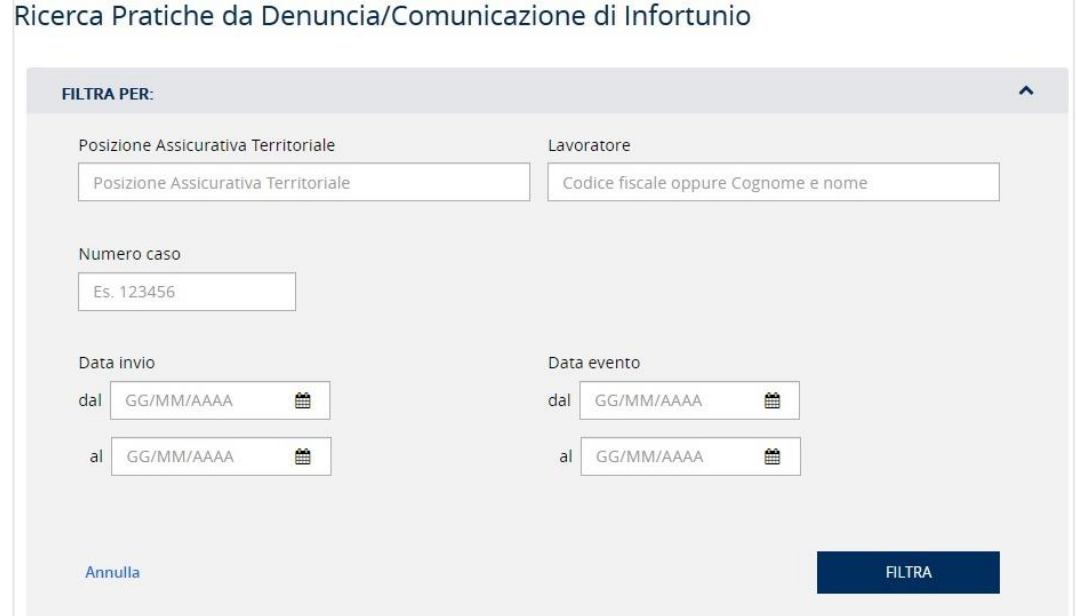

### 7.3.2. Ricerca Pratiche da Denuncia/Comunicazione di infortunio – gestione per conto dello Stato

In caso di gestione per conto dello Stato, i criteri di ricerca sono:

- Lavoratore ovvero codice fiscale oppure cognome e nome del lavoratore
- Numero caso, numero identificativo della pratica di infortunio assegnato dalla sede INAIL competente che ha aperto l'istruttoria
- Data invio dal/al, periodo entro il quale sono state inviate una o più Denunce/Comunicazioni
- Data evento dal/al, periodo entro il quale è avvenuto l'evento infortunistico.

Figura 68 – Pagina di ricerca delle Pratiche da Denunce/Comunicazioni di infortunio – gestione per conto dello Stato

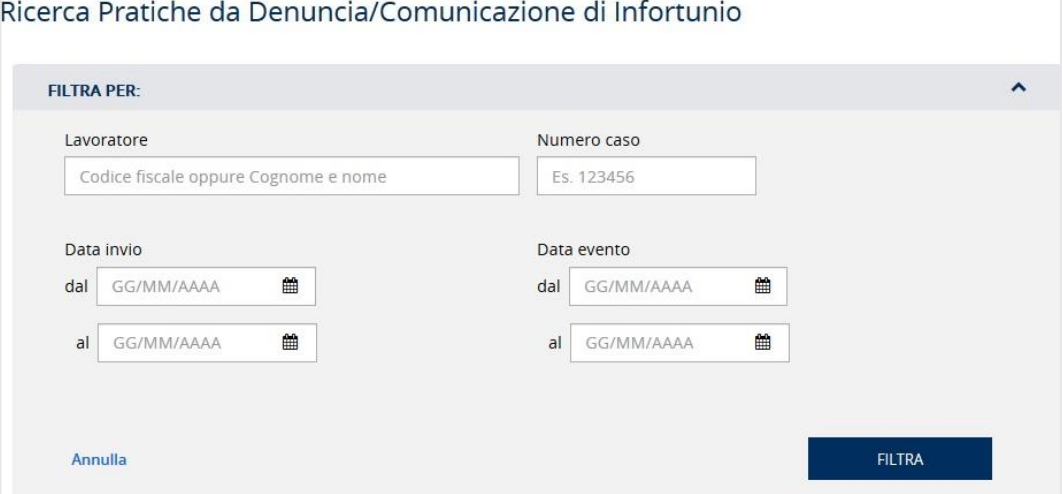

### 7.3.3. Ricerca Pratiche da Denuncia/Comunicazione di infortunio – gestione Navigazione

In caso di gestione Navigazione, i criteri di ricerca sono:

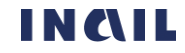

- Codice PAN (Posizione Assicurativa Nave)
- Lavoratore ovvero codice fiscale oppure cognome e nome del lavoratore
- Numero caso, numero identificativo della pratica di infortunio assegnato dalla sede INAIL competente che ha aperto l'istruttoria
- Data invio dal/al, periodo entro il quale sono state inviate una o più Denunce/Comunicazioni
- Data evento dal/al, periodo entro il quale è avvenuto l'evento infortunistico

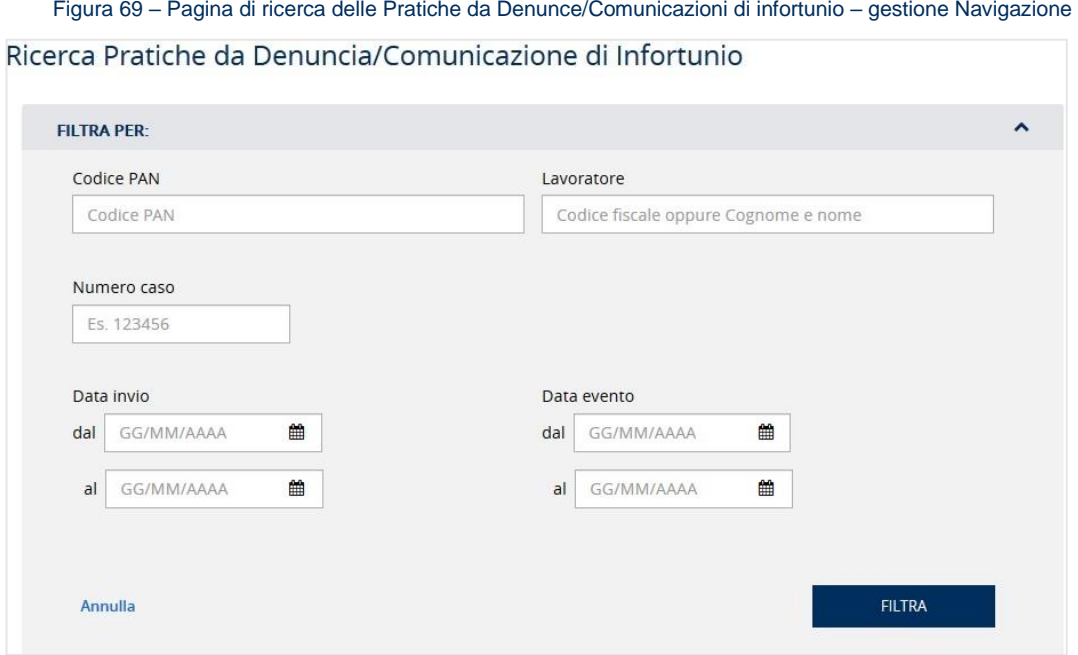

### 7.3.4. Ricerca Pratiche da Denuncia/Comunicazione di infortunio – gestione **Agricoltura**

In caso di gestione Agricoltura, i criteri di ricerca sono:

- Lavoratore ovvero codice fiscale oppure cognome e nome del lavoratore
- Numero caso, numero identificativo della pratica di infortunio assegnato dalla sede INAIL competente che ha aperto l'istruttoria
- Data invio dal/al, periodo entro il quale sono state inviate una o più Comunicazioni
- Data evento dal/al, periodo entro il quale è avvenuto l'evento infortunistico

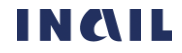

Figura 70 – Pagina di ricerca delle Pratiche da Denunce/Comunicazioni di infortunio – gestione Agricoltura

Ricerca Pratiche da Denuncia/Comunicazione di Infortunio

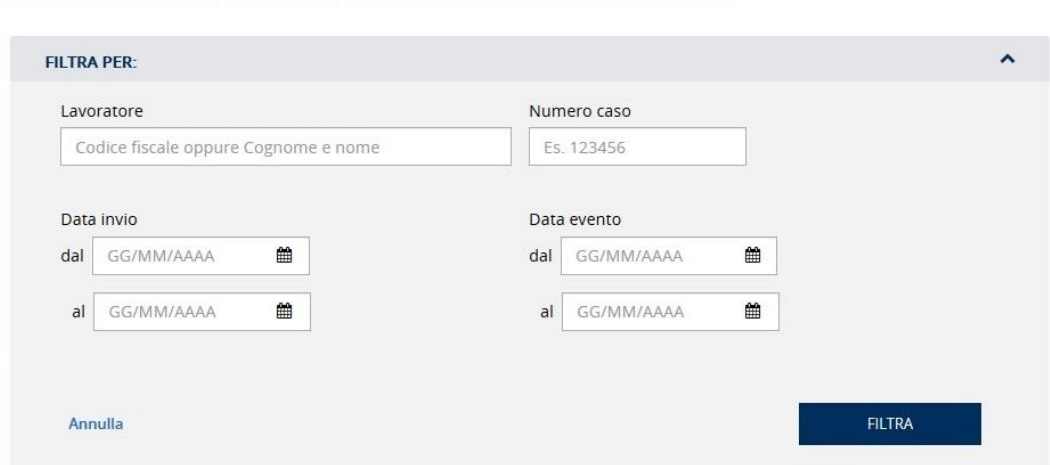

### <span id="page-62-0"></span>7.4. Fascicolo della Pratica da Denuncia/Comunicazione di infortunio

Il fascicolo della pratica da Denuncia/Comunicazione di infortunio contiene informazioni e liste elencati nei successivi paragrafi.

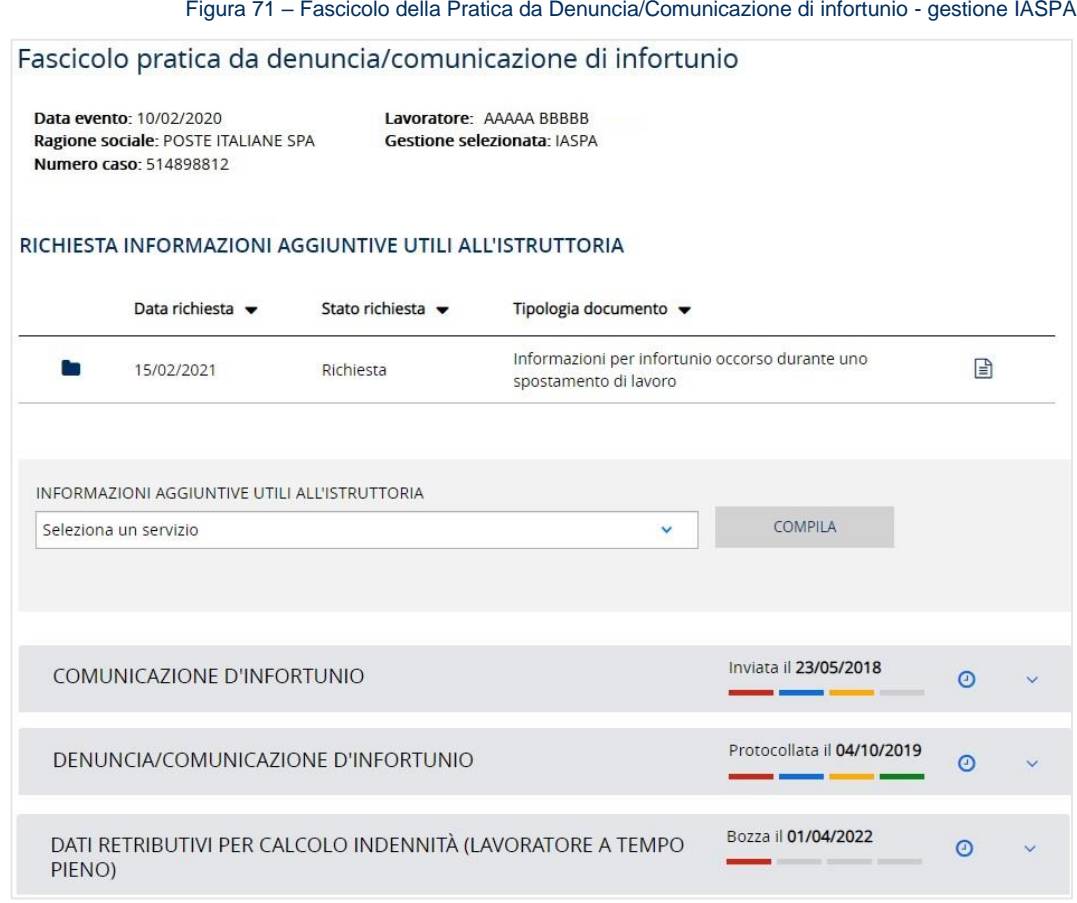

## 7.4.1. Dati di intestazione

I dati di intestazione sono posti al di sotto del titolo della pagina e alcuni di essi variano in base alla gestione:

- Data evento, data dell'evento infortunistico
- Lavoratore, codice fiscale del lavoratore

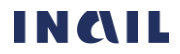

- Ragione sociale della ditta per le gestioni IASPA, Navigazione e Agricoltura, oppure Amministrazione statale e Struttura in caso di gestione per conto dello Stato
- Gestione selezionata, la gestione cui appartiene il datore di lavoro
- Numero caso, numero assegnato alla pratica dalla sede INAIL competente

Figura 72 – Fascicolo della Pratica da Denuncia/Comunicazione di infortunio – Dati di intestazione gestione IASPA

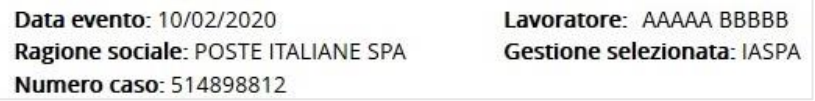

Figura 73 – Fascicolo della Pratica da Denuncia/Comunicazione di infortunio – Dati di intestazione gestione per conto dello Stato

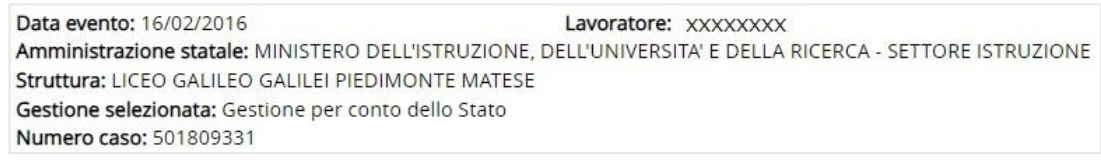

Figura 74 – Fascicolo della Pratica da Denuncia/Comunicazione di infortunio – Dati di intestazione gestione Navigazione

Data evento: 10/02/2020 Lavoratore: AAAAA BBBBB Ragione sociale: GRANDI NAVI VELOCI SPA Gestione selezionata: NAVIGAZIONE Numero caso: 514898812

Figura 75 – Fascicolo della Pratica da Denuncia/Comunicazione di infortunio – Dati di intestazione gestione Agricoltura

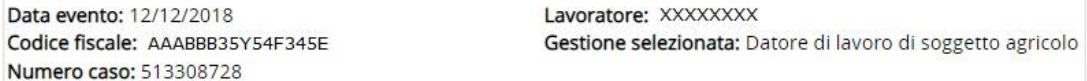

### 7.4.2. Richiesta informazioni aggiuntive utili all'istruttoria

Sezione della pagina nella quale viene mostrata la lista con gli eventuali atti istruttori emessi dalla sede INAIL competente relativamente alla pratica di infortunio in esame. I dati in evidenza sono:

• Icona della cartella , è la cronologia con Data richiesta, Tipologia documento, che può essere *Richiesta* e Sollecito, e icona del foglio la cui selezione consente di visualizzare il documento.

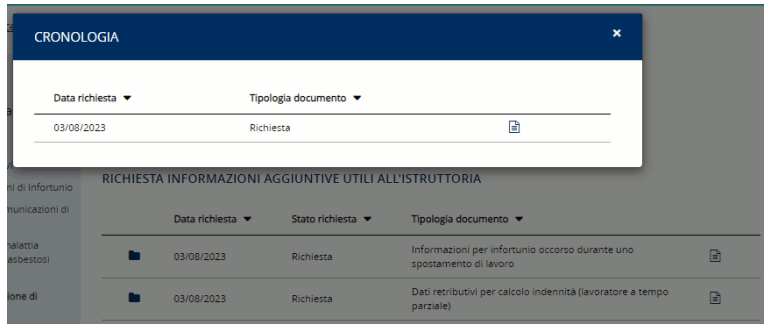

- Data richiesta, data nella quale la sede INAIL competente ha emesso e inoltrato al datore di lavoro l'atto istruttorio con il quale si richiedono ulteriori informazioni da trasmettere tramite il servizio dispositivo specificato (Tipologia documento)
- Stato richiesta, i possibili stati sono: Richiesta e Sollecito
- Tipologia documento, il documento richiesto al datore di lavoro dalla sede competente

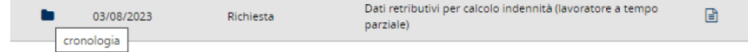

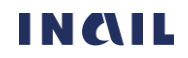

h

Figura 76 – Fascicolo della Pratica da Denuncia/Comunicazione di infortunio – Richiesta atto istruttorio

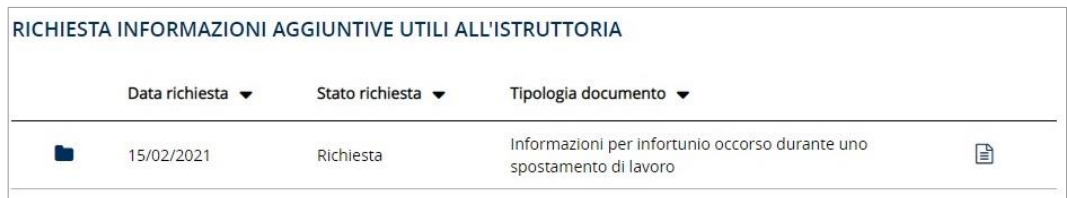

#### 7.4.3. Compila informazioni aggiuntive utili all'istruttoria

Sezione della pagina nella quale i datori di lavoro della gestione IASPA possono scegliere, dall'apposito campo elenco INFORMAZIONI AGGIUNTIVE UTILI ALL'ISTRUTTORIA, i servizi dispositivi da compilare in base ai dati presenti nella Denuncia/Comunicazione di infortunio compilata e inviata dal datore di lavoro. I servizi dispositivi elencati sono quelli richiesti a seguito di un atto istruttorio emesso dalla sede INAIL competente e inviato al datore di lavoro oppure quelli che è possibile inviare volontariamente a supporto della pratica da denuncia/comunicazione di infortunio.

Figura 77 – Fascicolo della Pratica da Denuncia/Comunicazione di infortunio – Seleziona e compila un servizio dispositivo

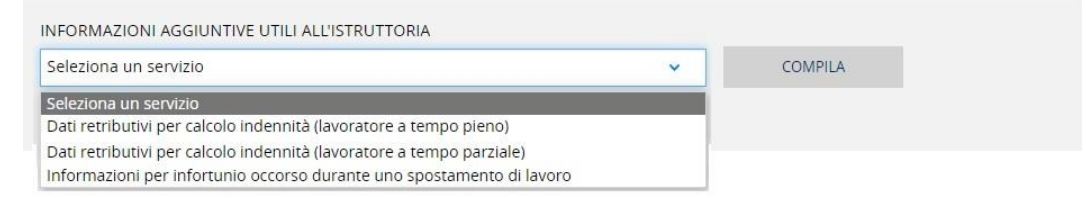

Selezionato il servizio dispositivo di interesse e quindi il pulsante COMPILA, si accede alle pagine di compilazione dei dati previsti con invio finale alla sede INAIL competente.

#### 7.4.4. Comunicazione di infortunio

I dati della Comunicazione di infortunio sono presenti solo nel caso in cui questa fosse stata inviata e poi convertita dal datore di lavoro in Denuncia/Comunicazione di infortunio. Le relative informazioni di dettaglio sono consultabili selezionando l'icona freccia in basso

Figura 78 – Fascicolo della Pratica da Denuncia/Comunicazione di infortunio – Comunicazione di infortunio

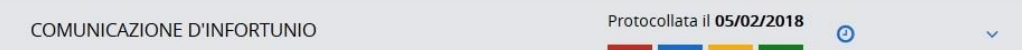

#### 7.4.5. Denuncia/Comunicazione di infortunio

Sono presenti i dati della Denuncia/Comunicazione di infortunio Protocollata con le relative informazioni di dettaglio consultabili selezionando l'icona freccia in basso

Figura 79 – Fascicolo della Pratica da Denuncia/Comunicazione di infortunio – Denuncia/Comunicazione di infortunio

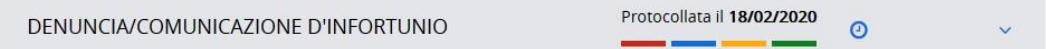

#### 7.4.6. Servizi dispositivi

Viene mostrata, ai soli datori di lavoro della gestione IASPA e se presente, la lista dei servizi dispositivi già compilati o in corso di compilazione. I dati in evidenza sono:

• Denominazione del servizio dispositivo

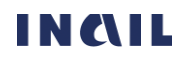

Protocollata il 05/06/2018

- Barra a quattro colori con descrizione dello stato di lavorazione e relativa data: rosso – Bozza; azzurro – Da inviare; giallo – Inviata; verde – Protocollata (vedi PARAGRAFO 6.1.1. S[TATO DI LAVORAZIONE E CRONOLOGIA](#page-19-0) per maggiori informazioni).
- Icona dell'orologio  $\Box$  indica la cronologia completa relativa agli stati di lavorazione assunti nel tempo dall'adempimento (vedi PARAGRAFO 6.1.4. D[ATI DI DETTAGLIO](#page-20-0)).
- Icona della matita , presente soltanto se lo stato di lavorazione è In bozza oppure Da inviare, indica la possibilità di accedere all'applicativo online dell'adempimento in esame per completarne la compilazione ed effettuarne l'invio.
- Icona della freccia in basso  $\Box$  da selezionare per vedere i dati di dettaglio del singolo adempimento (vedi PARAGRAFO 6.1.4. D[ATI DI DETTAGLIO](#page-20-0)).

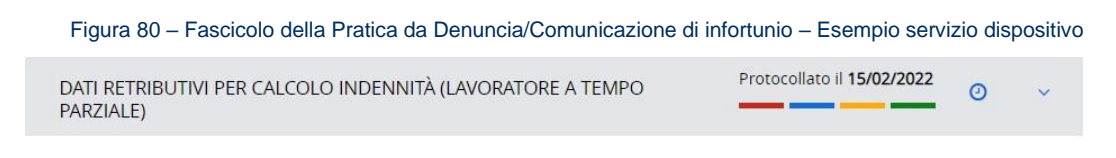

### <span id="page-65-0"></span>7.5. Lista delle Pratiche provenienti da Denuncia di malattia professionale/silicosi asbestosi (gestioni IASPA e per conto dello Stato)

La lista, visibile soltanto per le gestioni IASPA e per conto dello Stato, mostra le ultime cinque Pratiche provenienti dalle Denunce di malattia professionale e di silicosi/asbestosi, in ordine cronologico a partire dalla più recente, per le quali sia stata effettuata una qualsiasi lavorazione, ossia le pratiche aperte quando ad ogni Denuncia di malattia professionale o di silicosi/asbestosi è stato assegnato un Numero caso da parte della sede competente INAIL ed è iniziata l'istruttoria.

<span id="page-65-1"></span>Figura 81 – Lista ultime cinque Pratiche da Denuncia di malattia professionale/silicosi asbestosi

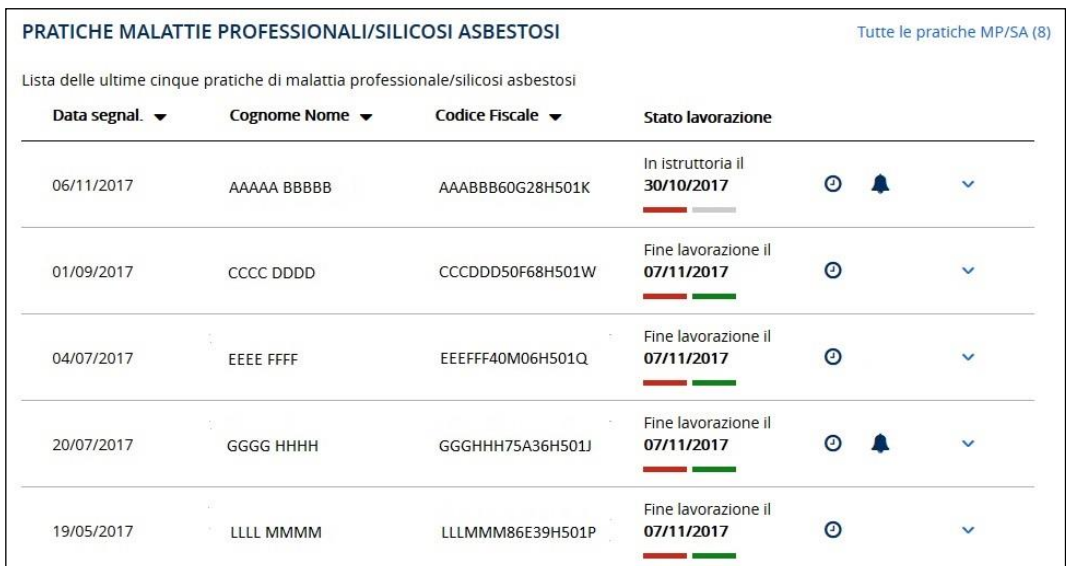

Per tutte le funzionalità della lista vedi il CAPITOLO 7.1. F[UNZIONALITÀ DELLE LISTE DELLE PRATICHE](#page-55-1).

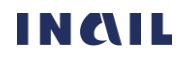

### 7.5.1. Funzionalità e specifiche dei dati di dettaglio delle Pratiche da Denuncia di malattia professionale/silicosi asbestosi (gestioni IASPA e per conto dello Stato)

Selezionando l'icona freccia in basso vengono mostrati alcuni ulteriori dati di dettaglio sulla pratica da Denuncia di malattia professionale o di silicosi/asbestosi selezionata.

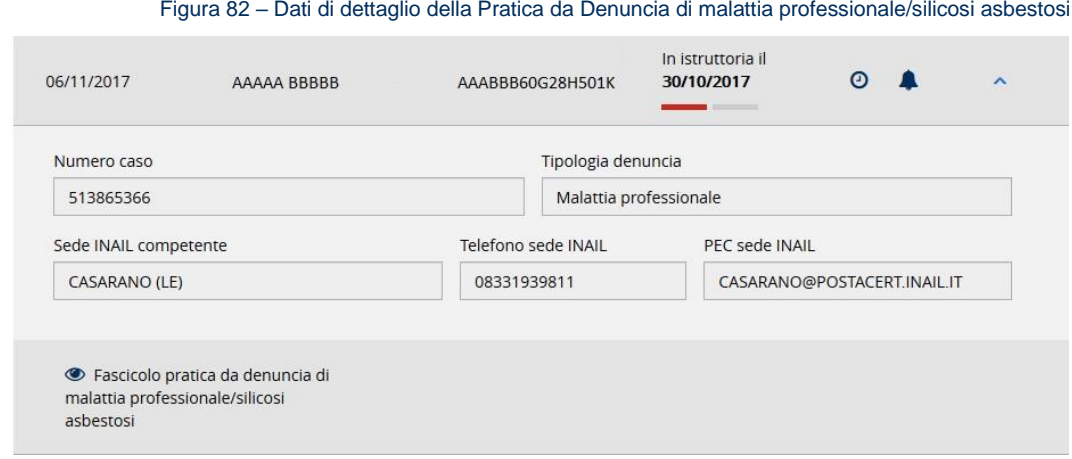

I dati di dettaglio sono:

- Numero caso assegnato alla pratica dalla sede INAIL competente
- Tipologia denuncia, ovvero se si tratta di una Denuncia di malattia professionale oppure di una Denuncia di silicosi/asbestosi
- Sede INAIL competente, calcolata automaticamente in base al domicilio del lavoratore
- Telefono sede INAIL
- PEC sede INAIL
- Link Fascicolo pratica da denuncia di malattia professionale/silicosi asbestosi che consente di accedere al fascicolo della pratica, una sezione nella quale vengono visualizzate ulteriori informazioni oltre a quelle presenti nel dettaglio. Il contenuto di tale sezione è riportato nel CAPITOLO 7.7. FASCICOLO DELLA PRATICA DA D[ENUNCIA DI MALATTIA](#page-69-0)  PROFESSIONALE/[SILICOSI ASBESTOSI](#page-69-0).

#### <span id="page-66-0"></span>7.6. Ricerca Pratiche da Denuncia di malattia professionale/silicosi asbestosi

È possibile accedere alla pagina di ricerca puntuale di una o più Pratiche provenienti da Denunce di malattia professionale e di silicosi/asbestosi, a seconda dei parametri inseriti, tramite il link Tutte le pratiche MP/SA (n) presente nella *[LISTA DELLE](#page-65-1) PRATICHE* oppure utilizzando l'apposito link Ricerca pratiche da denunce/comunicazioni di infortunio presente nel MENÙ PRINCIPALE DELLA G[ESTIONE EVENTI LESIVI](#page-13-0).

La ricerca può essere effettuata valorizzando i singoli parametri, che variano a seconda della gestione, oppure combinandone più d'uno.

Tramite il pulsante FILTRA viene inoltrata l'interrogazione al cui termine viene mostrata, nella parte inferiore della pagina, la lista delle Pratiche richieste se presenti.

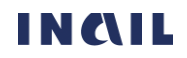

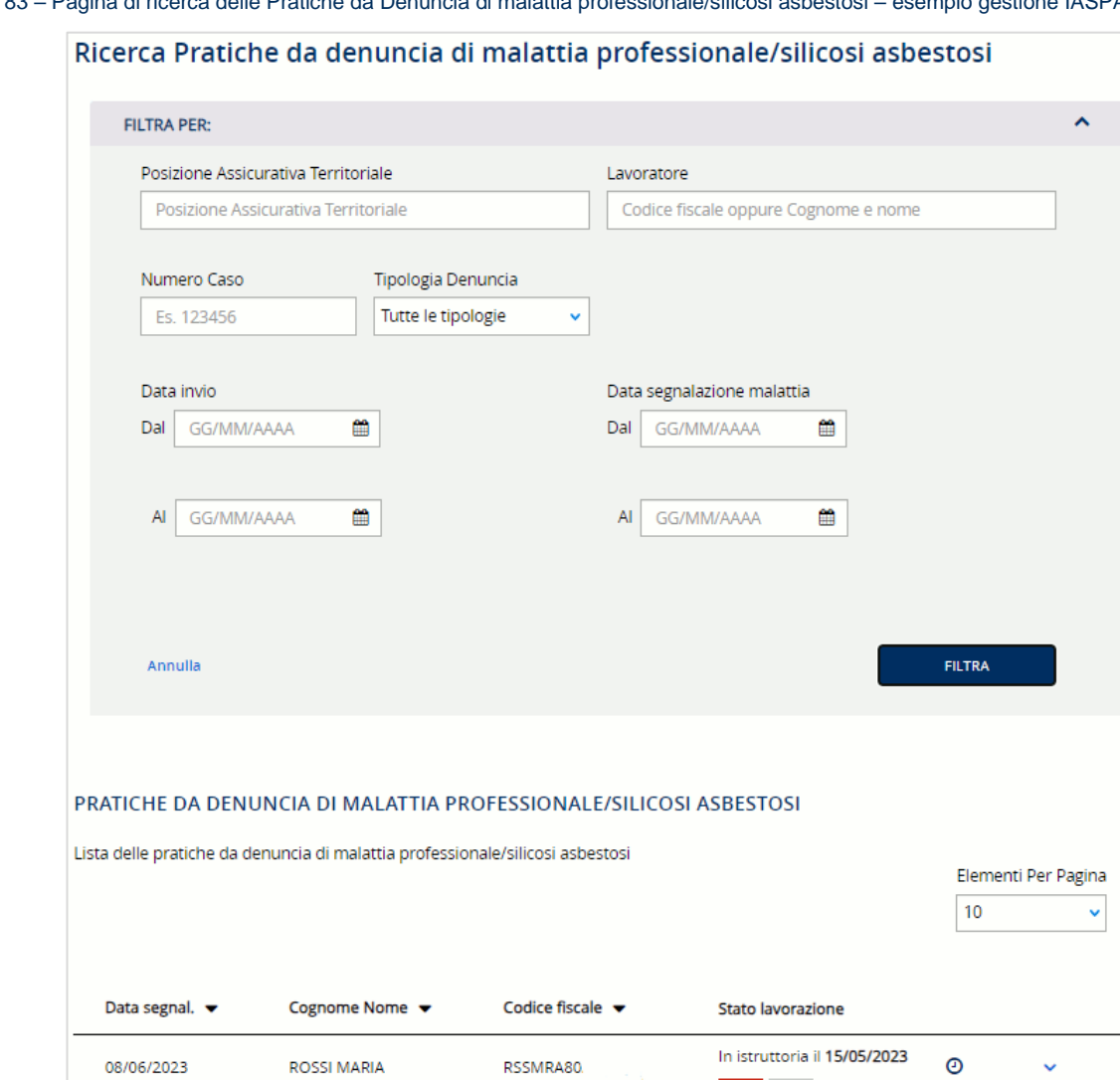

Figura 83 – Pagina di ricerca delle Pratiche da Denuncia di malattia professionale/silicosi asbestosi – esempio gestione IASPA

Qualora il risultato dell'interrogazione restituisse un elenco comprendente più di 200 occorrenze, appare un messaggio di avvertimento che chiede di restringere i criteri di ricerca.

Figura 84 – Ricerca Pratiche da Denuncia di malattia professionale/silicosi asbestosi - Avviso

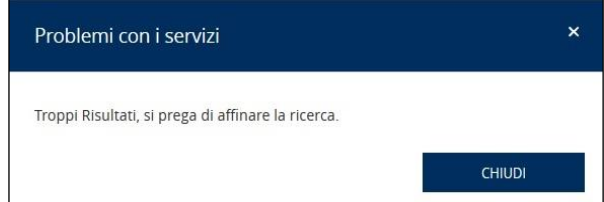

Tramite il link Annulla è invece possibile ripulire la schermata da tutti i filtri eventualmente inseriti e ripristinare la situazione di partenza.

### 7.6.1. Ricerca Pratiche da Denuncia di malattia professionale/silicosi asbestosi – gestione IASPA

In caso di gestione IASPA, i criteri di ricerca sono:

- Posizione Assicurativa Territoriale dell'azienda
- Lavoratore ovvero codice fiscale oppure cognome e nome del lavoratore

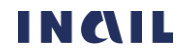

- Numero caso, numero identificativo della pratica di infortunio assegnato dalla sede INAIL competente che ha aperto l'istruttoria
- Tipologia denuncia, ovvero se si tratta di una Denuncia di malattia professionale oppure di una Denuncia di silicosi/asbestosi con l'ulteriore opzione di scelta di Tutte le tipologie
- Data invio dal/al, periodo entro il quale sono state inviate una o più Denunce/Comunicazioni
- Data segnalazione malattia dal/al, periodo entro il quale il lavoratore ha segnalato la malattia al datore di lavoro.

Figura 85 – Pagina di ricerca delle Pratiche da Denuncia di malattia professionale/silicosi asbestosi – gestione IASPA

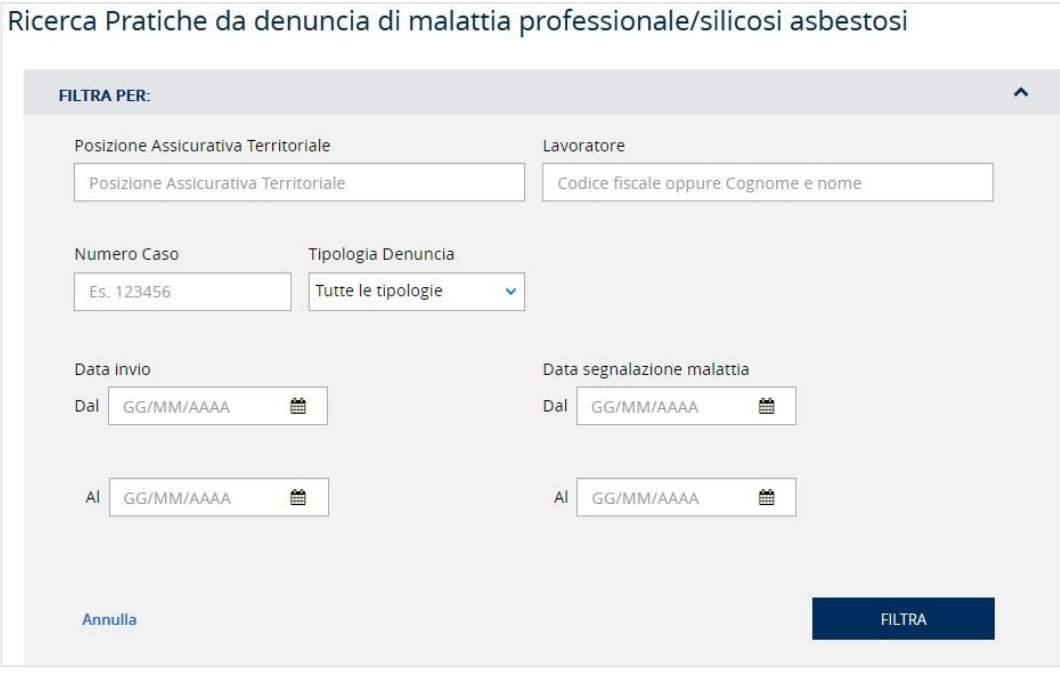

### 7.6.2. Ricerca Pratiche da Denuncia di malattia professionale/silicosi asbestosi – gestione per conto dello Stato

In caso di gestione per conto dello Stato, i criteri di ricerca sono:

- Lavoratore ovvero codice fiscale oppure cognome e nome del lavoratore
- Numero caso, numero identificativo della pratica di infortunio assegnato dalla sede INAIL competente che ha aperto l'istruttoria
- Tipologia denuncia, ovvero se si tratta di una Denuncia di malattia professionale oppure di una Denuncia di silicosi/asbestosi con l'ulteriore opzione di scelta di Tutte le tipologie
- Data invio dal/al, periodo entro il quale sono state inviate una o più Denunce
- Data segnalazione malattia dal/al, periodo entro il quale il lavoratore ha segnalato la malattia al datore di lavoro.

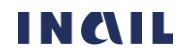

Figura 86 – Pagina di ricerca delle Pratiche da Denuncia di malattia professionale/silicosi asbestosi – gestione per conto dello Stato

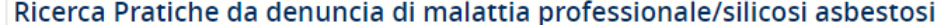

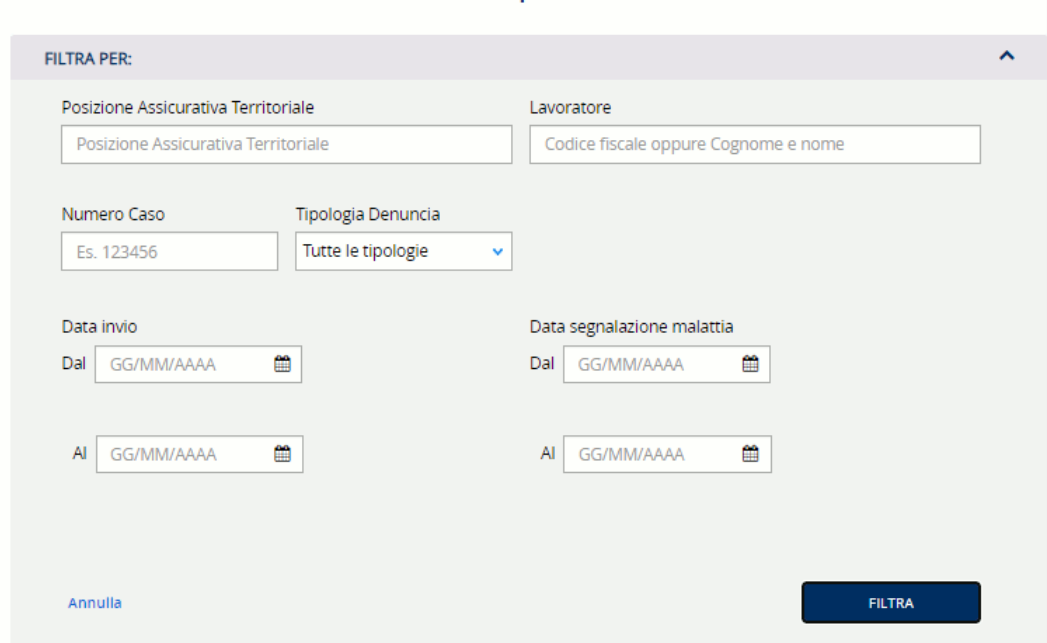

### <span id="page-69-0"></span>7.7. Fascicolo della Pratica da Denuncia di malattia professionale/silicosi asbestosi (gestione IASPA)

Il fascicolo della pratica da Denuncia di malattia professionale contiene informazioni e liste elencati nei successivi paragrafi.

Figura 87 – Fascicolo della Pratica da Denuncia di malattia professionale/silicosi asbestosi – esempio gestione Conto Stato

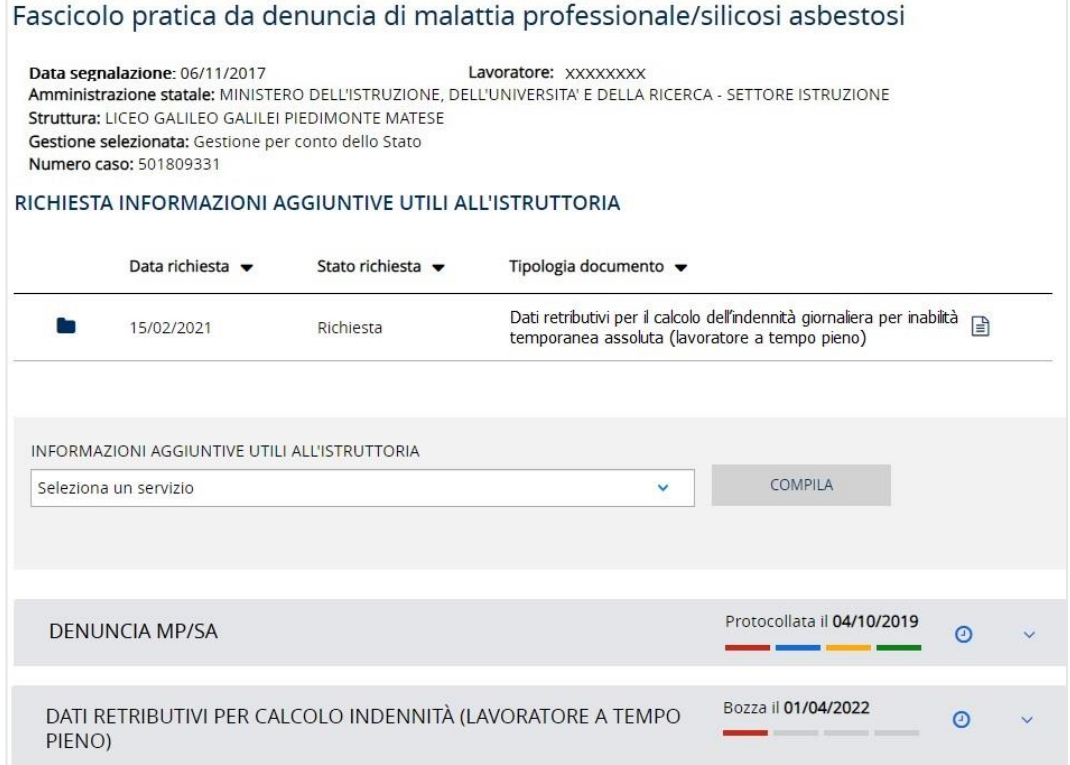

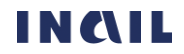

### 7.7.1. Dati di intestazione

I dati di intestazione sono posti al di sotto del titolo della pagina e alcuni di essi variano in base alla gestione:

- Data segnalazione, data in cui il lavoratore ha segnalato la malattia al datore di lavoro
- Lavoratore, codice fiscale del lavoratore
- Ragione sociale della ditta per la gestione IASPA, Amministrazione statale e Struttura in caso di gestione per conto dello Stato
- Gestione selezionata, la gestione cui appartiene il datore di lavoro
- Numero caso, numero assegnato alla pratica di malattia professionale dalla sede INAIL competente

Figura 88 – Fascicolo della Pratica da Denuncia di malattia professionale/silicosi asbestosi – Dati di intestazione gestione IASPA

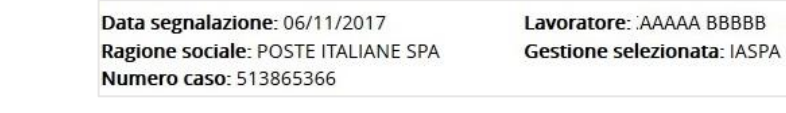

Figura 89 – Fascicolo della Pratica da Denuncia di malattia professionale/silicosi asbestosi – Dati di intestazione gestione conto Stato

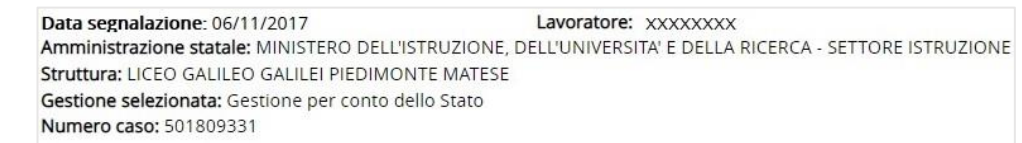

### 7.7.2. Richiesta informazioni aggiuntive utili all'istruttoria

Sezione della pagina nella quale viene mostrata la lista con gli eventuali atti istruttori emessi dalla sede INAIL competente relativamente alla pratica di malattia professionale in esame. I dati in evidenza sono:

- Data richiesta, data nella quale la sede INAIL competente ha emesso e inoltrato al datore di lavoro l'atto istruttorio con il quale si richiedono ulteriori informazioni da trasmettere tramite il servizio dispositivo specificato (Tipologia documento)
- Stato richiesta, i possibili stati sono: Richiesta e Sollecito
- Tipologia documento, il documento richiesto al datore di lavoro dalla sede competente.

Figura 90 – Fascicolo della Pratica da Denuncia di malattia professionale– Richiesta atto istruttorio

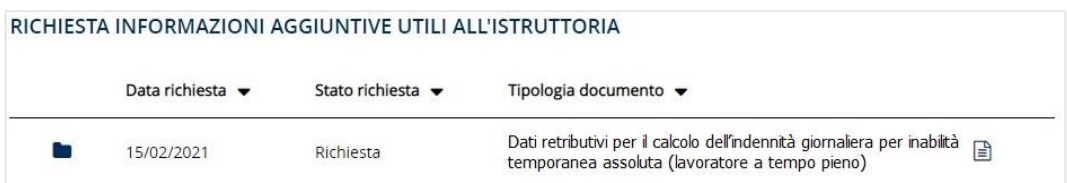

#### 7.7.3. Compila informazioni aggiuntive utili all'istruttoria

Sezione della pagina nella quale i datori di lavoro della gestione IASPA possono scegliere, dall'apposito campo elenco INFORMAZIONI AGGIUNTIVE UTILI ALL'ISTRUTTORIA, i possibili servizi dispositivi da compilare in base ai dati presenti nella sola Denuncia di malattia professionale compilata e inviata dal datore di lavoro e solo in caso di gestione IASPA. I servizi dispositivi elencati sono quelli richiesti a seguito di un atto istruttorio emesso dalla sede INAIL competente e inviato al datore di lavoro oppure quelli che è possibile inviare volontariamente a supporto della pratica da denuncia di malattia professionale.

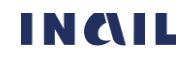

#### MANUALE UTENTE GESTIONE EVENTI LESIVI PER I DATORI DI LAVORO

Figura 91 – Fascicolo della Pratica da Denuncia di malattia professionale– Seleziona e compila un servizio dispositivo

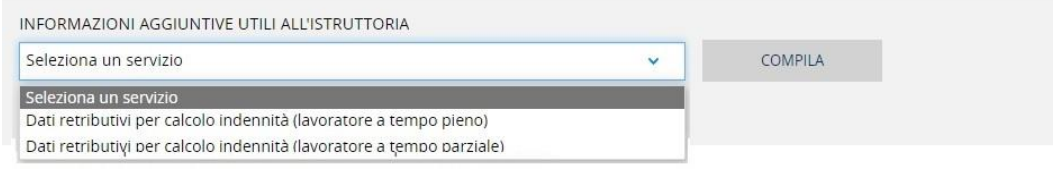

Selezionato il servizio dispositivo di interesse e quindi il pulsante COMPILA, si accede alle pagine di compilazione dei dati previsti con invio finale alla sede INAIL competente.

### 7.7.4. Denuncia di malattia professionale

Sono presenti i dati della Denuncia di malattia professionale Protocollata con le relative informazioni di dettaglio consultabili selezionando l'icona freccia in basso

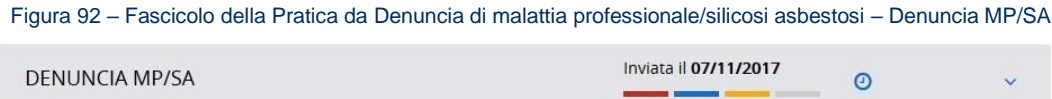

### 7.7.5. Servizi dispositivi

Viene mostrata, ai soli datori di lavoro della gestione IASPA e se presente, la lista dei servizi dispositivi già compilati o in corso di compilazione. I dati in evidenza sono:

- Denominazione del servizio dispositivo
- Protocollata il 05/06/2018 • Barra a quattro colori **con contra con descrizione dello stato di lavorazione e** relativa data: rosso – Bozza; azzurro – Da inviare; giallo – Inviata; verde – Protocollata (vedi PARAGRAFO 6.1.1. S[TATO DI LAVORAZIONE E CRONOLOGIA](#page-19-0) per maggiori informazioni).
- Icona dell'orologio  $\Box$  indica la cronologia completa relativa agli stati di lavorazione assunti nel tempo dall'adempimento (vedi PARAGRAFO 6.1.4. D[ATI DI DETTAGLIO](#page-20-0)).
- Icona della matita , presente soltanto se lo stato di lavorazione è In bozza oppure Da inviare, indica la possibilità di accedere all'applicativo online dell'adempimento in esame per completarne la compilazione ed effettuarne l'invio.
- Icona della freccia in basso  $\vee$  da selezionare per vedere i dati di dettaglio del singolo adempimento (vedi PARAGRAFO 6.1.4. D[ATI DI DETTAGLIO](#page-20-0)).

Figura 93 – Fascicolo della Pratica da Denuncia di malattia professionale/silicosi asbestosi – Servizio dispositivoProtocollato il 15/02/2022 DATI RETRIBUTIVI PER CALCOLO INDENNITÀ (LAVORATORE A TEMPO  $\Omega$ PARZIALE)

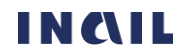